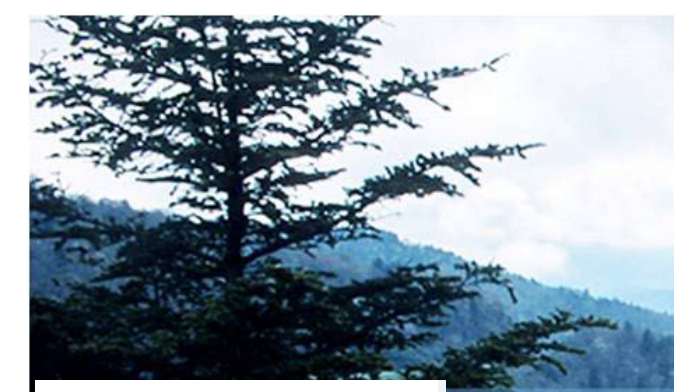

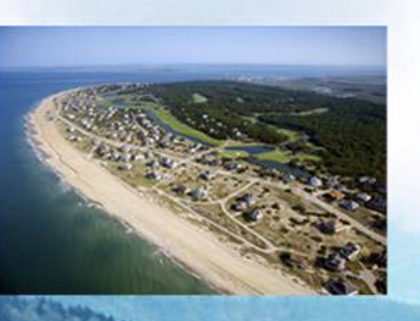

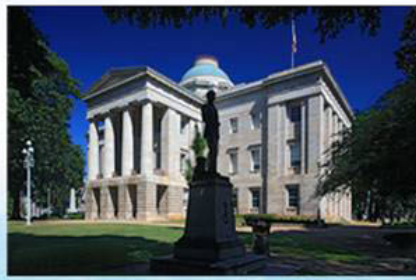

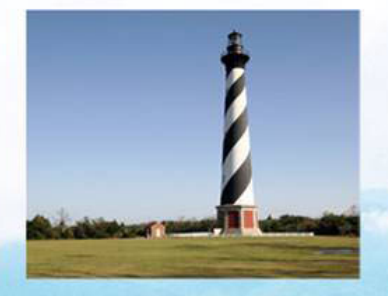

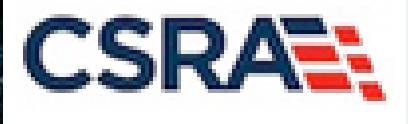

#### **County DSS NEMT – Enrollment, Payment Authorization Submission, and Prior Approval Inquiry**

#### **Agenda**

- Administrative Items
- Course Overview
- Purpose of Training
- Demonstrations
- Wrap-Up
- Q&A

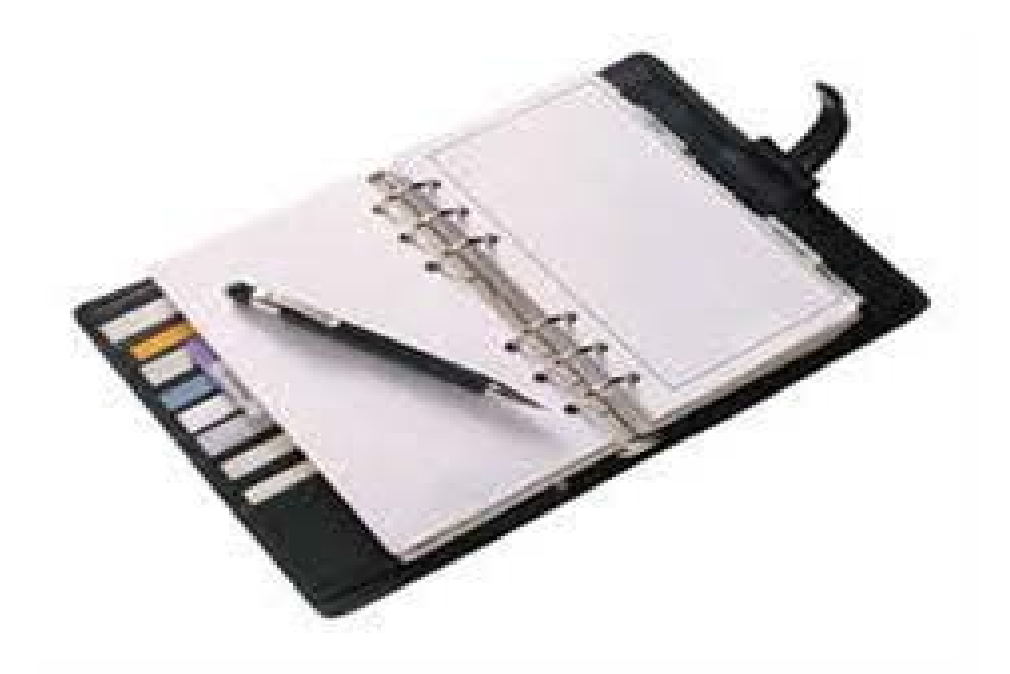

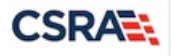

### **WebEx Ground Rules**

- Do not place your phone on hold to avoid any "hold" music being played.
- Write down any questions you may have to ask at the end of the demonstration.

• **Note: If you are viewing this as a PDF, the speaker notes can be seen by clicking on the dialogue bubble in the upper left corner of the slide. (Right click to open the speaker notes in a separate window.)**

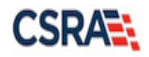

#### **Course Overview**

This course will guide authorized users on the steps of:

- Enrolling in NCTracks as a Billing Agent
- Updating an existing provider record to grant Billing Agent access
- Creating and submitting batch Payment Authorizations in the Provider portal
- Reviewing Authorizations in the NCTracks Operations portal

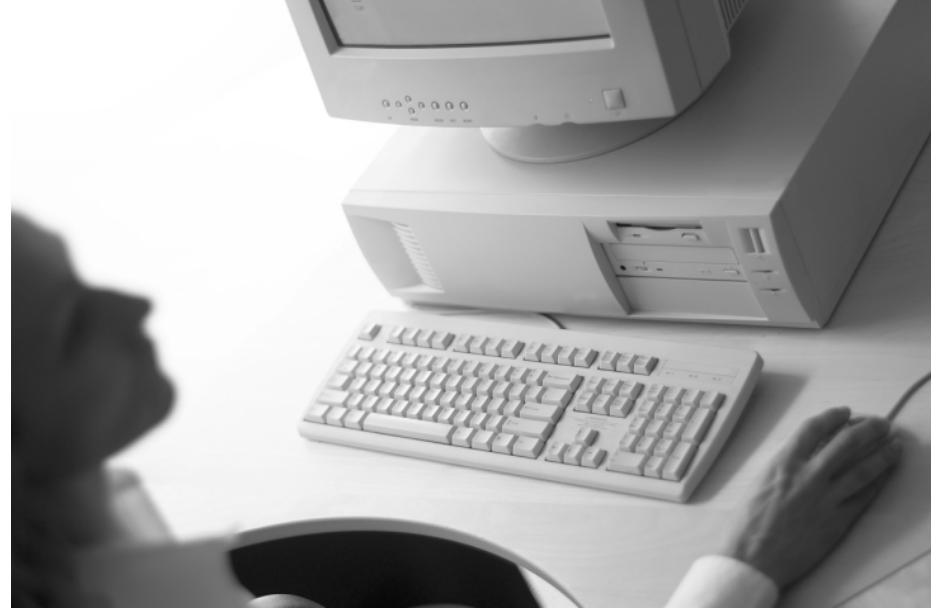

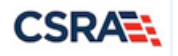

#### **Objectives**

At the end of this training, you will be able to:

- Enroll as a Billing Agent to allow for the submission of Payment Authorization batches
- Update the Method of Claims Submission on an existing provider record to allow for the submission of Payment Authorization batches
- Create Payment Authorization batches
- Upload Payment Authorization batches
- Search for NEMT Prior Approvals

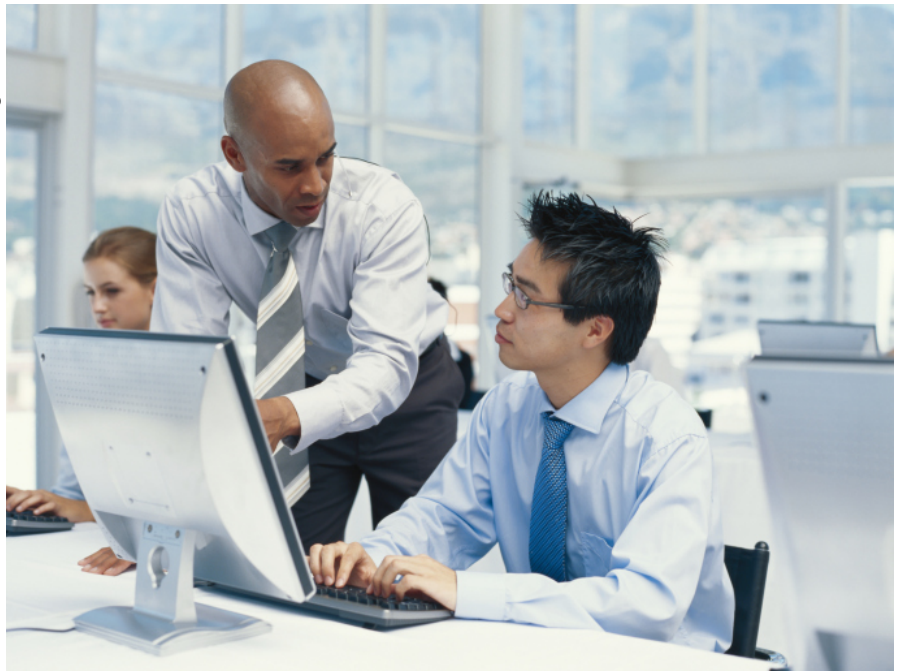

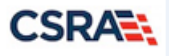

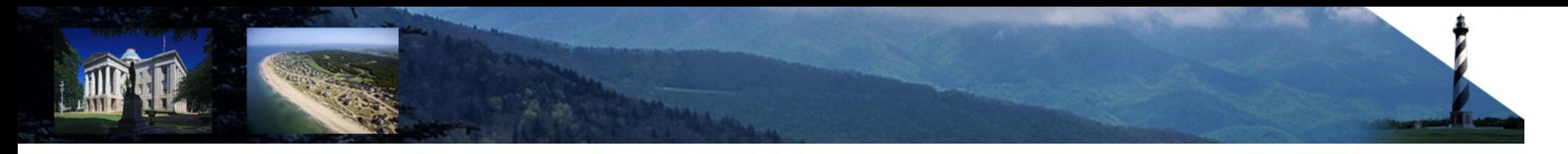

#### **NCTracks Provider Enrollment for County DSS**

# **BILLING**<br>PARTNER

VS.

#### Existing Enrolled Provider

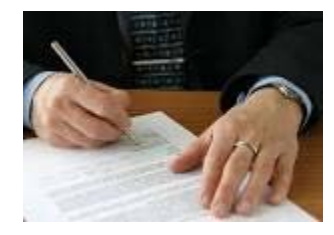

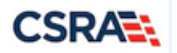

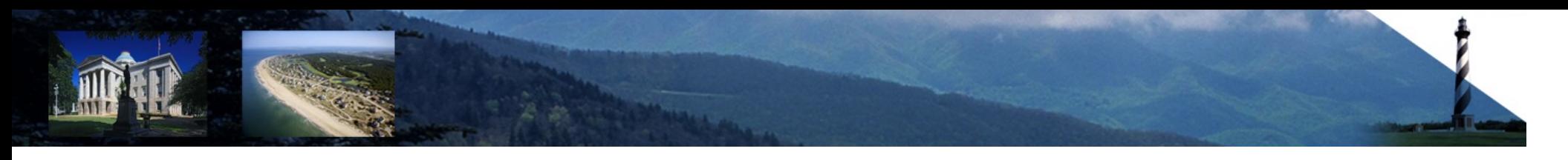

#### **Enrolling as a Billing Agent**

- This application type does not require any enrollment fees.
- An Office Administrator (OA) will need to be identified.
- Additional user provisioning is required.

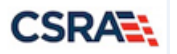

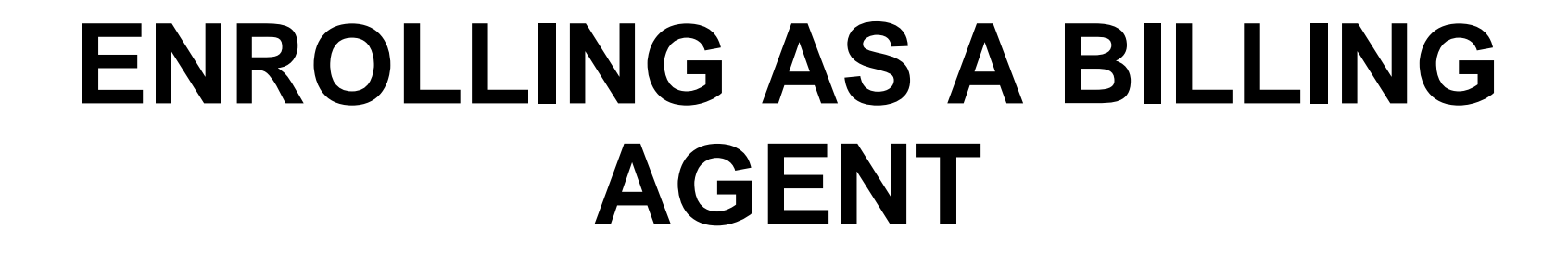

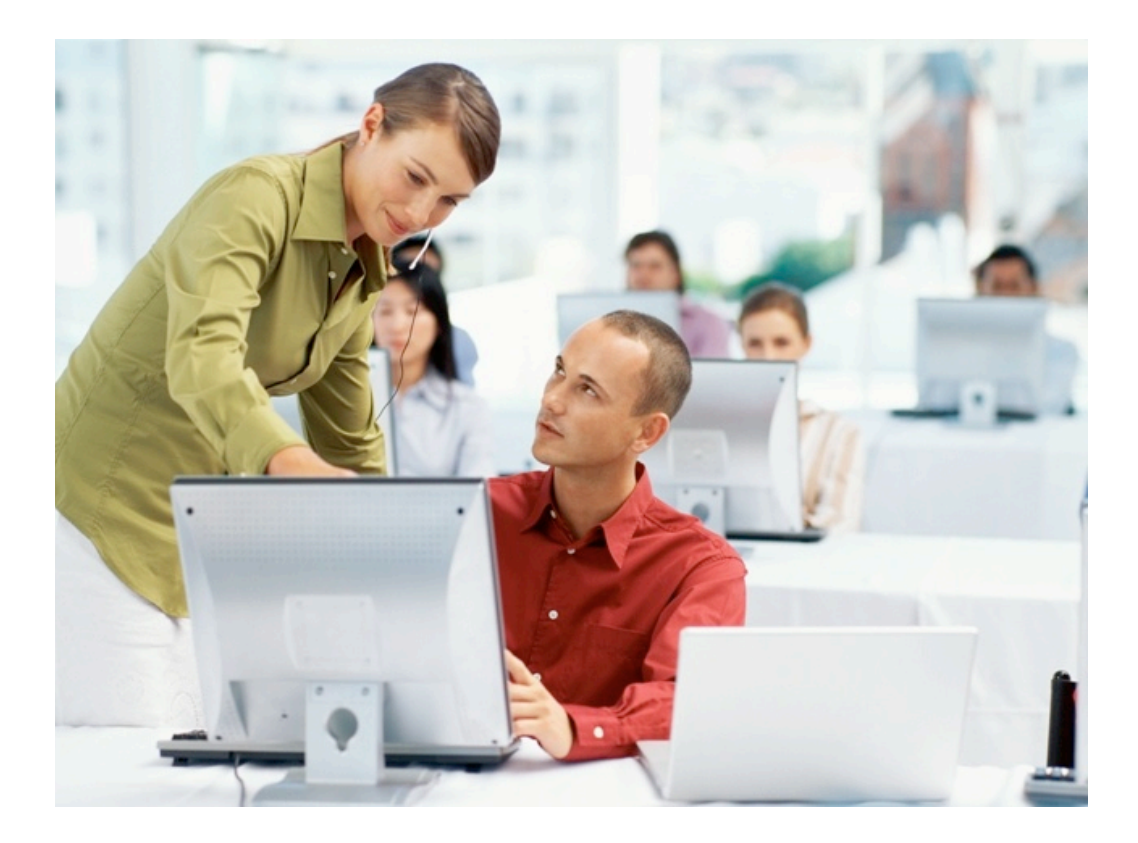

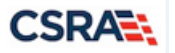

#### **NCTracks Provider Portal – Getting Started**

#### **TRACKS** A A English, Español **Home Providers Recipients Operations** Home Welcome to NCTracks, the new multi-payer Medicaid Management Information System for the N.C. Department of Health and Human Services (N.C. DHHS). PROVIDERS - Click on the Providers tab above (or the link below) to enter the Provider Portal. Providers can click on the Pharmacy link below for information on drug coverage. RECIPIENTS - Click on the Recipients tab above (or the link below) to enter the Recipient Portal. Recipients can view eligibility information and pay premiums (if required). STATE and FISCAL AGENT Staff - Click on the Operations tab above to access the Operations Portal and ShareNET.

**Getting Started** Just getting started with NCTracks? Follow these easy steps to begin using the new system. read on @

**ICD-10** ICD-10 is here! Check this webpage for announcements, FAQs, and updates regarding the **NCTracks** implementation of ICD-10. read on ®

#### **Provider User Guides and Training**

This section includes User Guides and Fact Sheets designed to help N.C.

DHHS providers understand how to use NCTracks, as well as information about Provider Training.

Note: You can also use the Search feature (in the upper right corner of every webpage) to locate resources of interest on a particular topic. read on ®

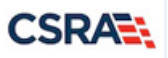

#### **NCTracks Provider Portal – Obtaining an NCID**

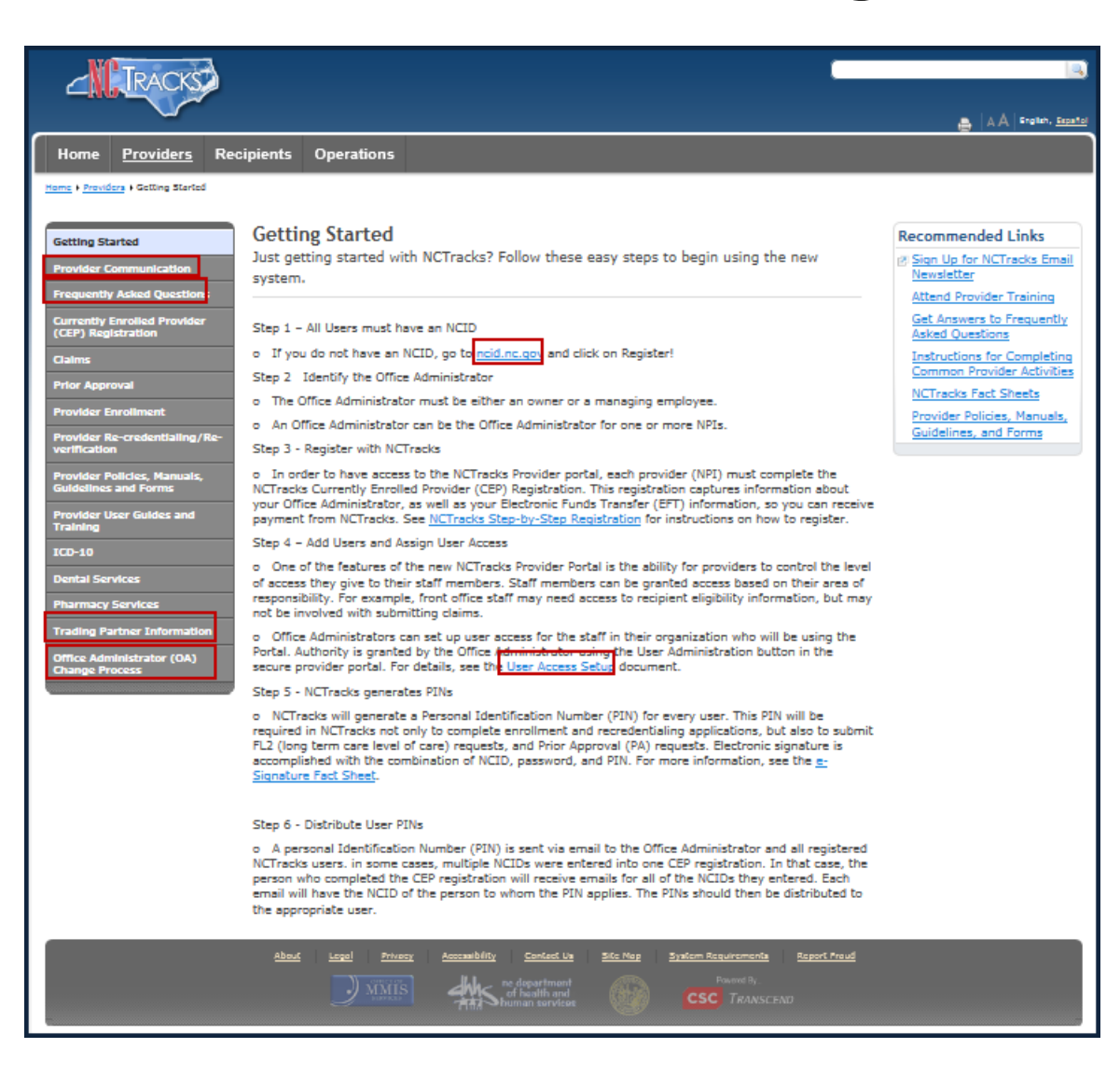

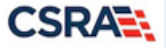

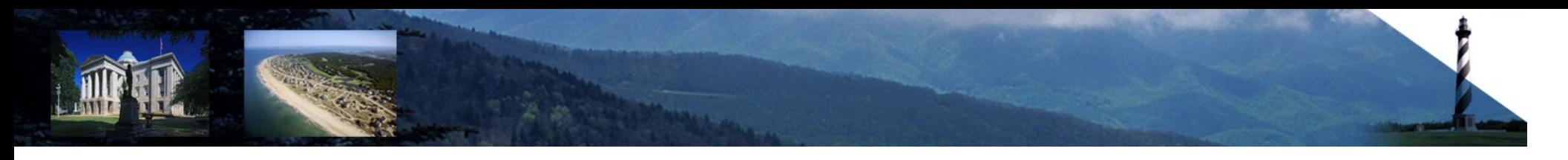

#### **NCTracks Provider Portal – Provider Enrollment**

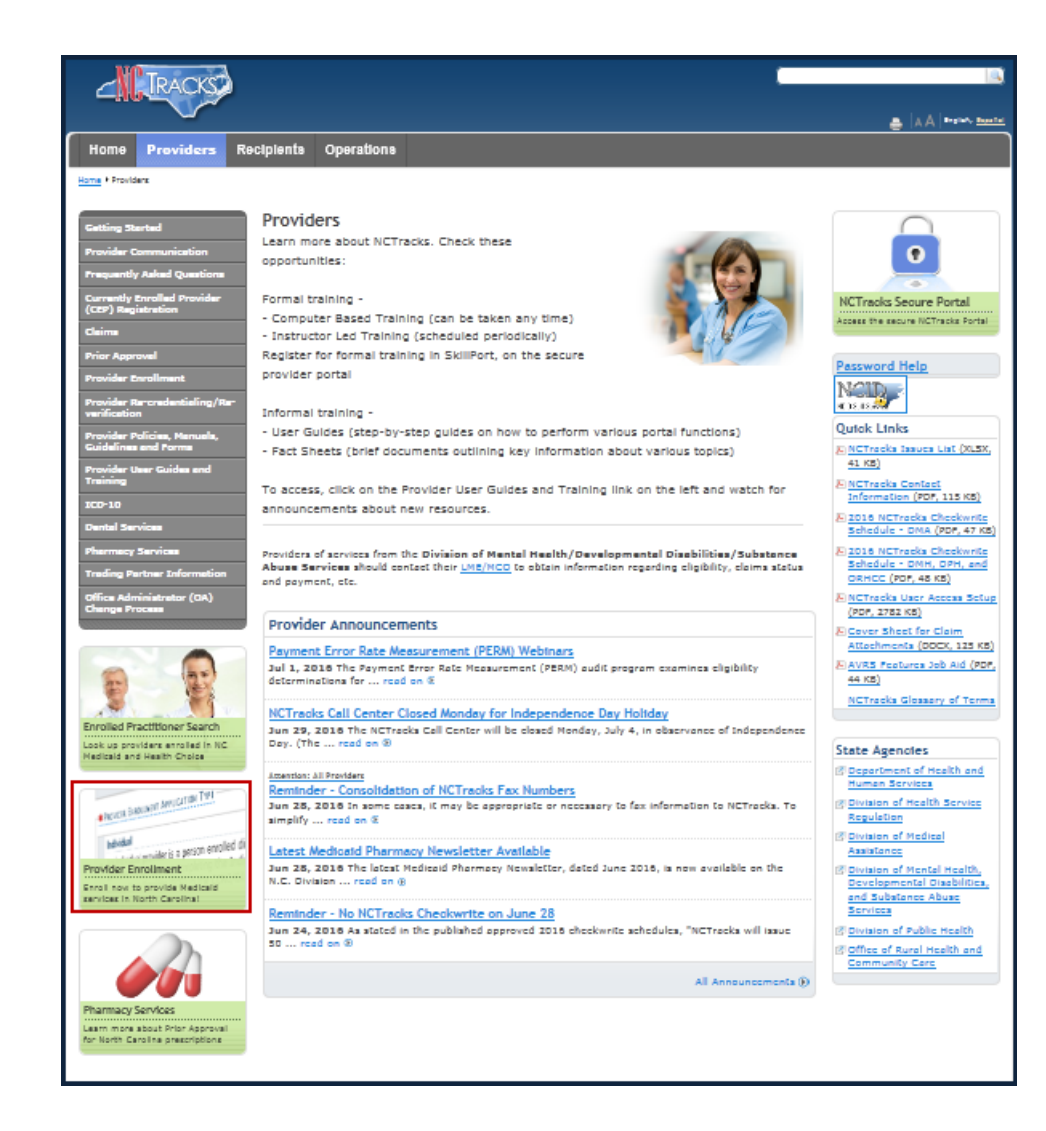

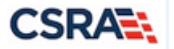

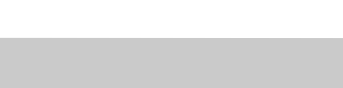

#### **NCTracks Provider Portal – Begin Application**

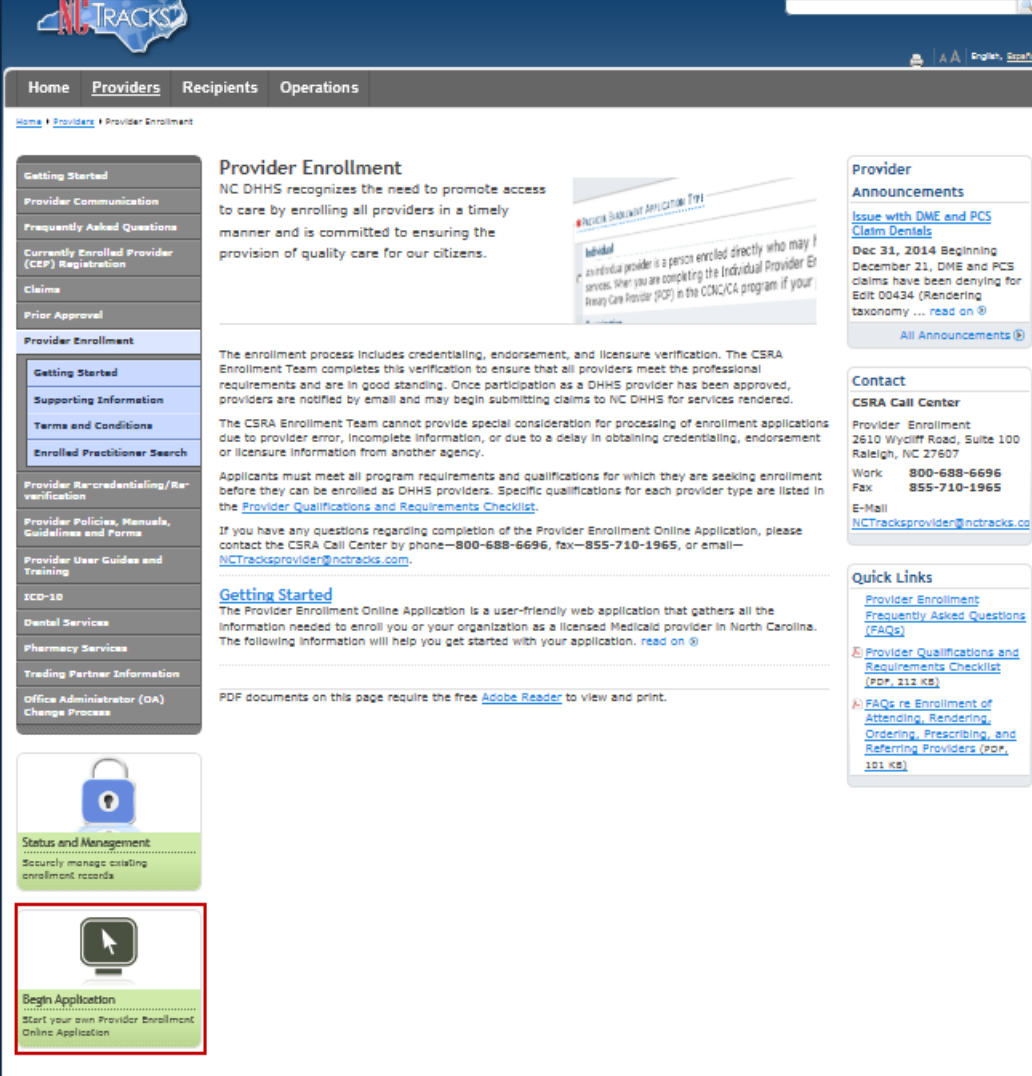

**3/7/2017**

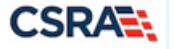

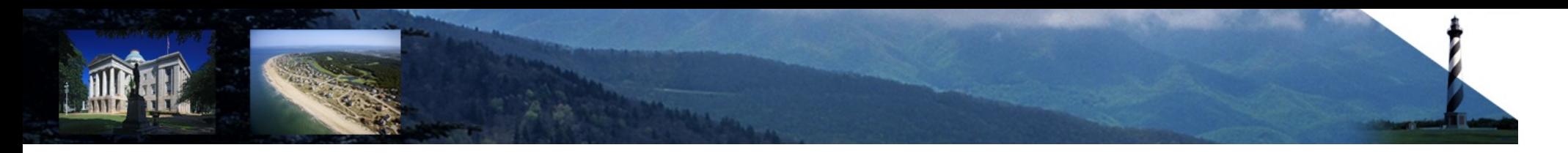

#### **NCTracks Login**

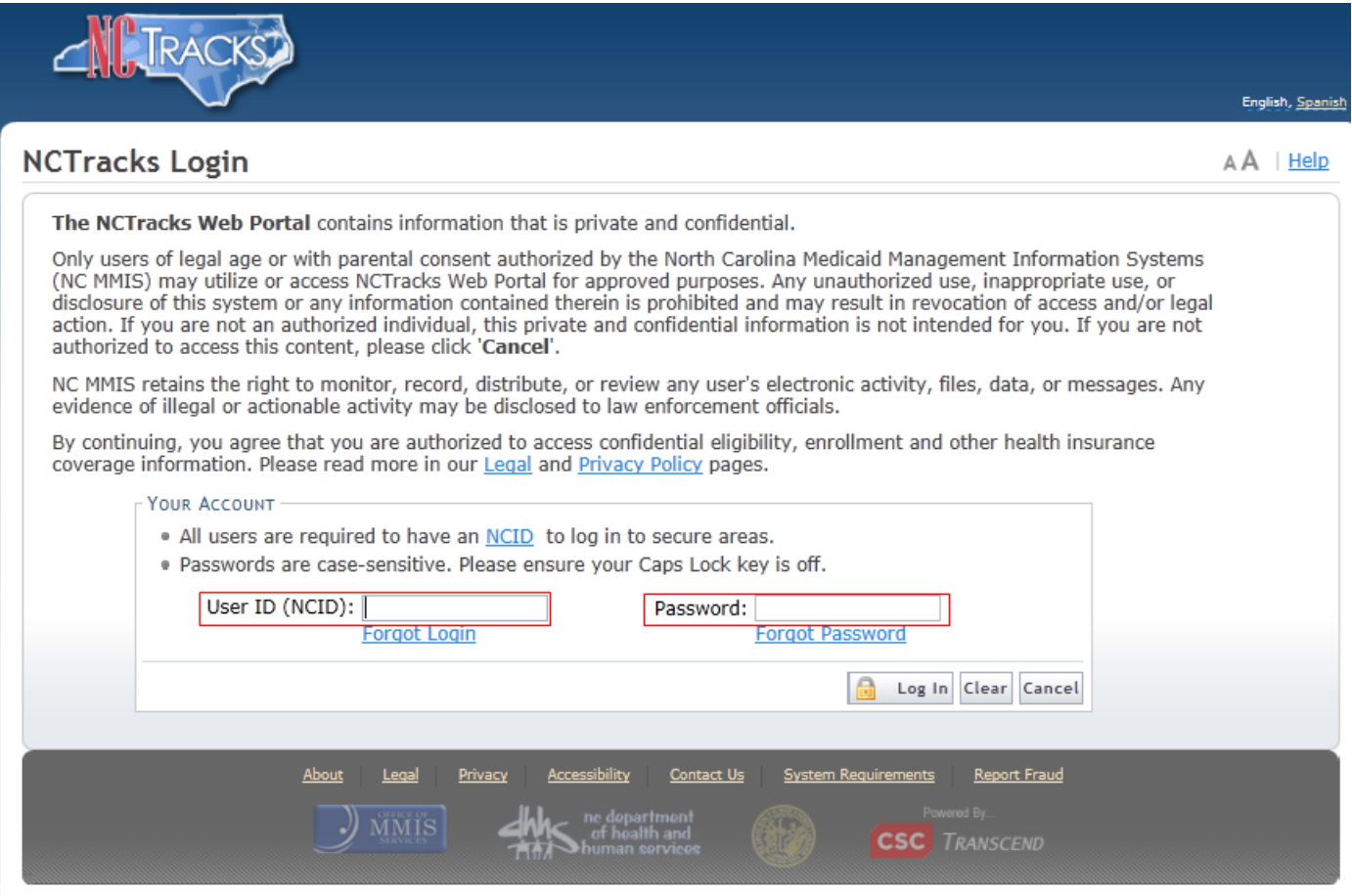

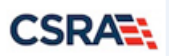

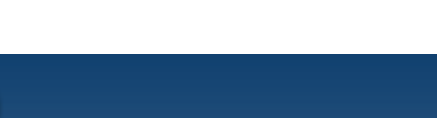

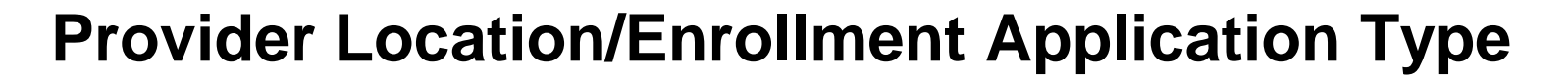

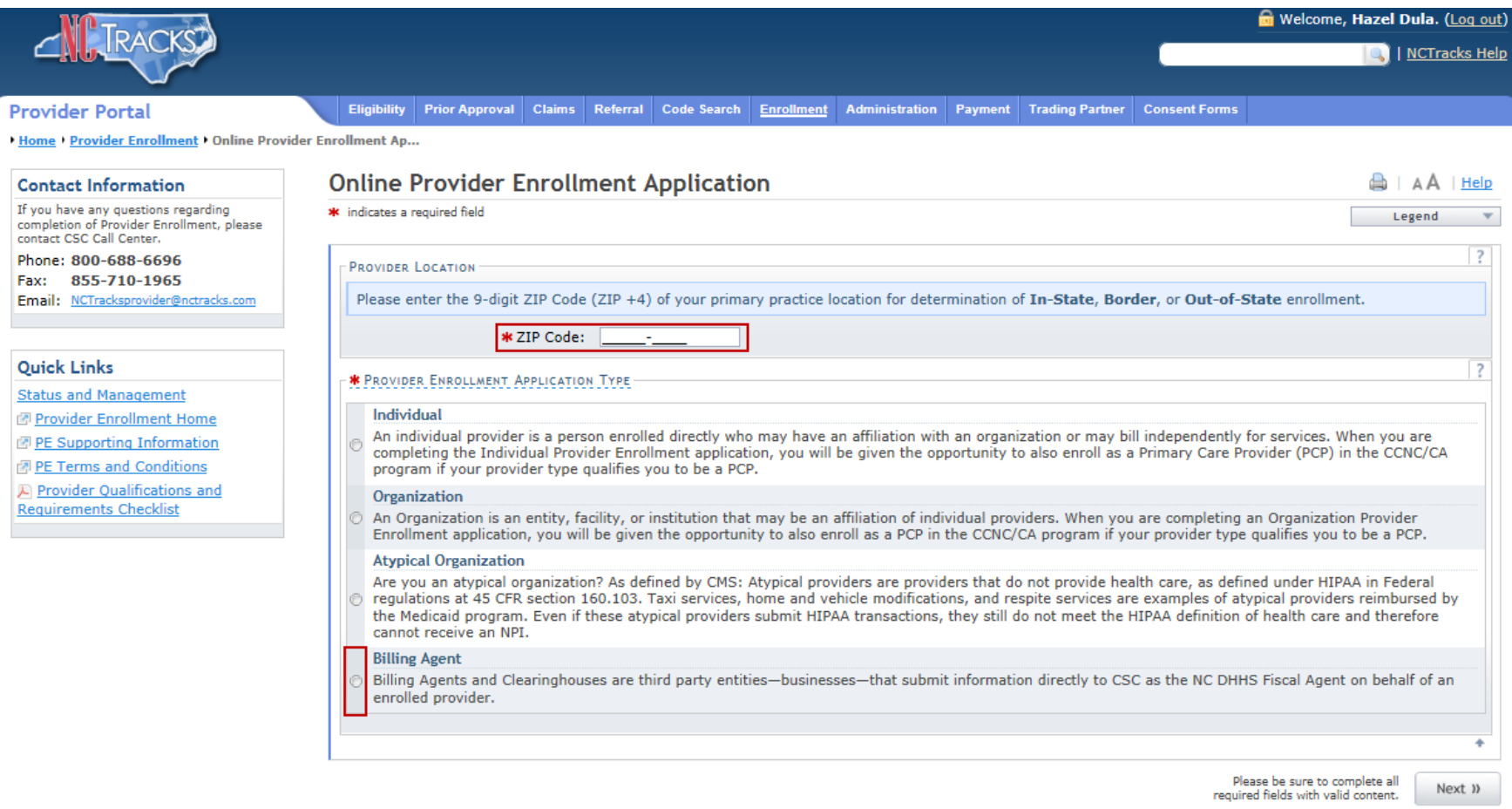

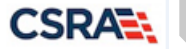

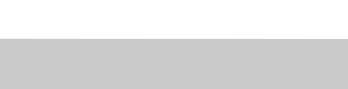

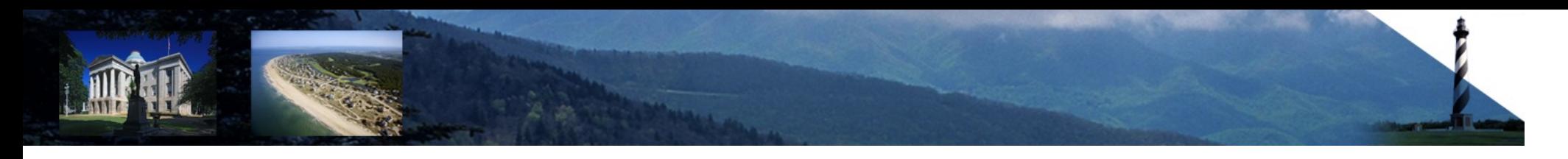

#### **Basic Information**

 $1.11$ 

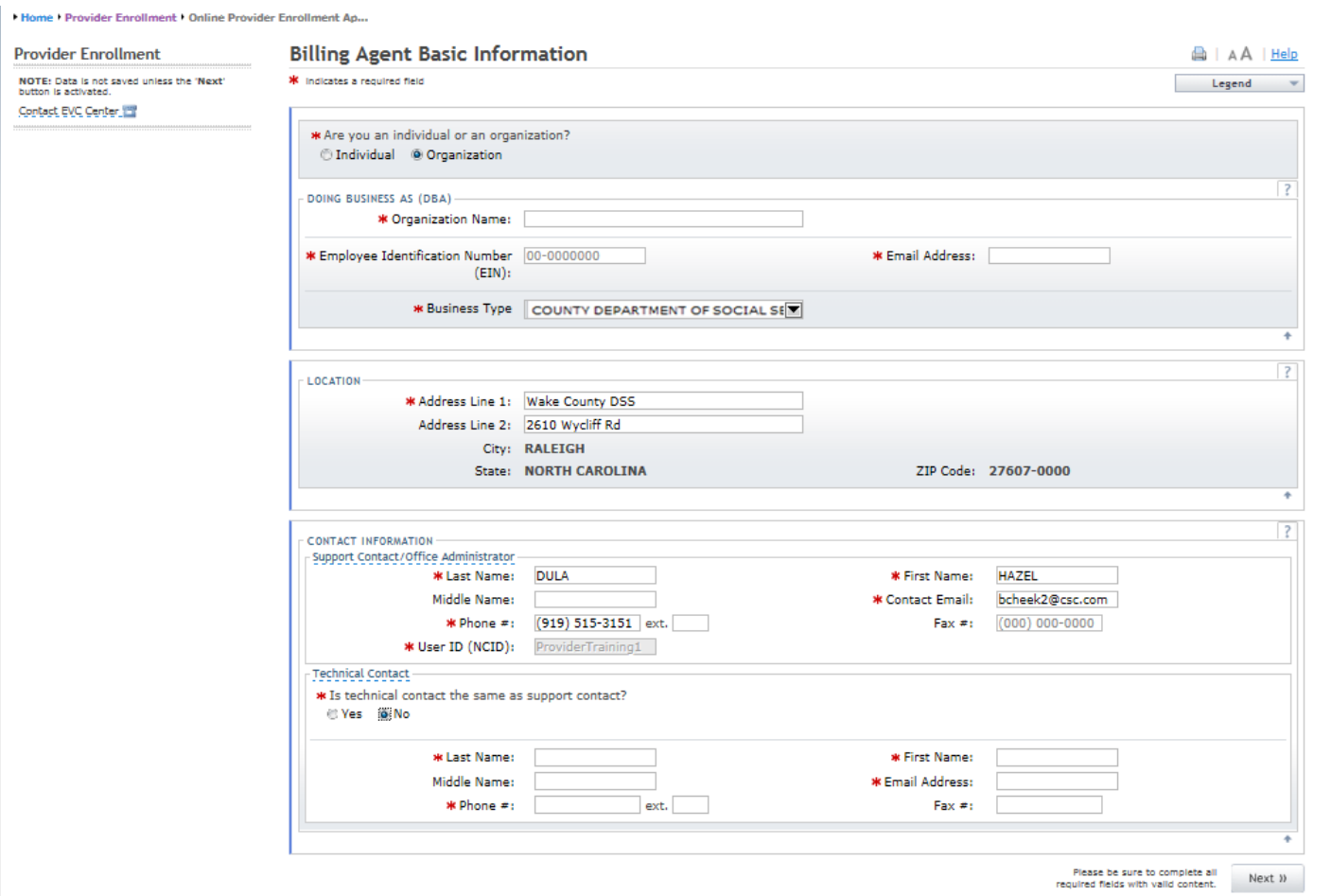

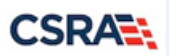

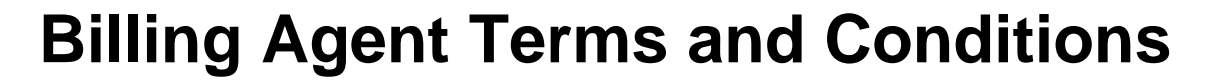

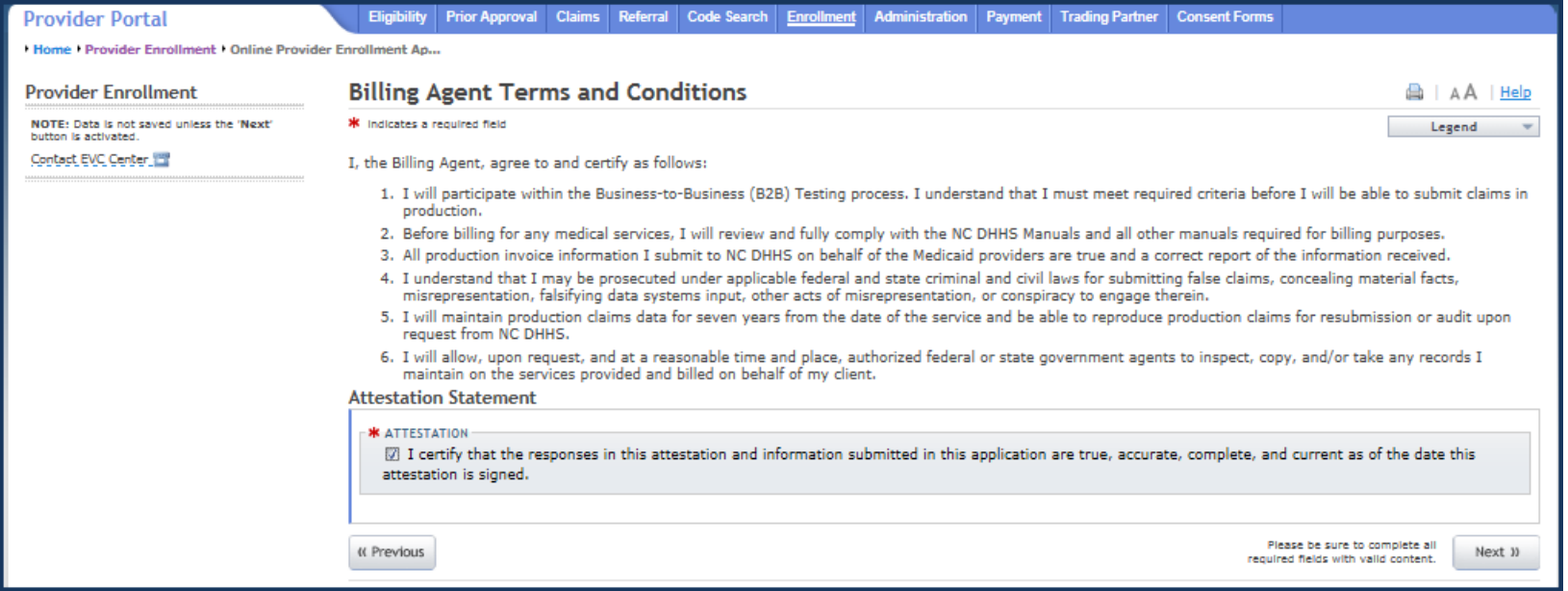

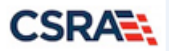

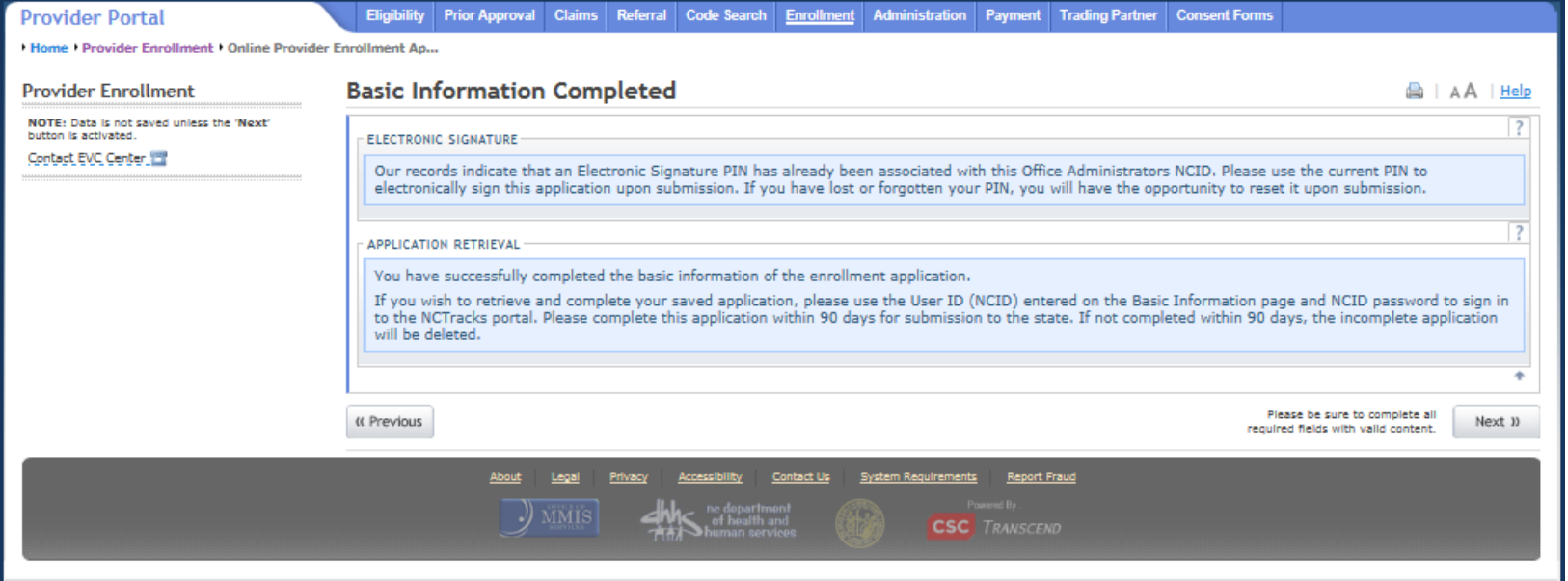

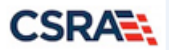

#### **Method of Claims and Electronic Transactions**

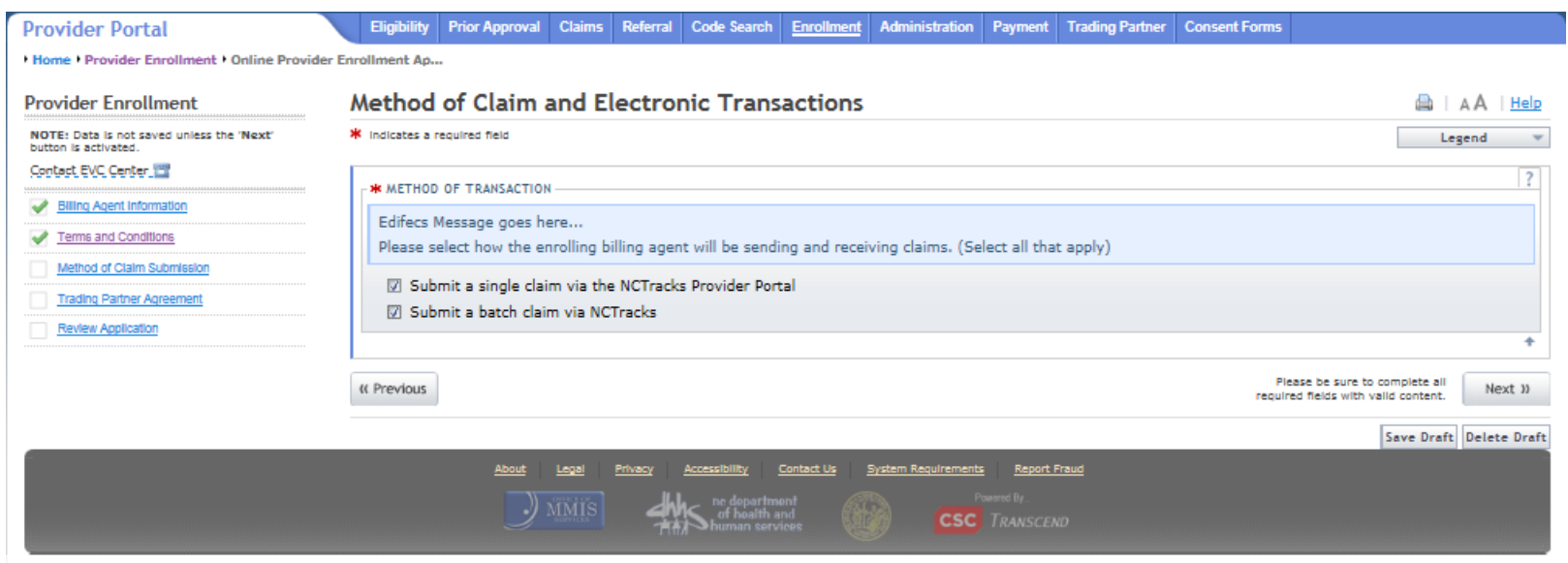

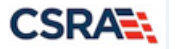

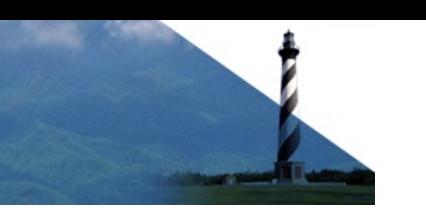

#### **Trading Partner Agreement**

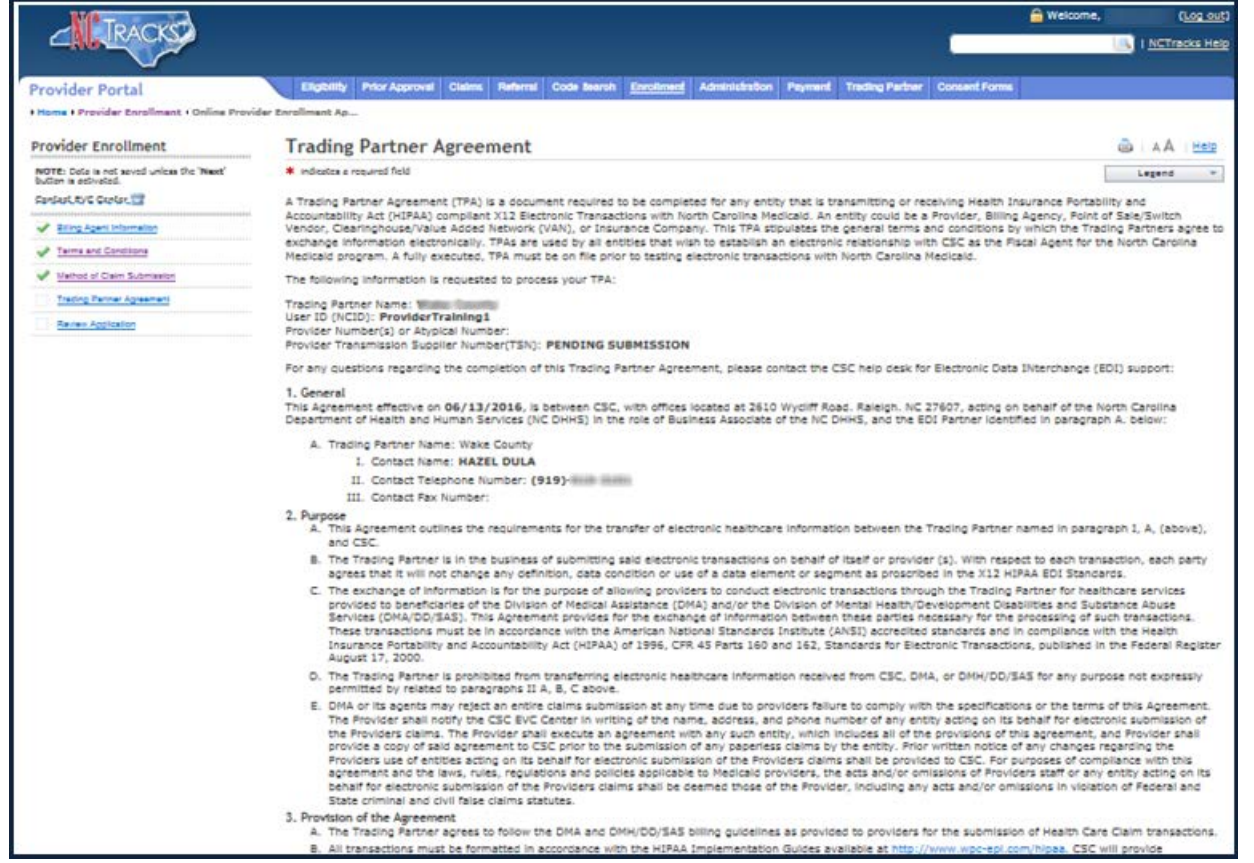

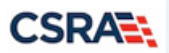

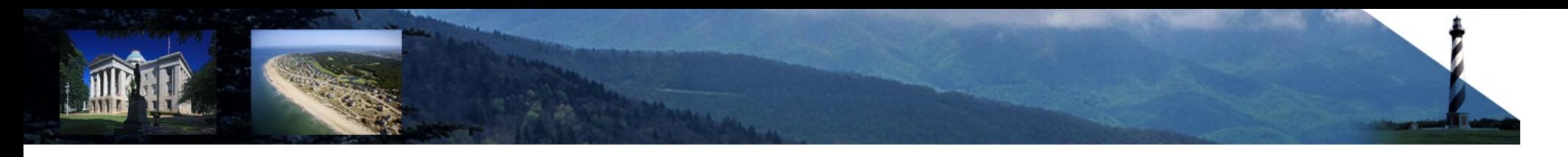

#### **Review Application**

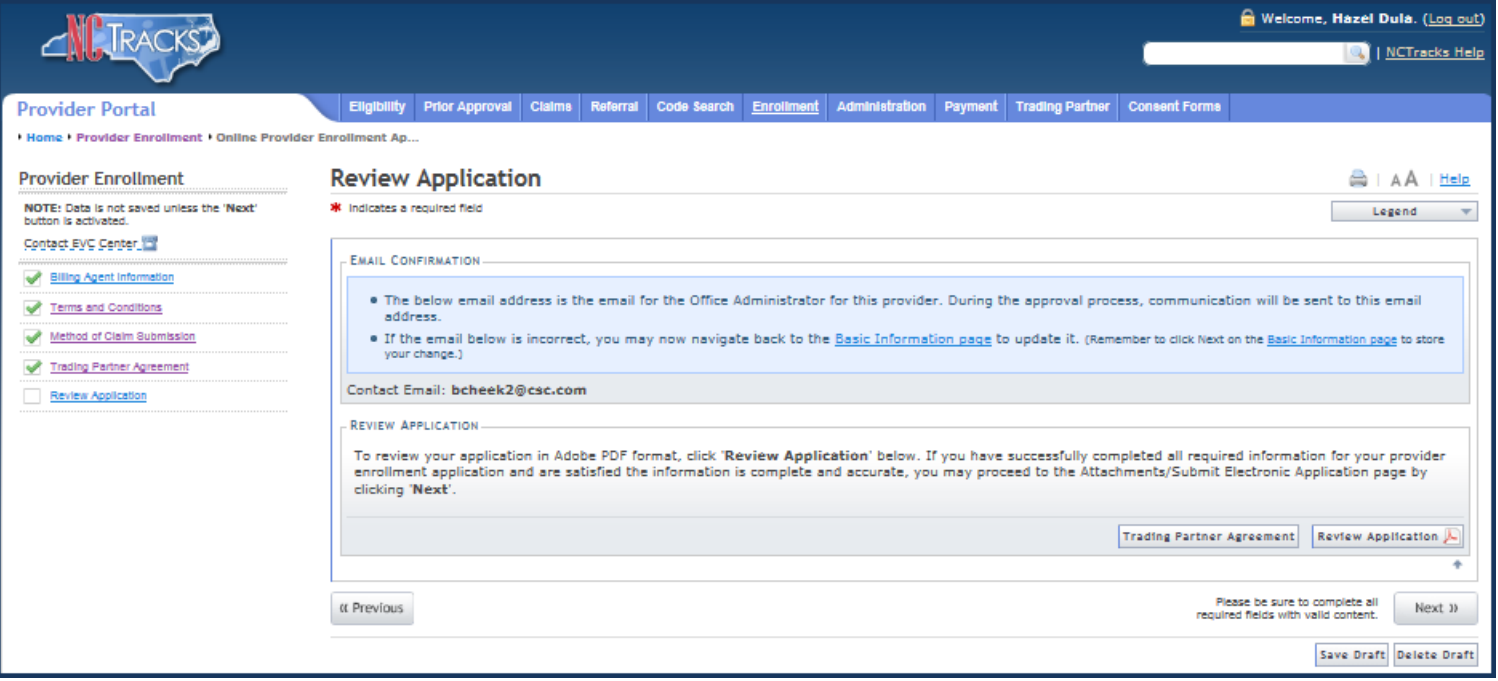

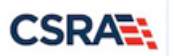

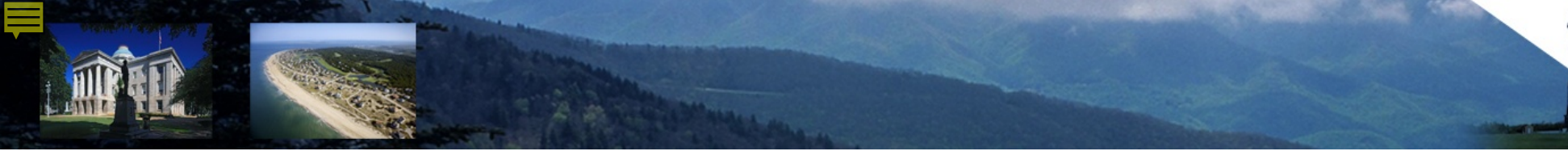

#### **Sign and Submit Electronic Application**

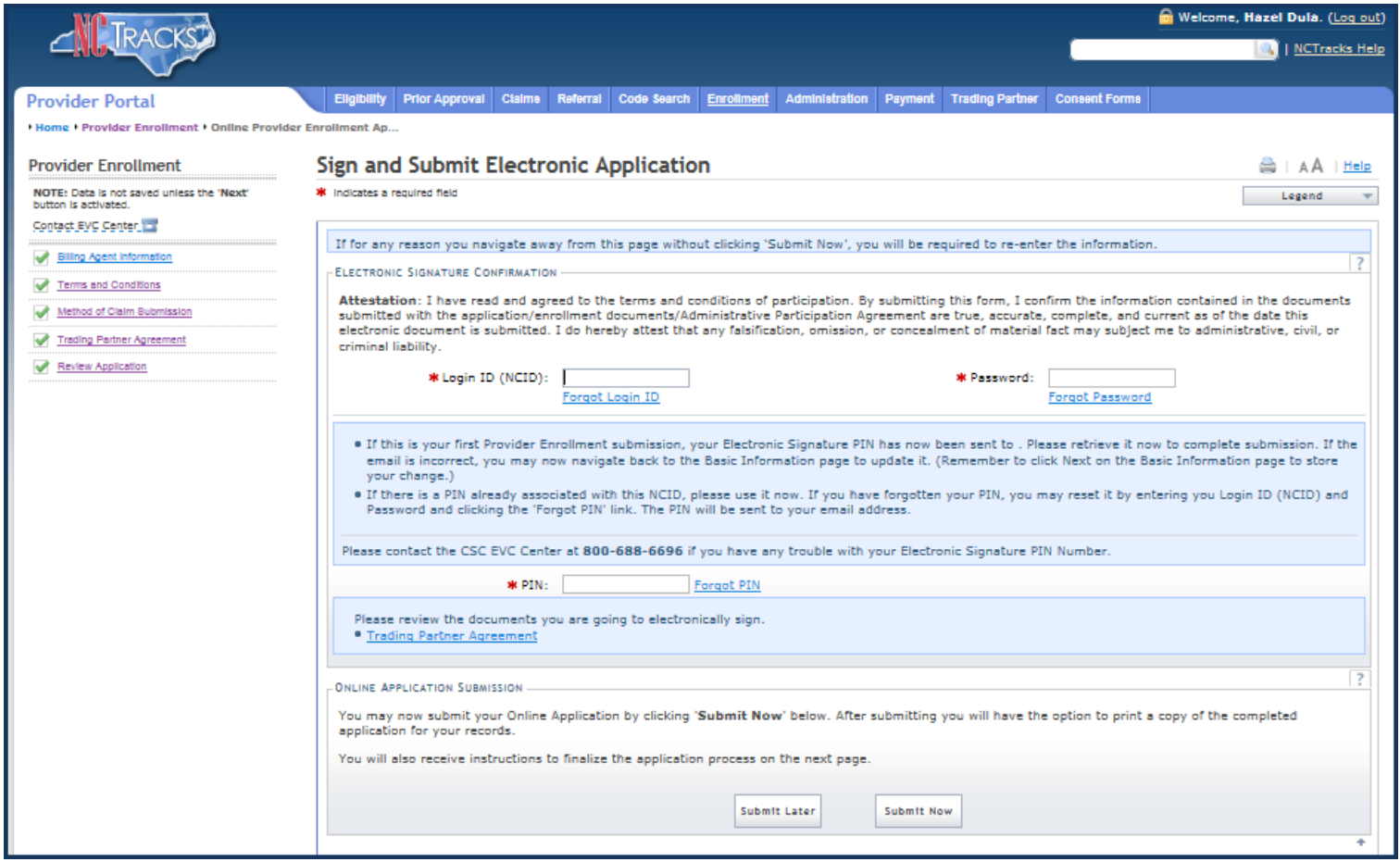

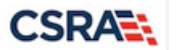

#### **Final Steps**

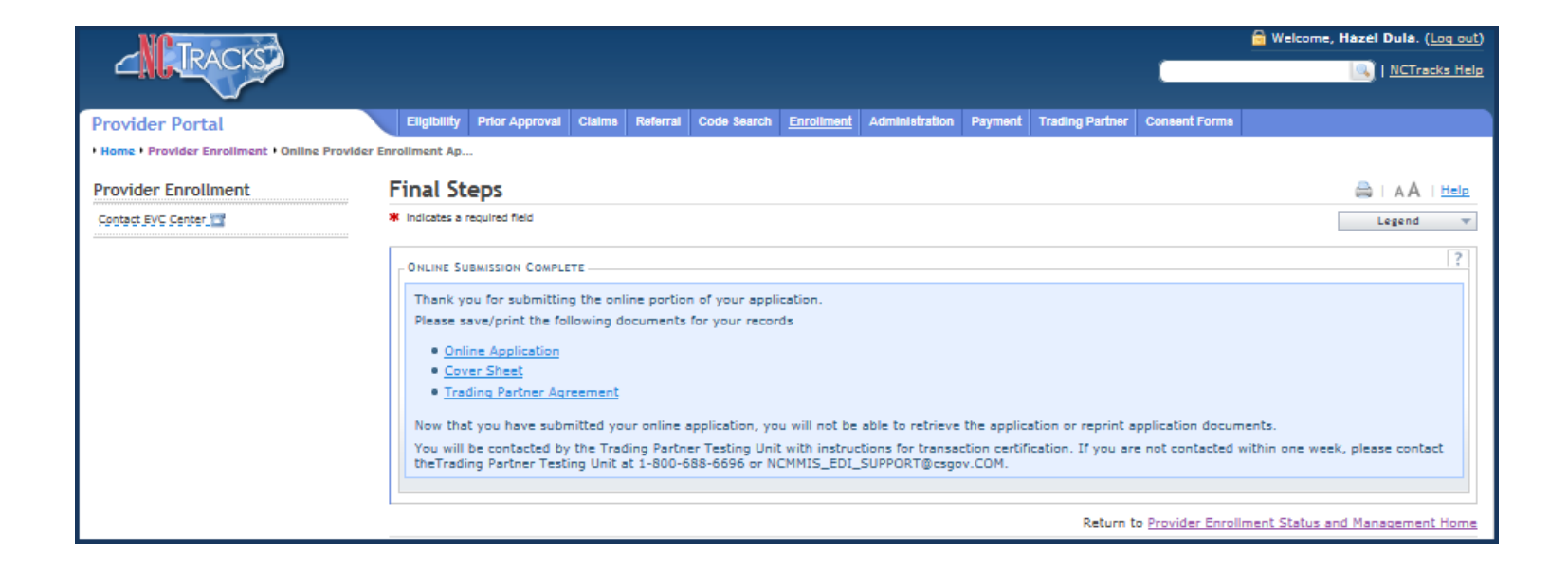

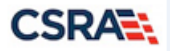

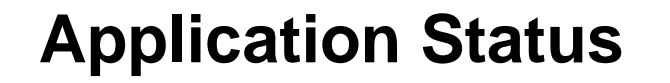

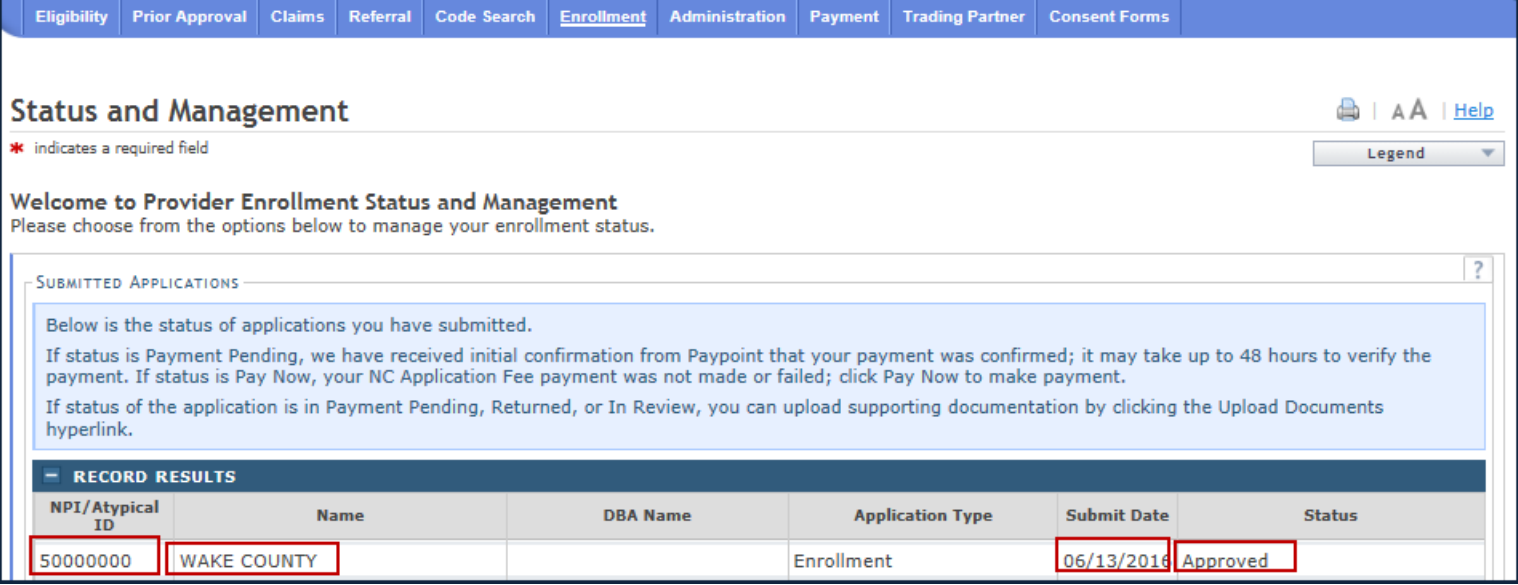

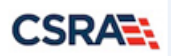

## **ABBREVIATED MANAGE CHANGE REQUEST (MCR)**

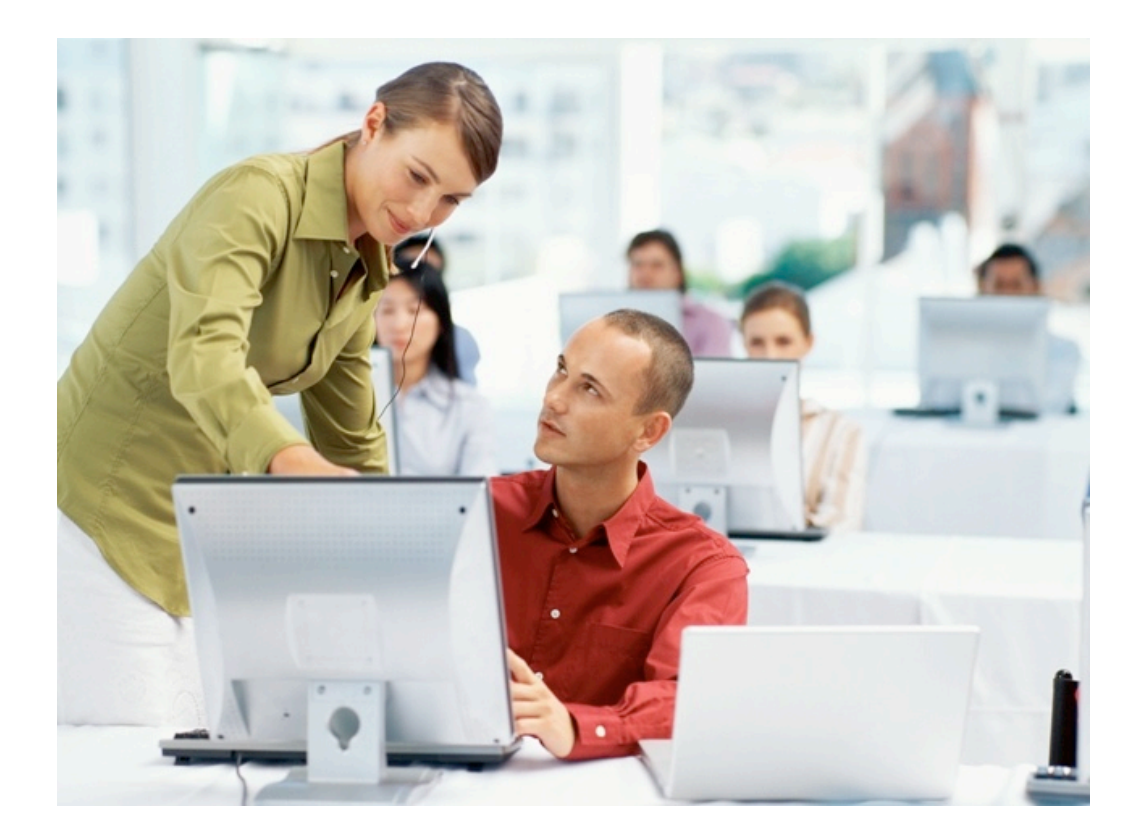

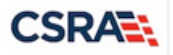

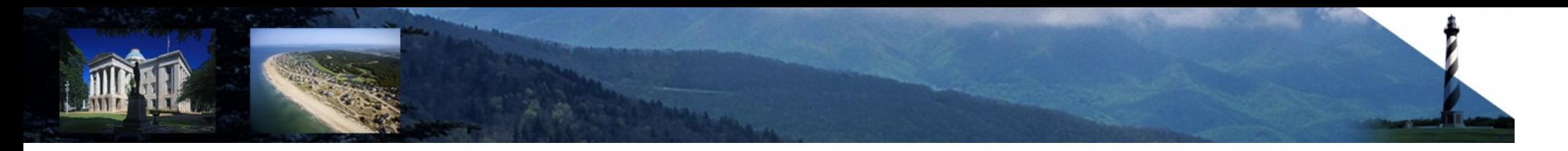

#### **Abbreviated Manage Change Request (MCR)**

- The method of claims submission "Submit batch claim via NCTracks" has to be added in order to perform these tasks.
- This MCR does not require credentialing and will automatically approve.
- There are no fees associated with this type of update.

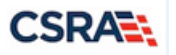

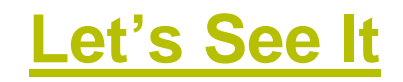

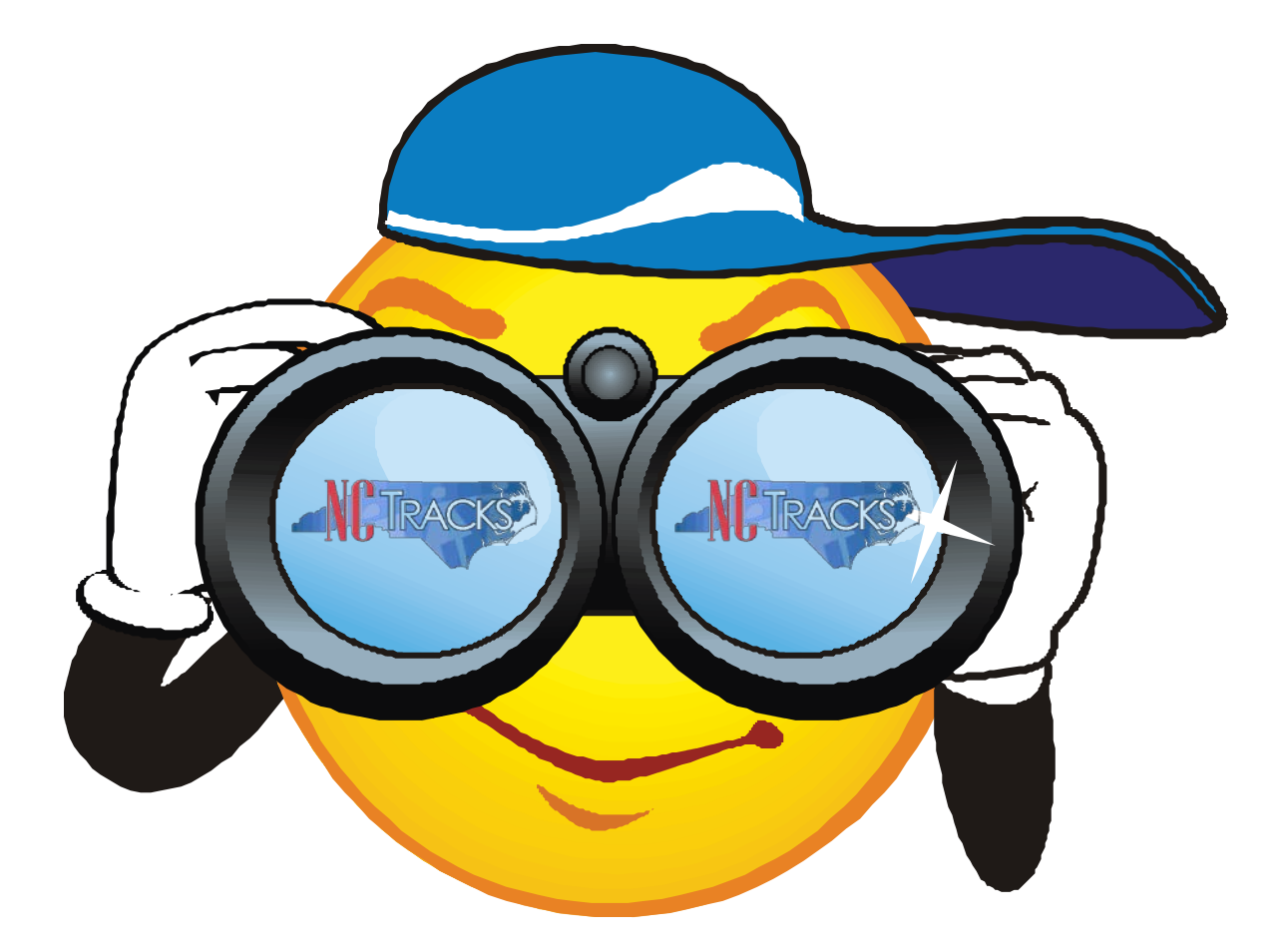

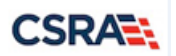

#### **Status and Management**

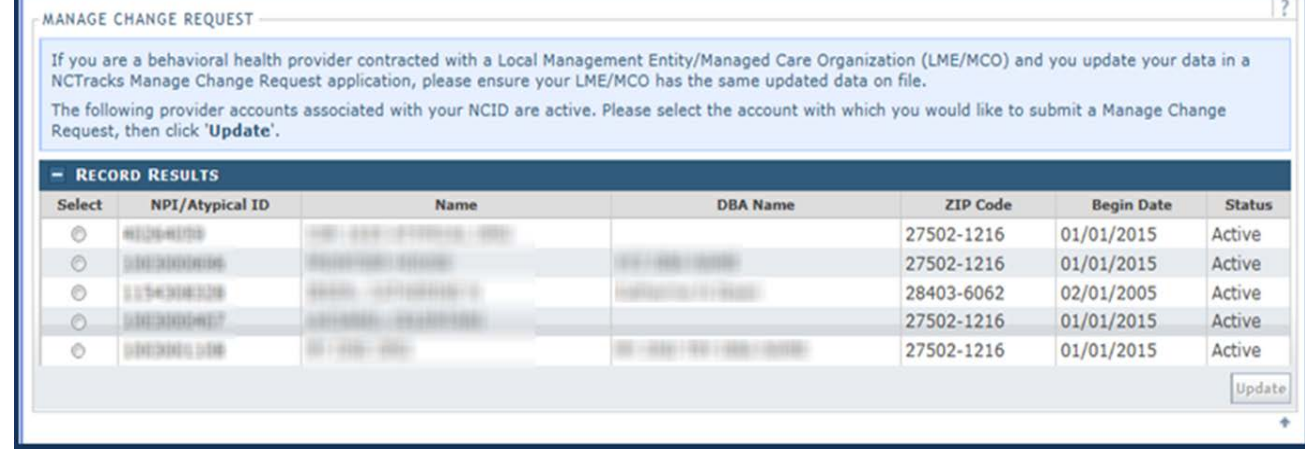

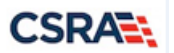

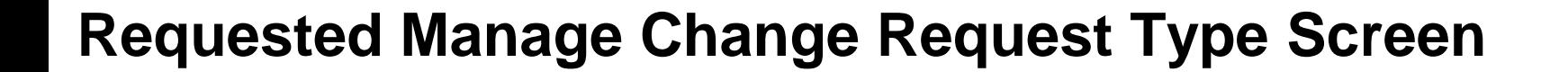

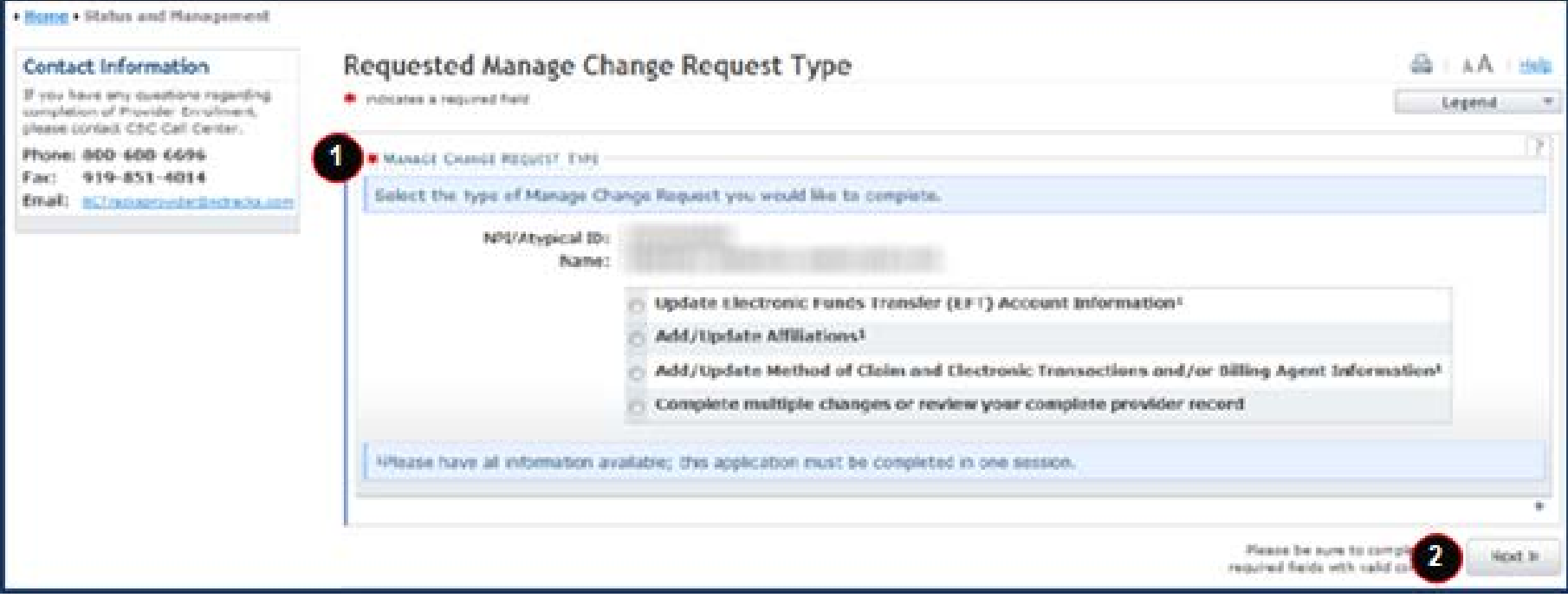

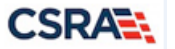

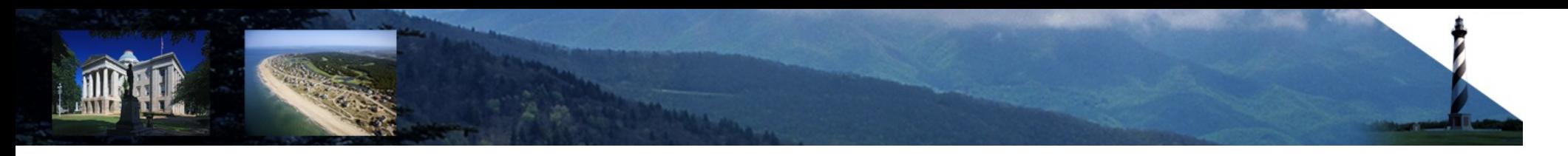

#### **Method of Claim and Electronic Transactions Screen**

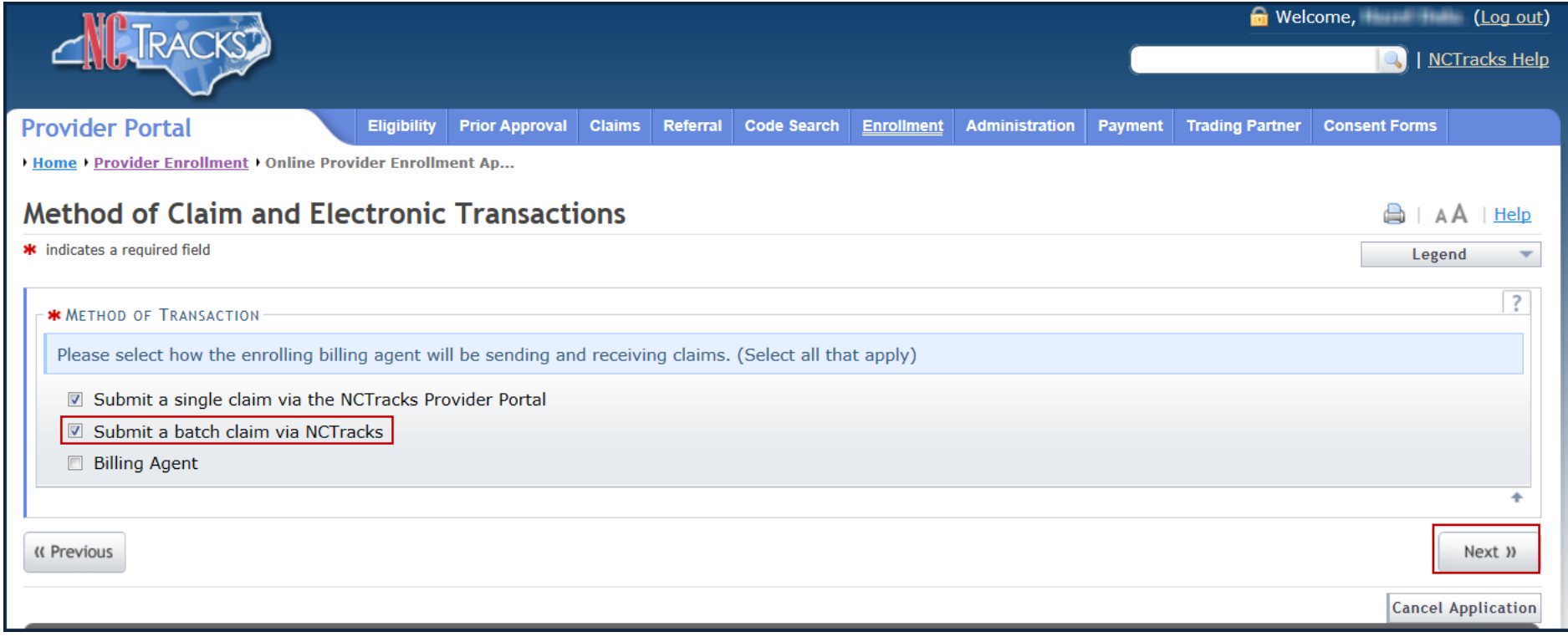

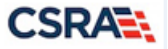

#### **Trading Partner Agreement Page**

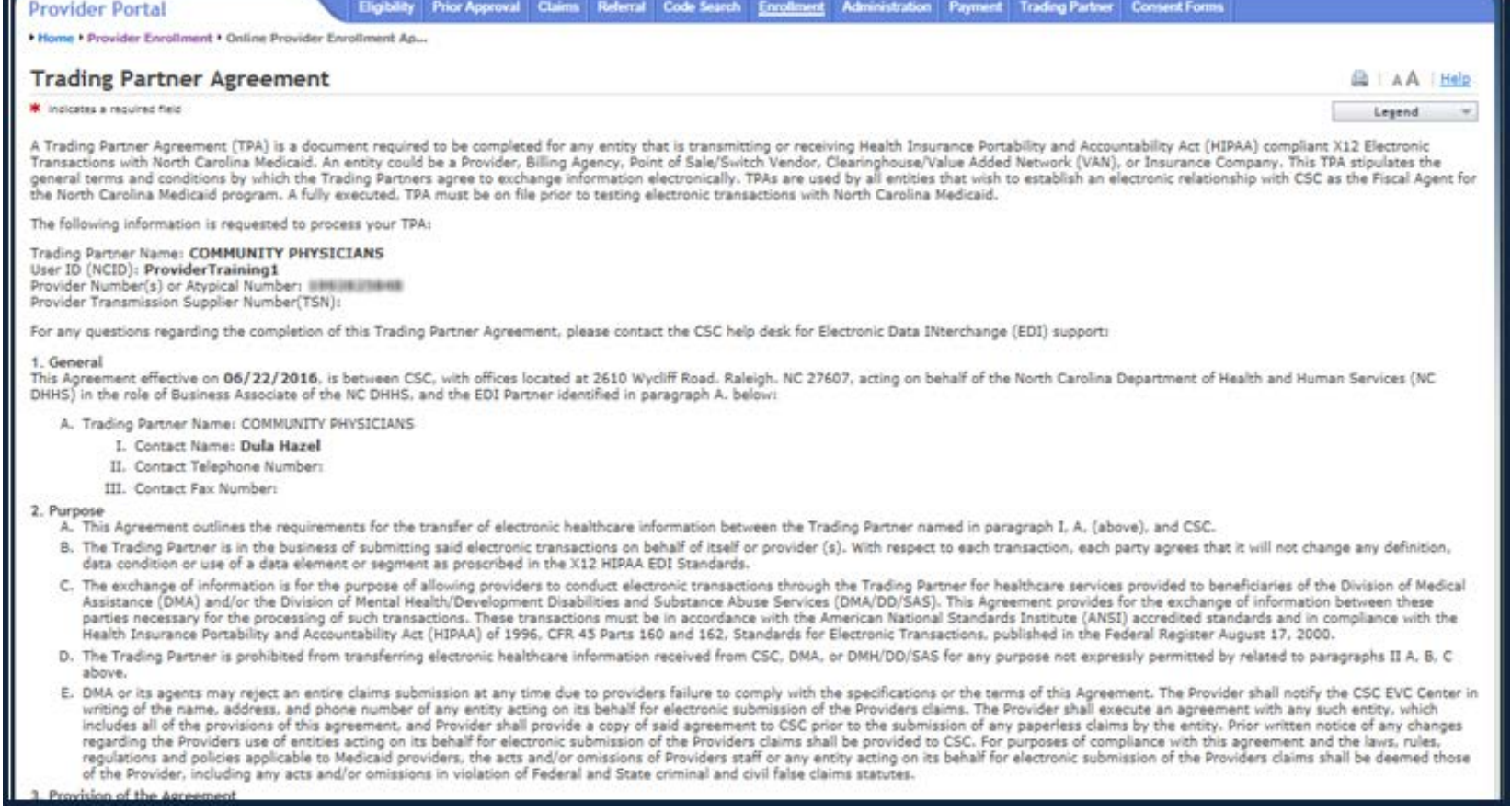

**CSRAE:** 

#### **Sign and Submit Abbreviated Manage Change Request**

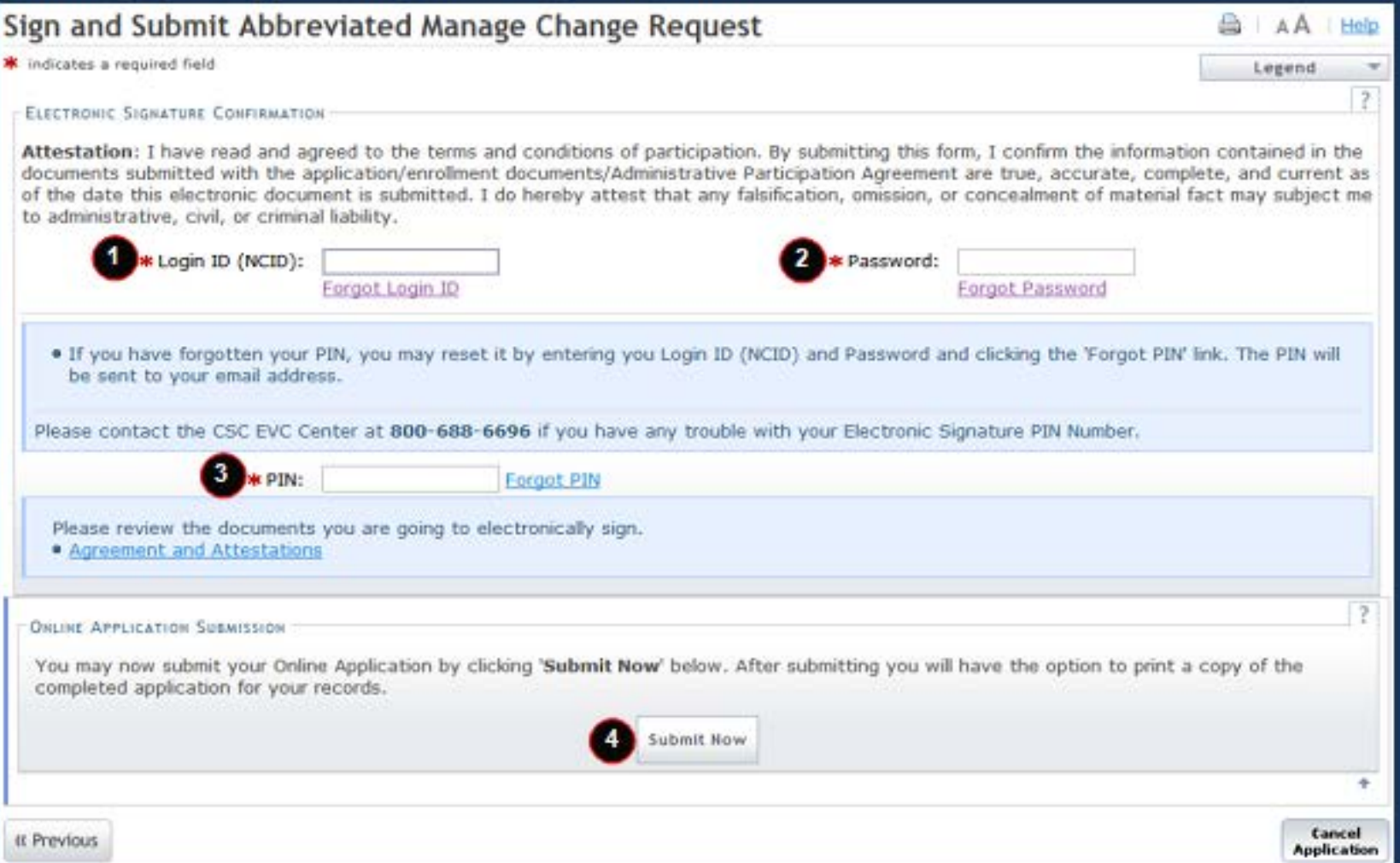

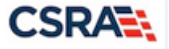

## **Abbreviated Manage Change Request – Final Steps Screen**

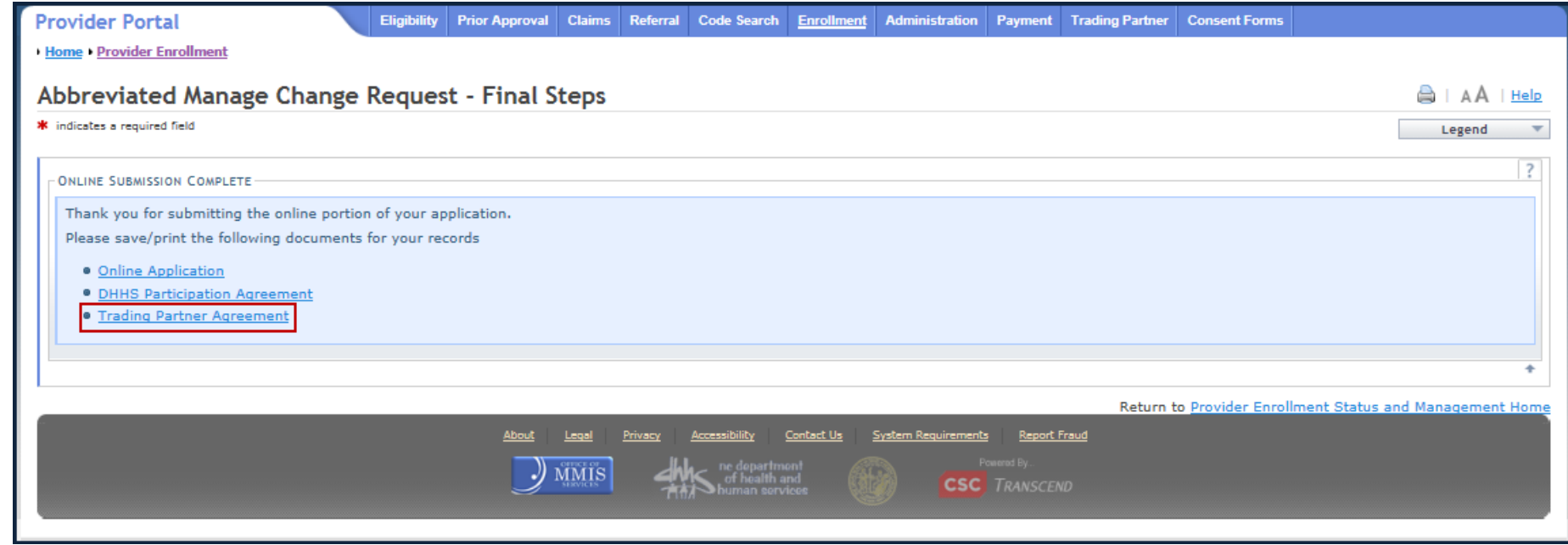

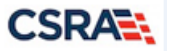

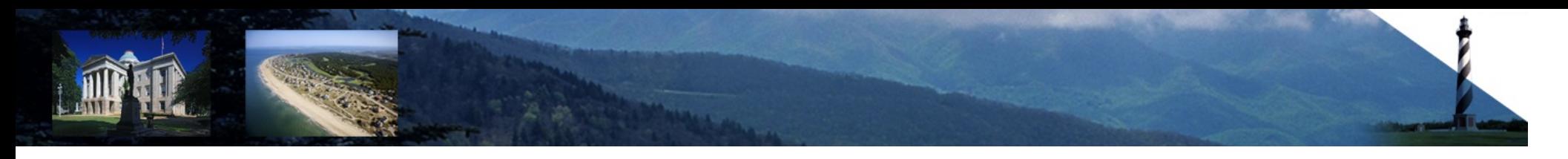

#### **Abbreviated Manage Change Request – Final Steps Screen**

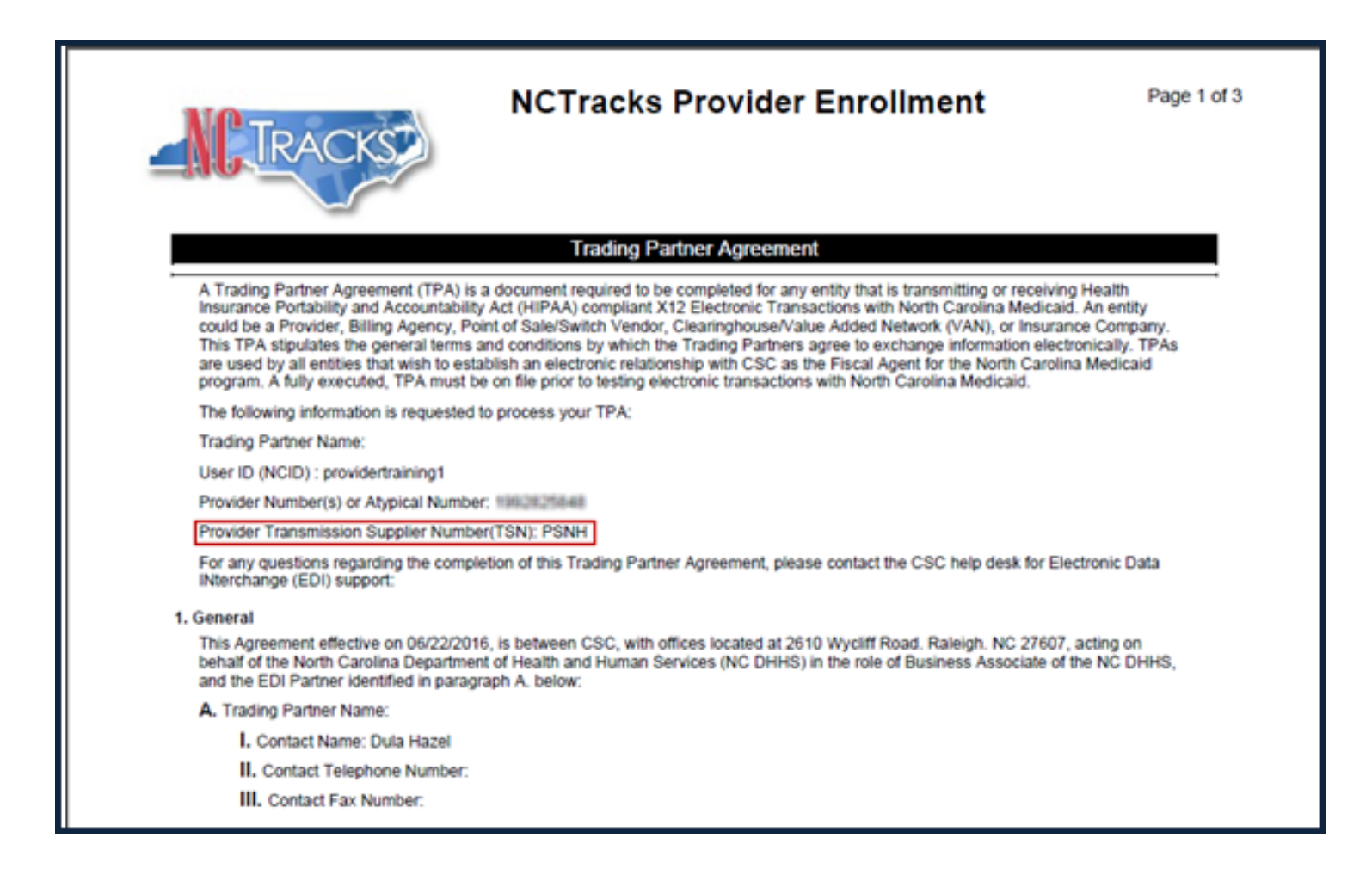

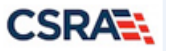

#### **Status and Management Page**

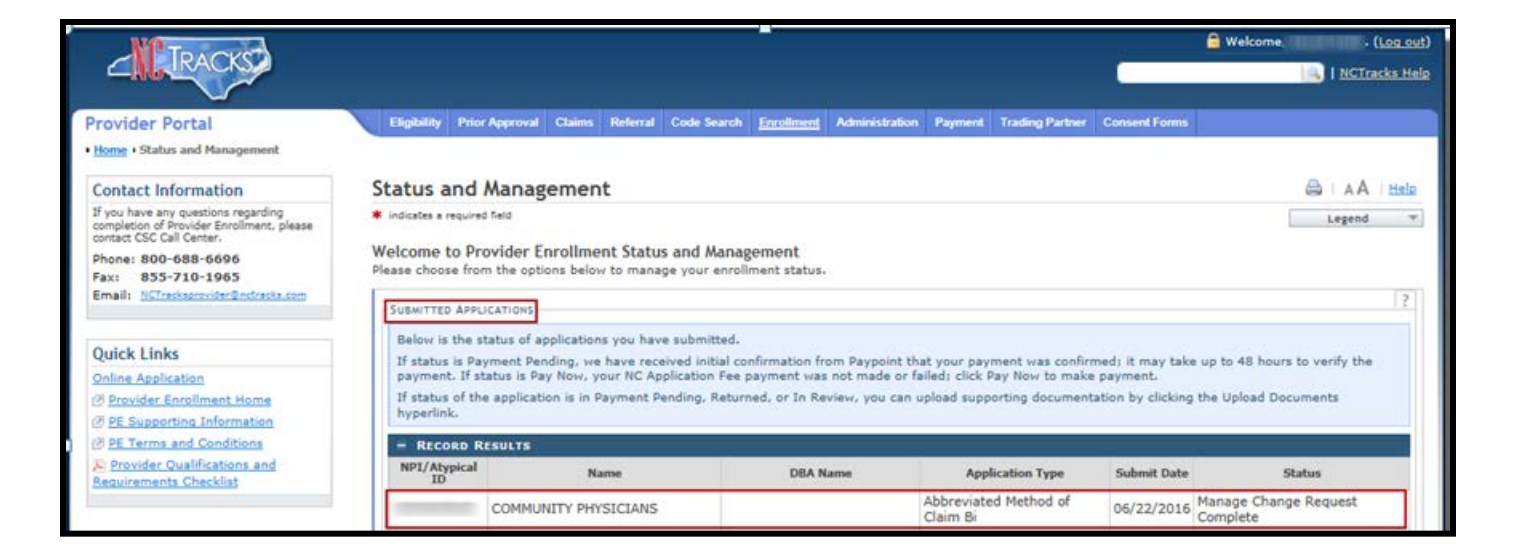

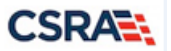

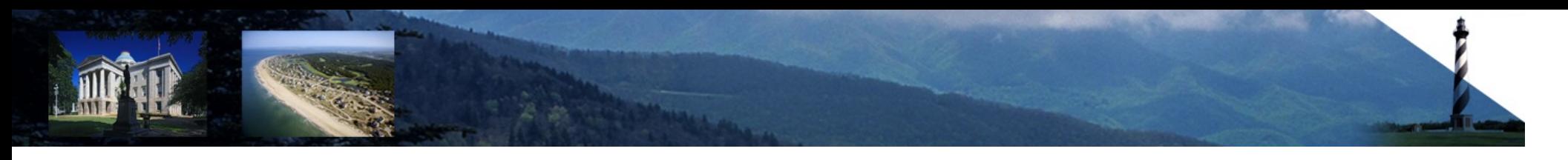

#### **User Provisioning**

- All user NCIDs that will be submitting NEMT Payment Authorization batches or checking the status of submitted NEMT Prior Approvals will need to be provisioned.
- User provisioning is performed by the Office Administrator (OA).
- Trading Partner user roles must be assigned.

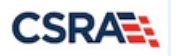

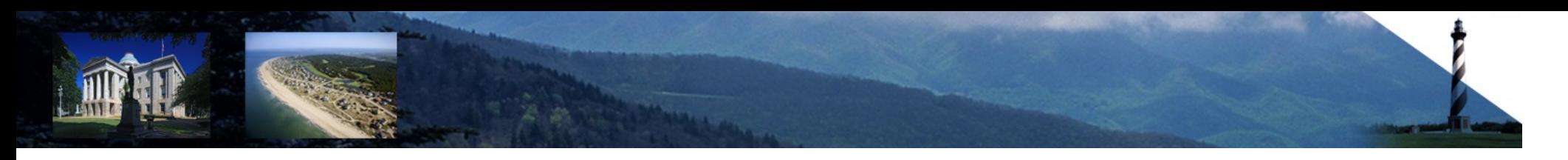

#### **User Provisioning**

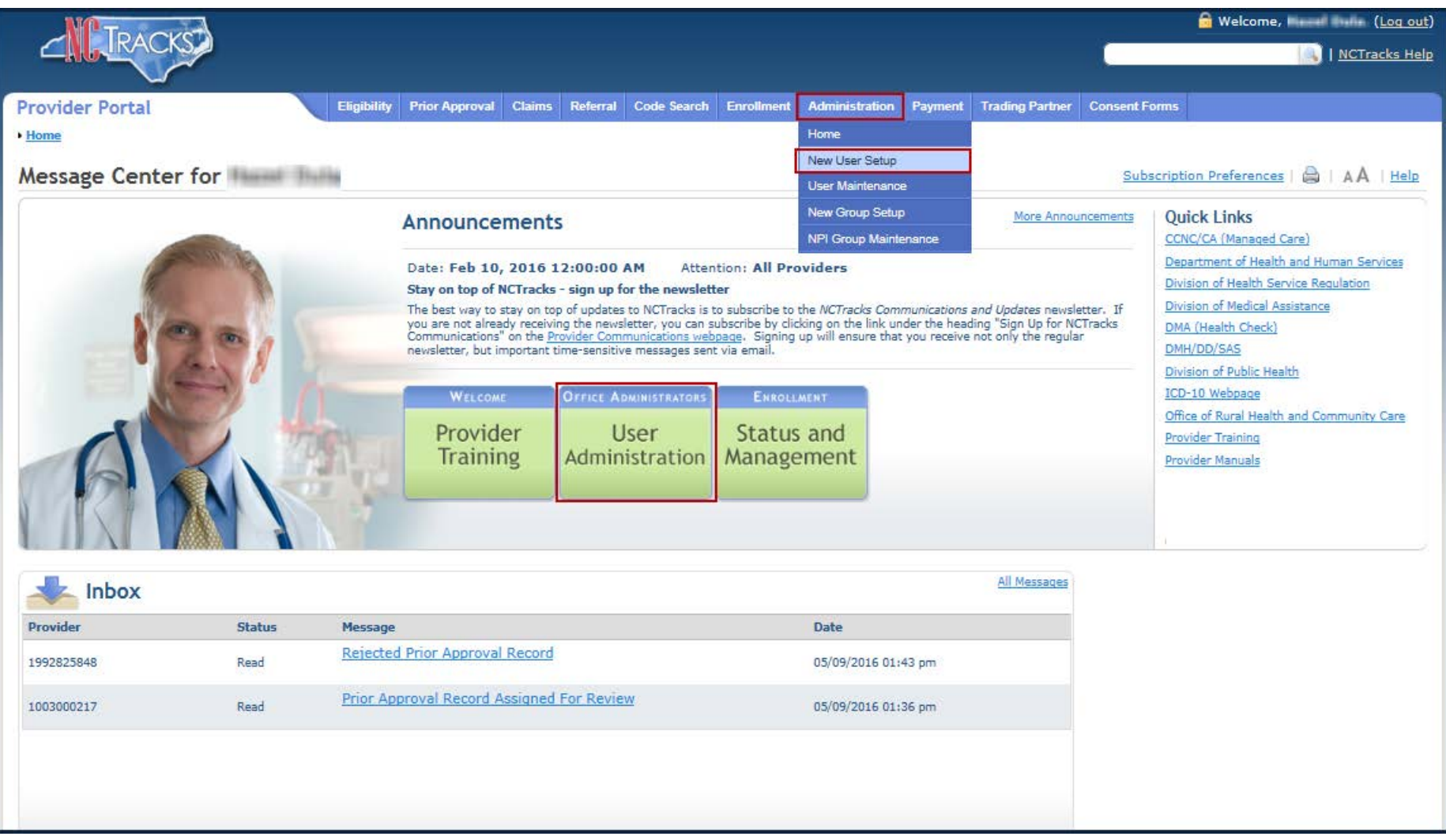

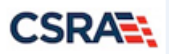
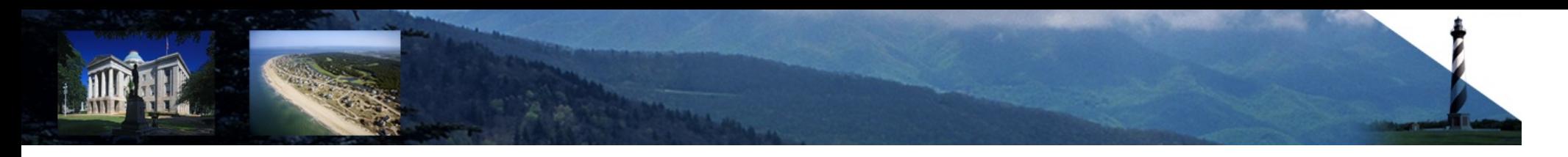

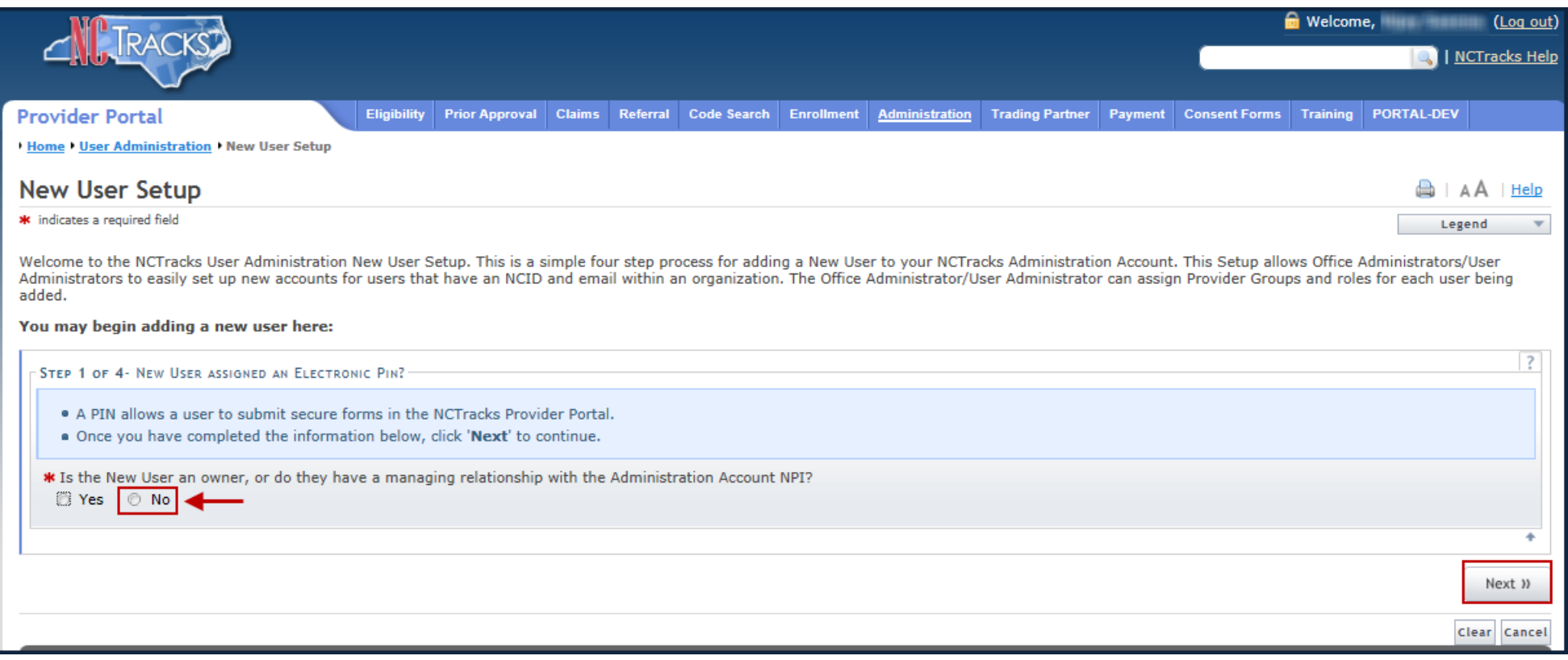

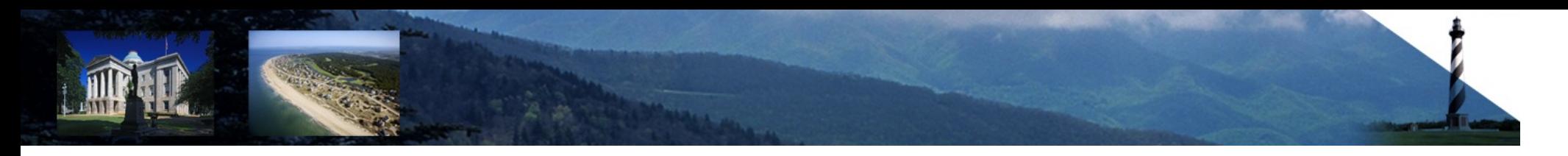

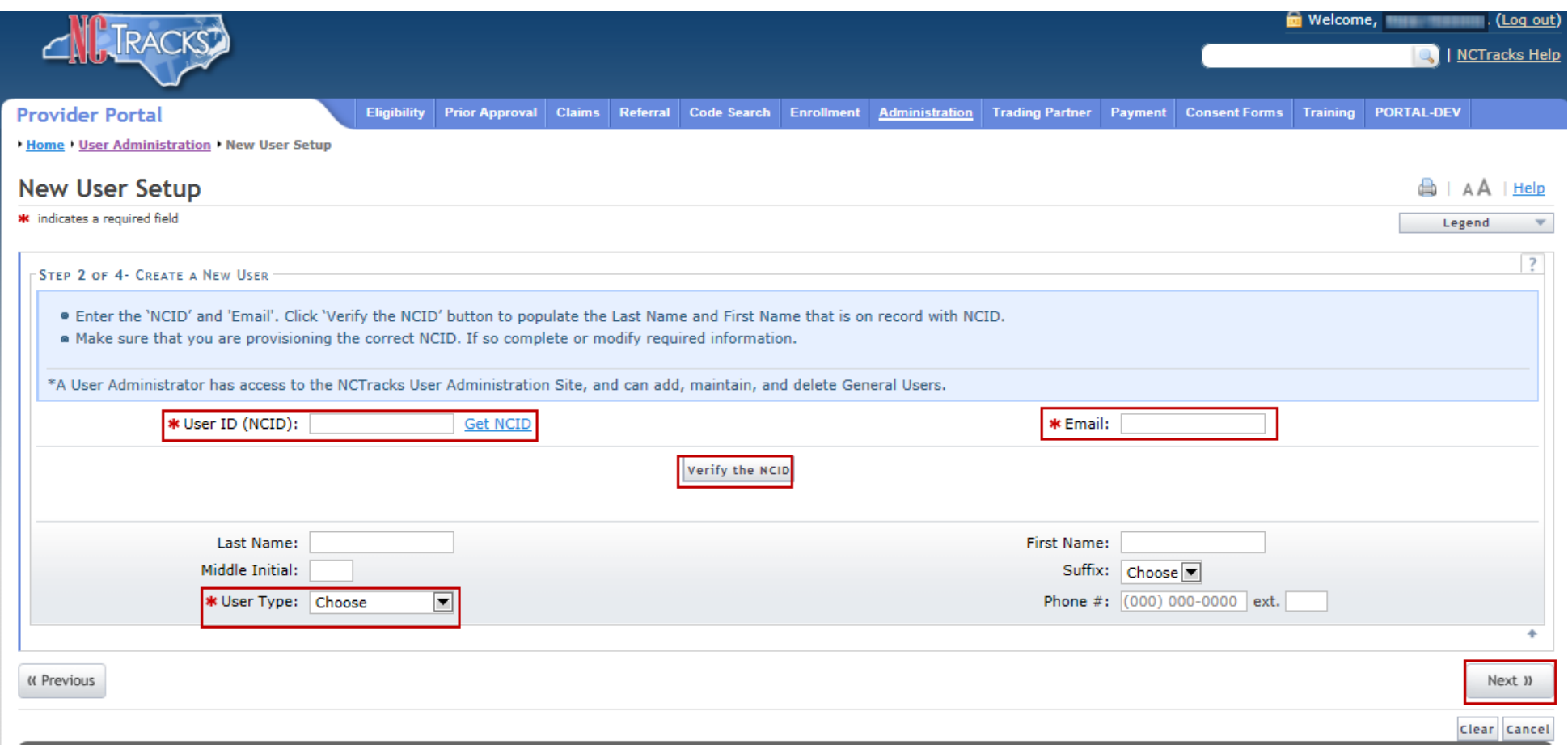

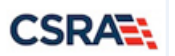

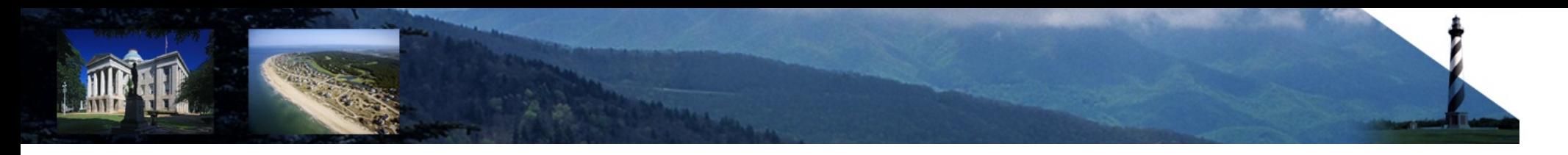

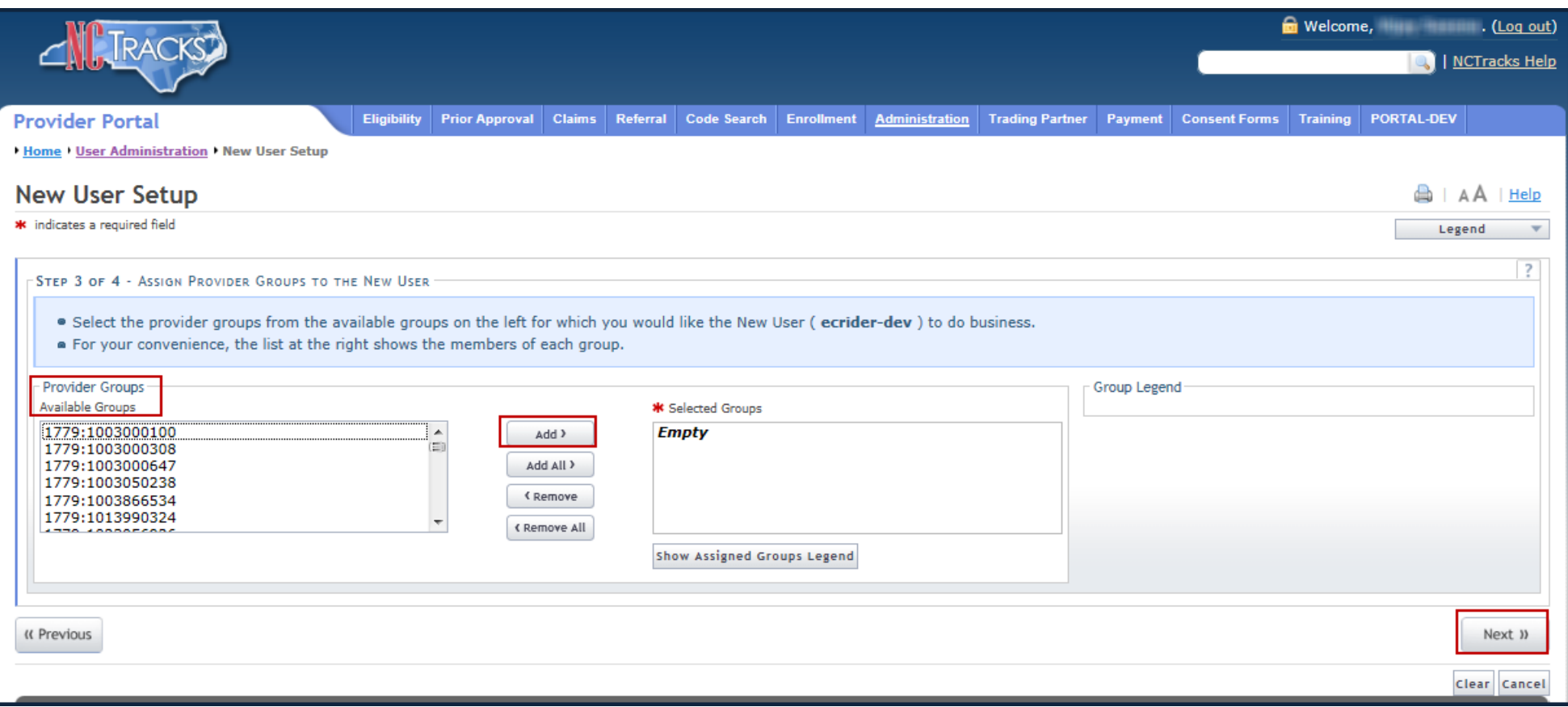

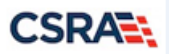

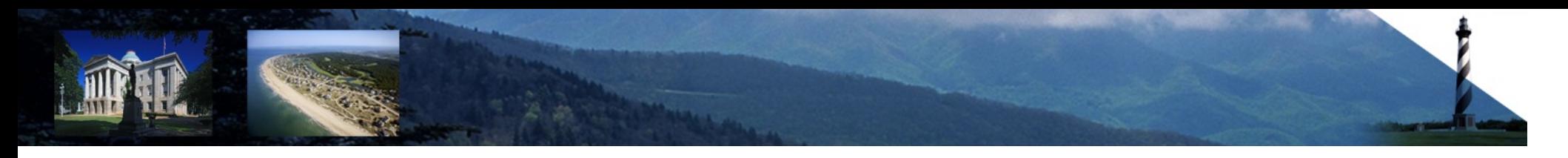

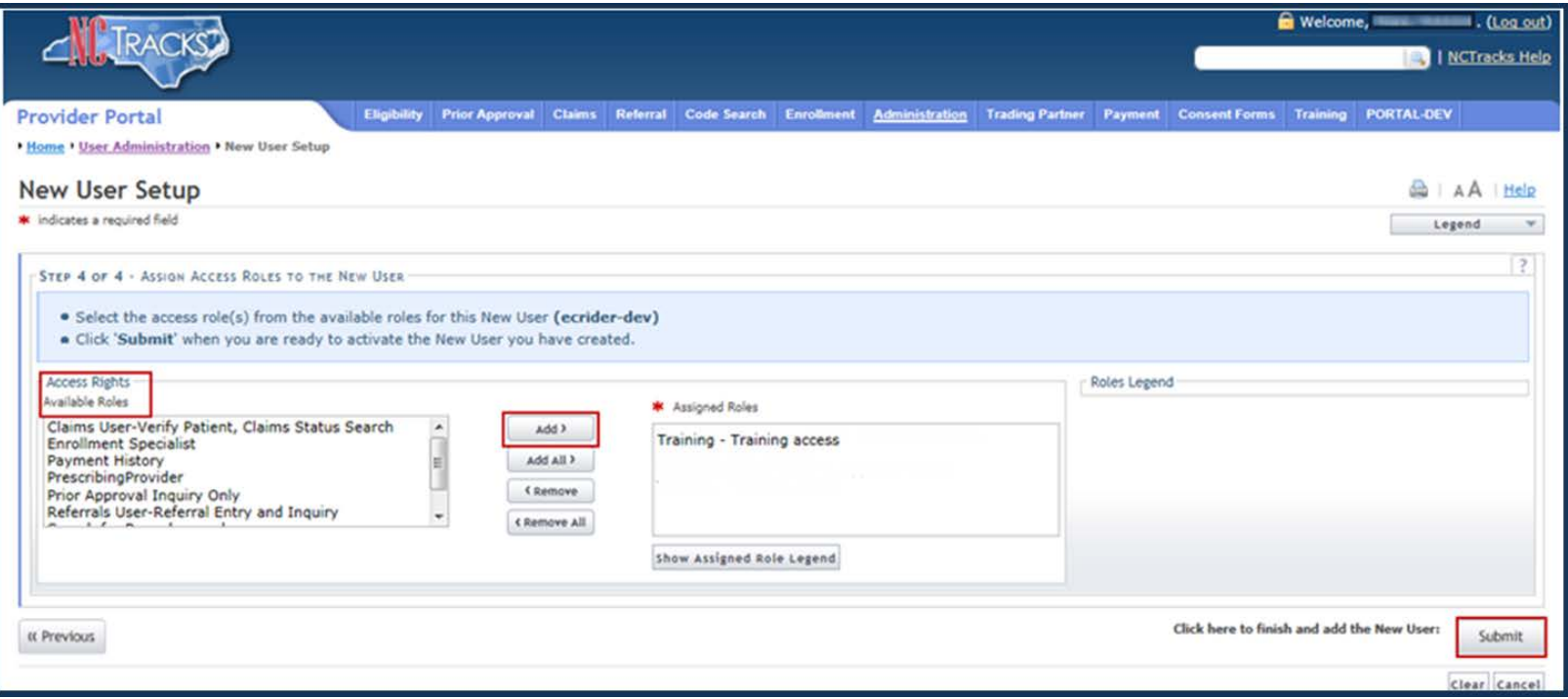

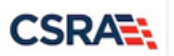

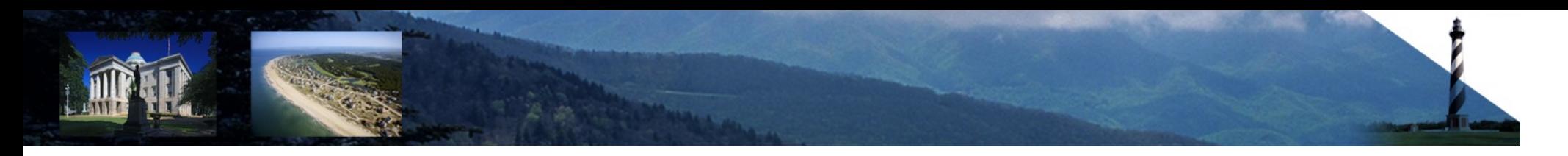

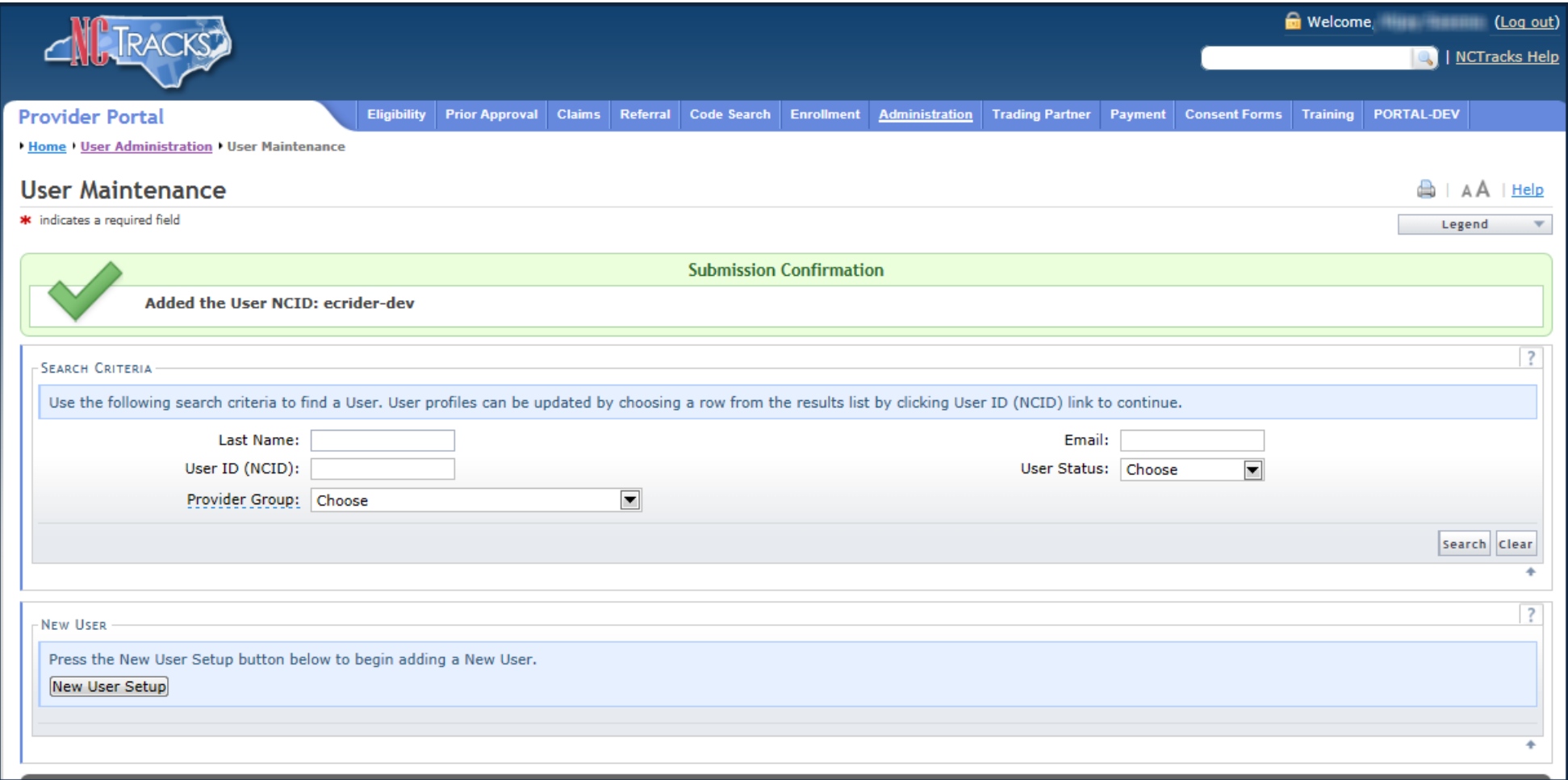

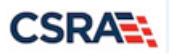

#### **Trading Partner User Roles**

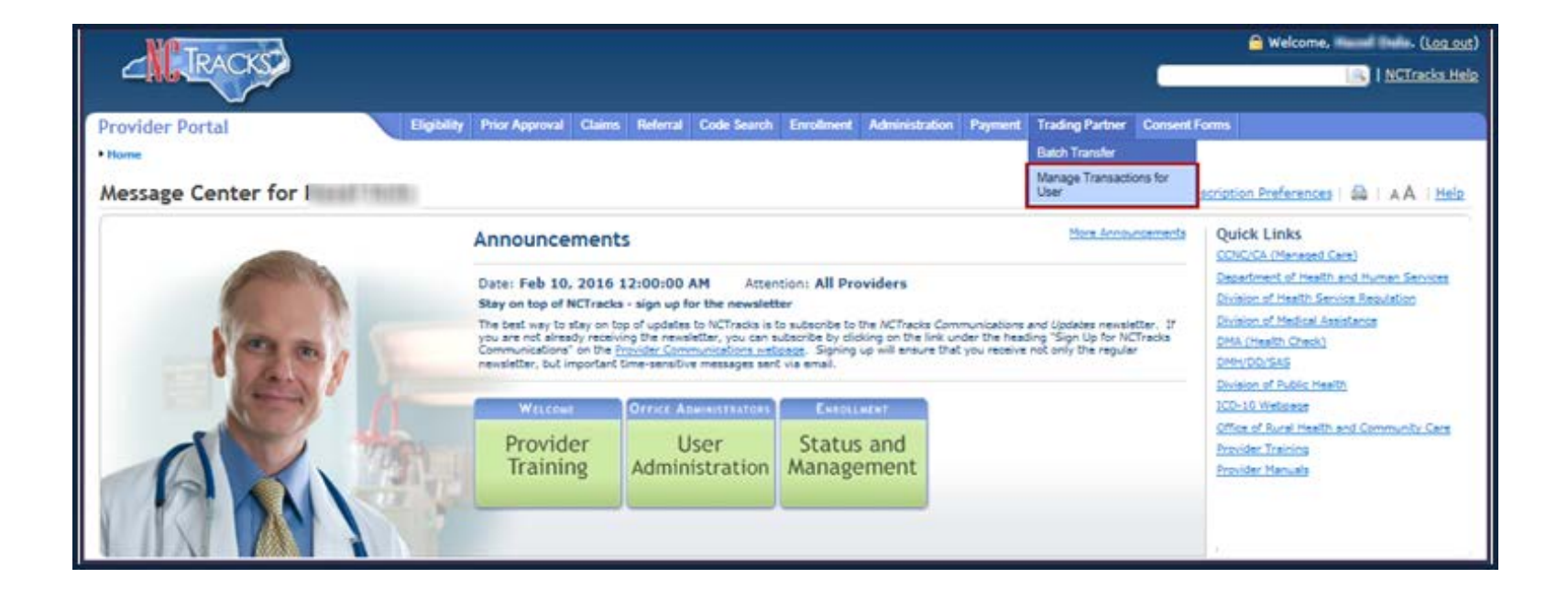

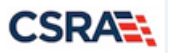

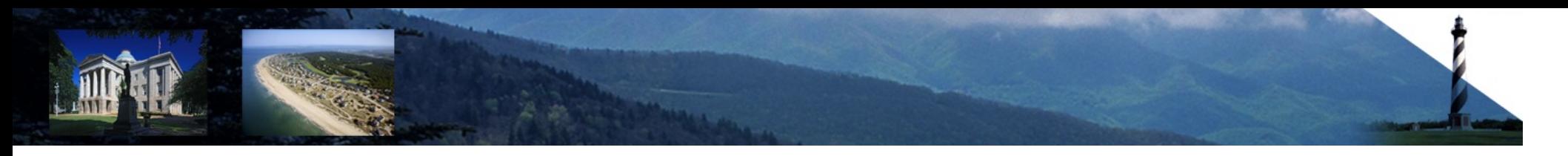

#### **Trading Partner User Roles**

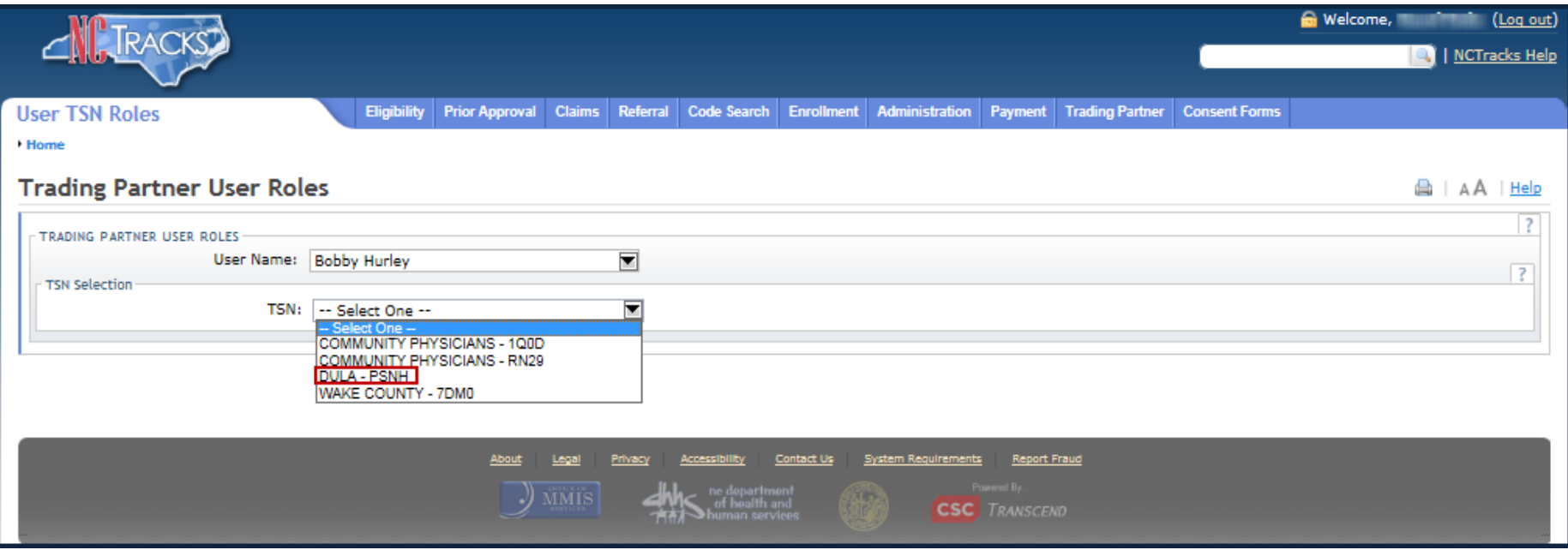

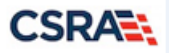

## **Trading Partner User Roles**

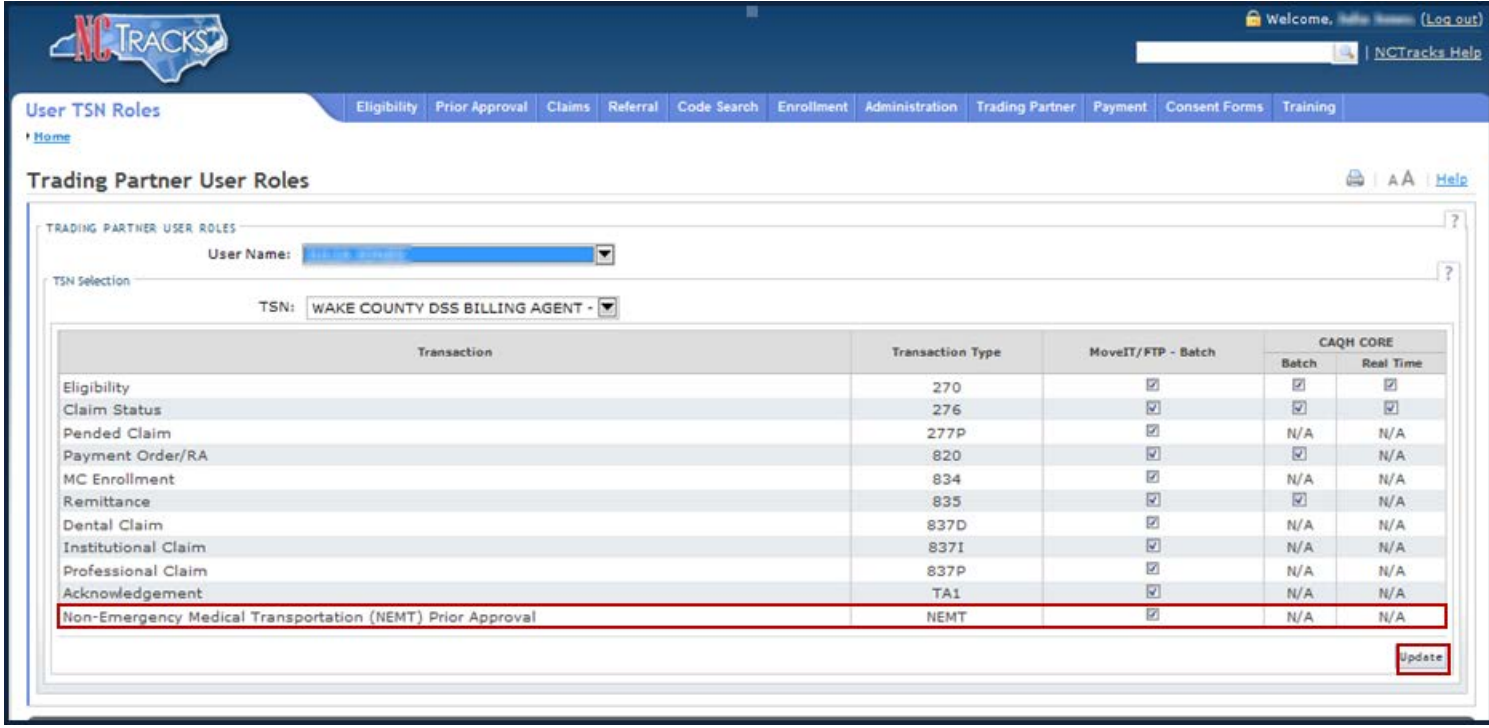

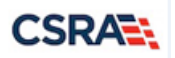

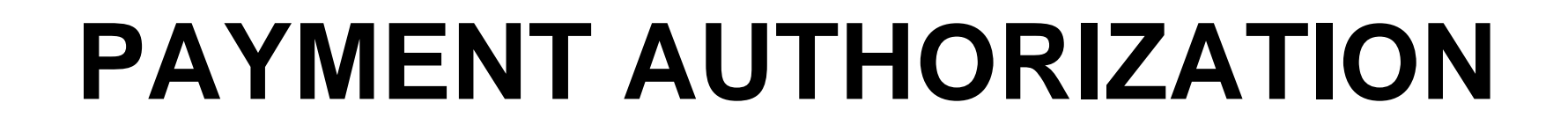

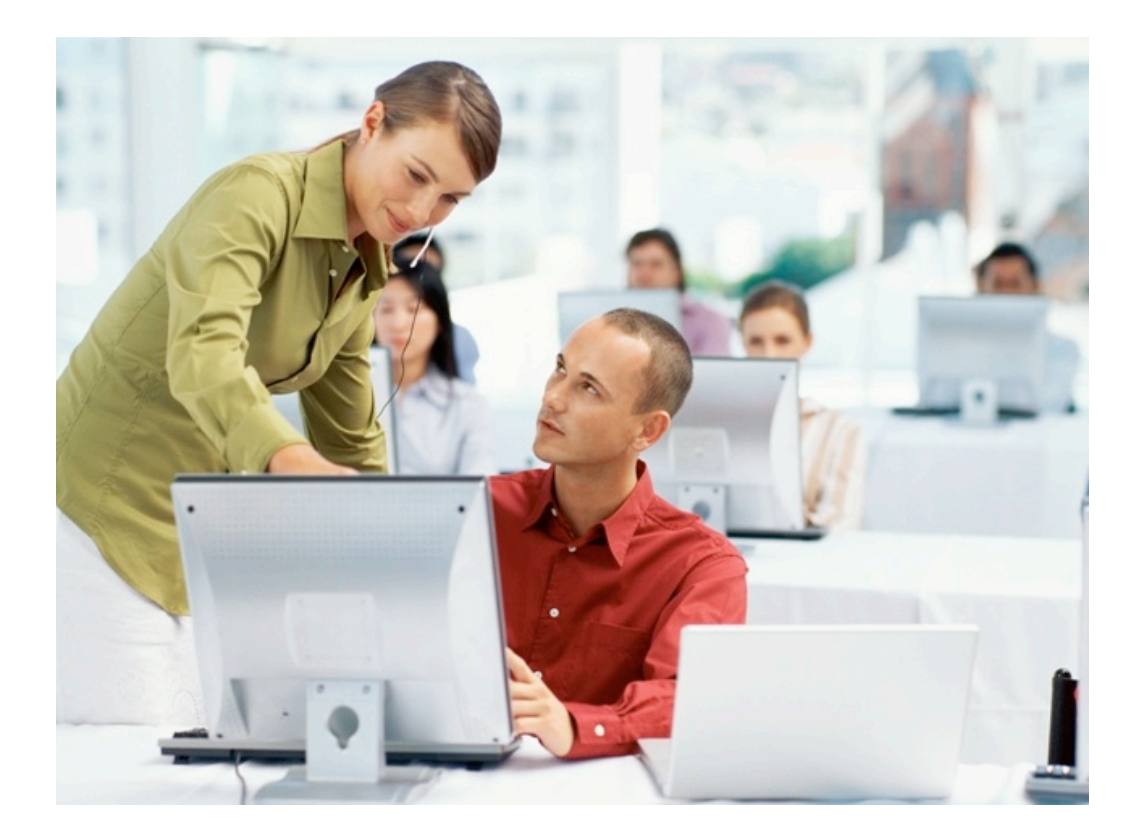

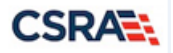

Non-Emergency Medical Transportation (NEMT) Provider

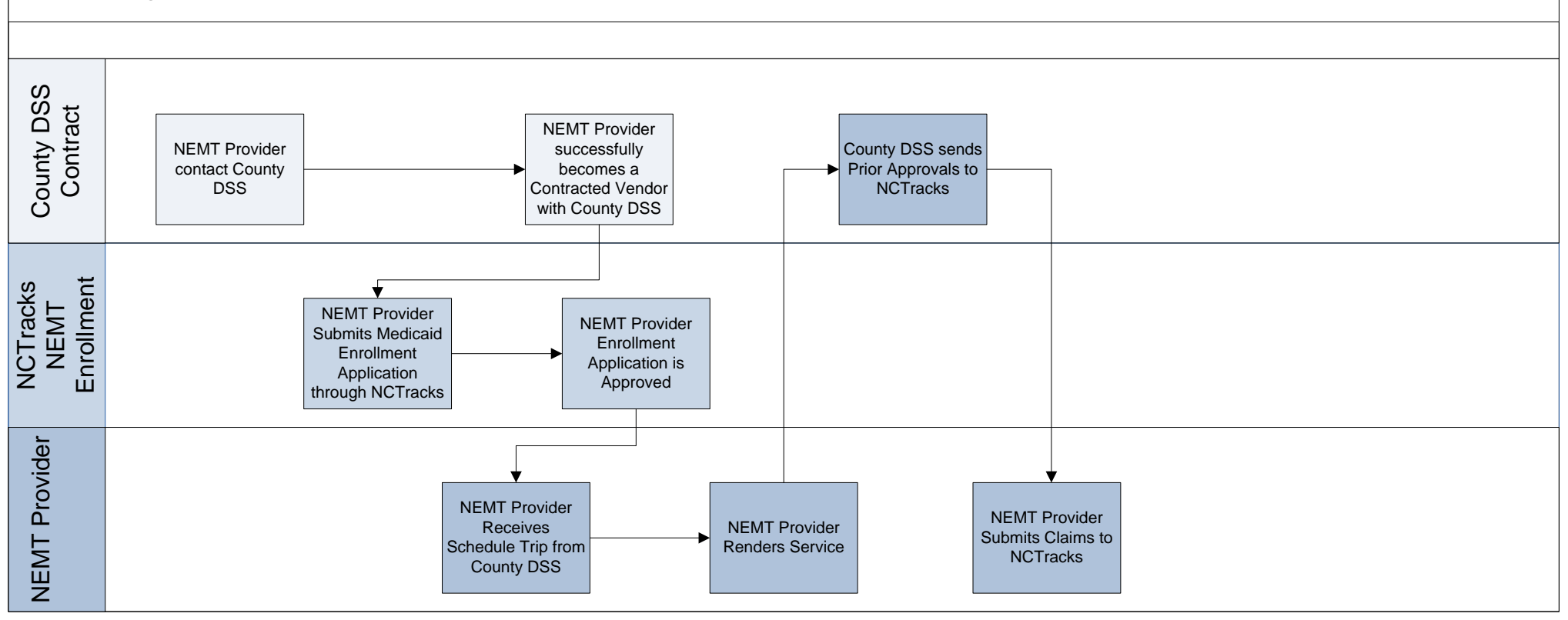

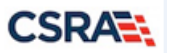

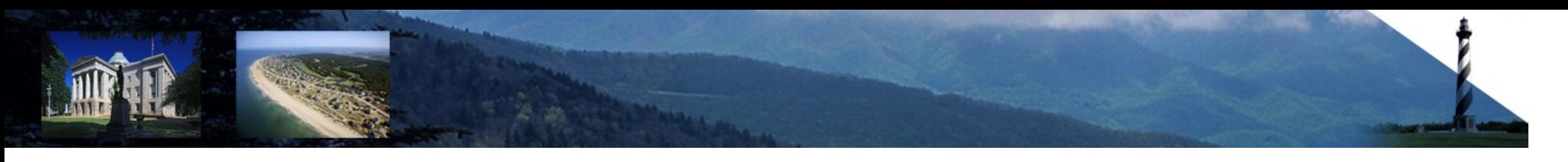

#### **NEMT Payment Authorization Batch**

- Claims for NEMT services will be adjudicated and paid through NCTracks.
- Once the County DSS and vendor have agreed upon an NEMT trip, the trip is completed and the confirmation by the vendor is sent to the County DSS. The County DSS will add the information to a Payment Authorization batch.
- The file will be created using Microsoft Excel and saved as a Comma Separated Values (CSV) (comma-delimited) file type.
- Fourteen (14) data elements will be required in the file for each NEMT trip.
- Payment Authorization batches should only include confirmed NEMT trip information.
- For each approved NEMT service entered on the Payment Authorization batch, the PA Begin Date should be the same as the PA End Date.

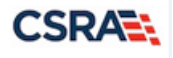

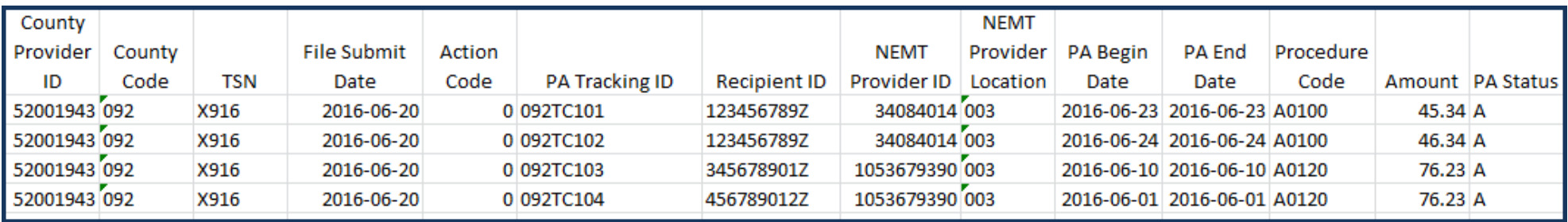

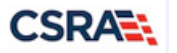

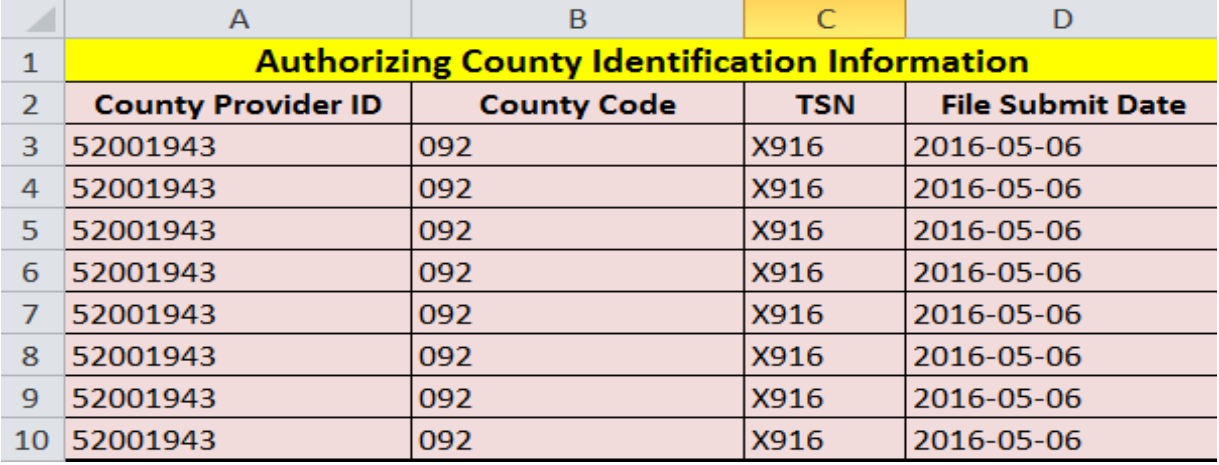

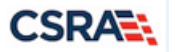

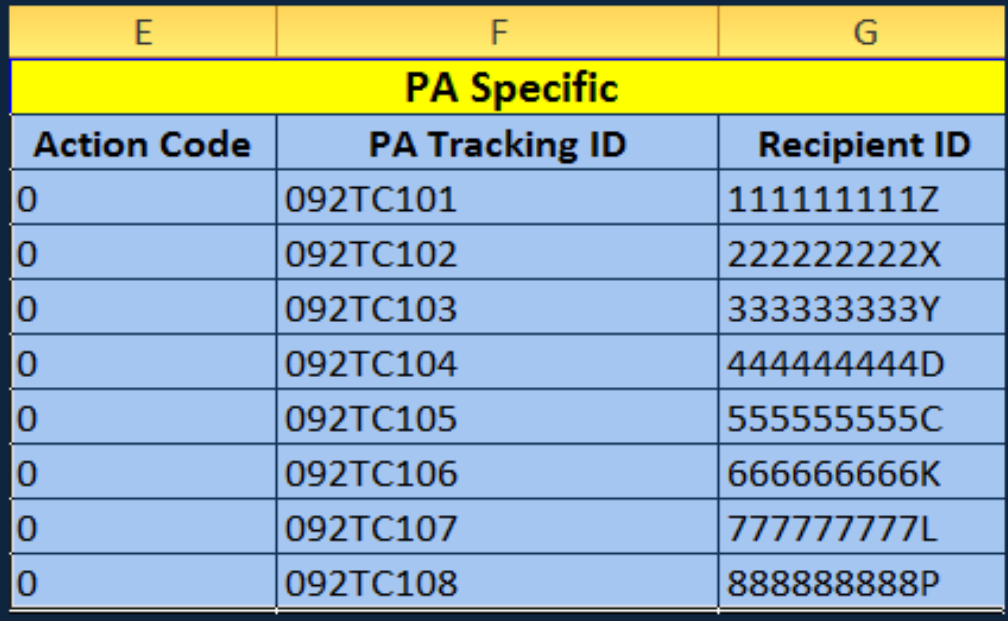

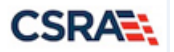

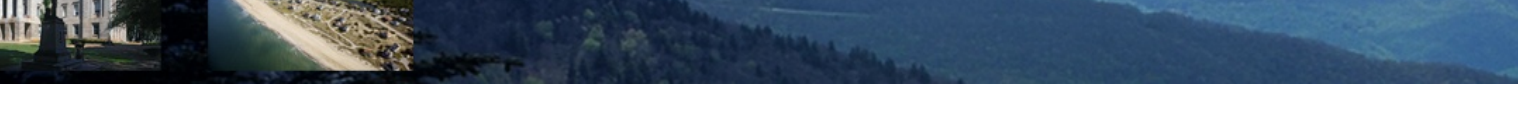

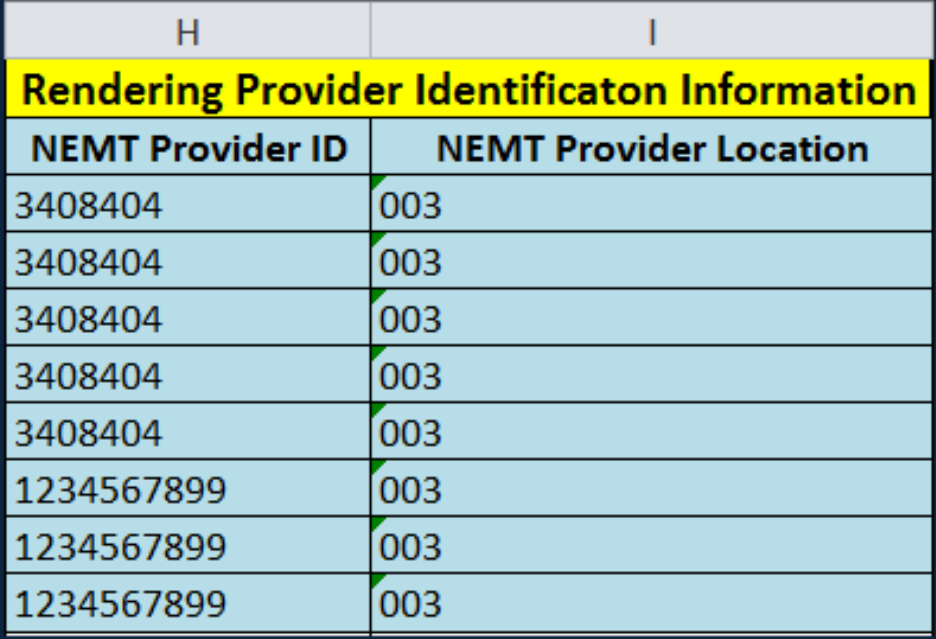

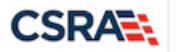

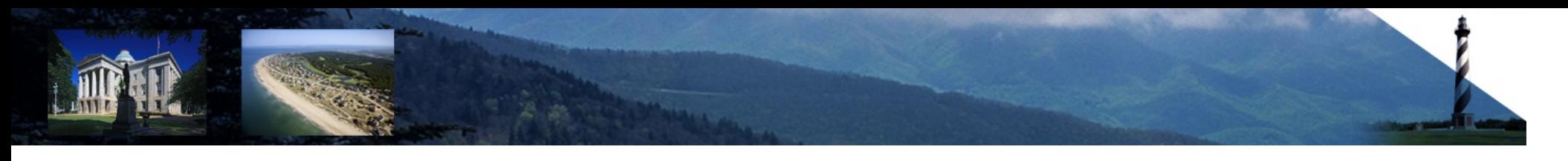

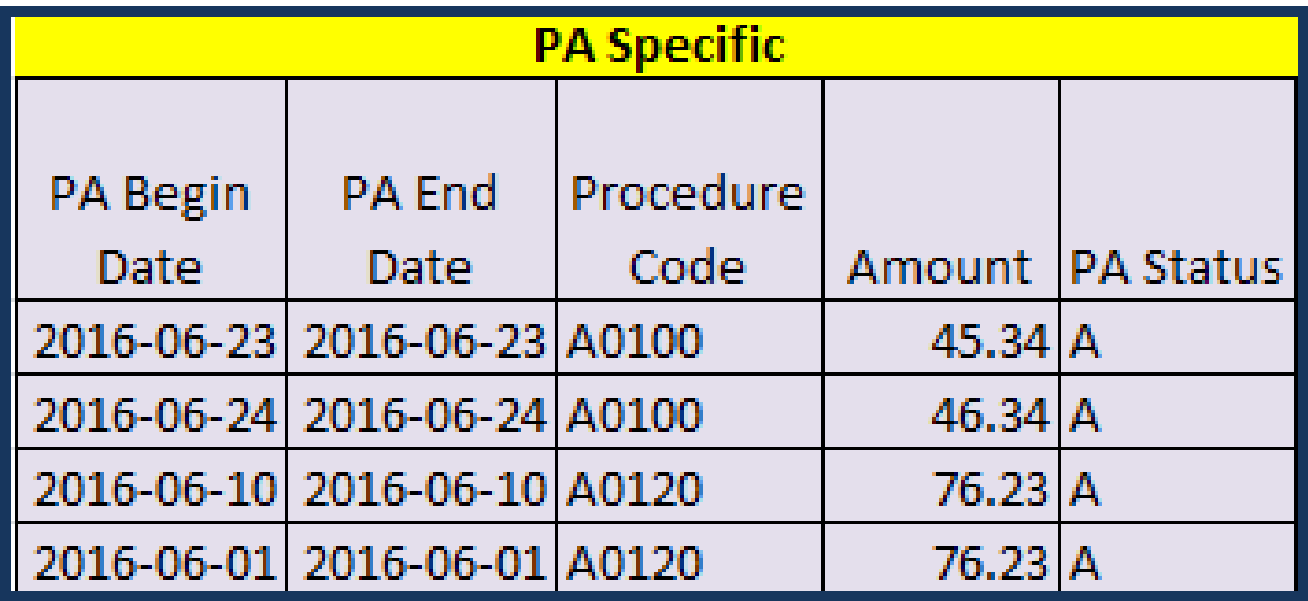

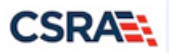

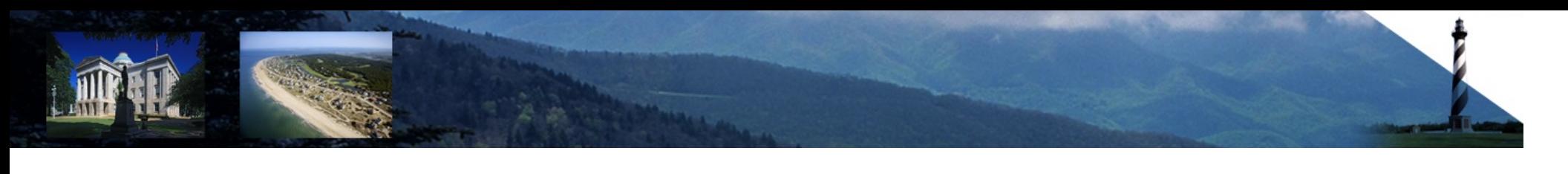

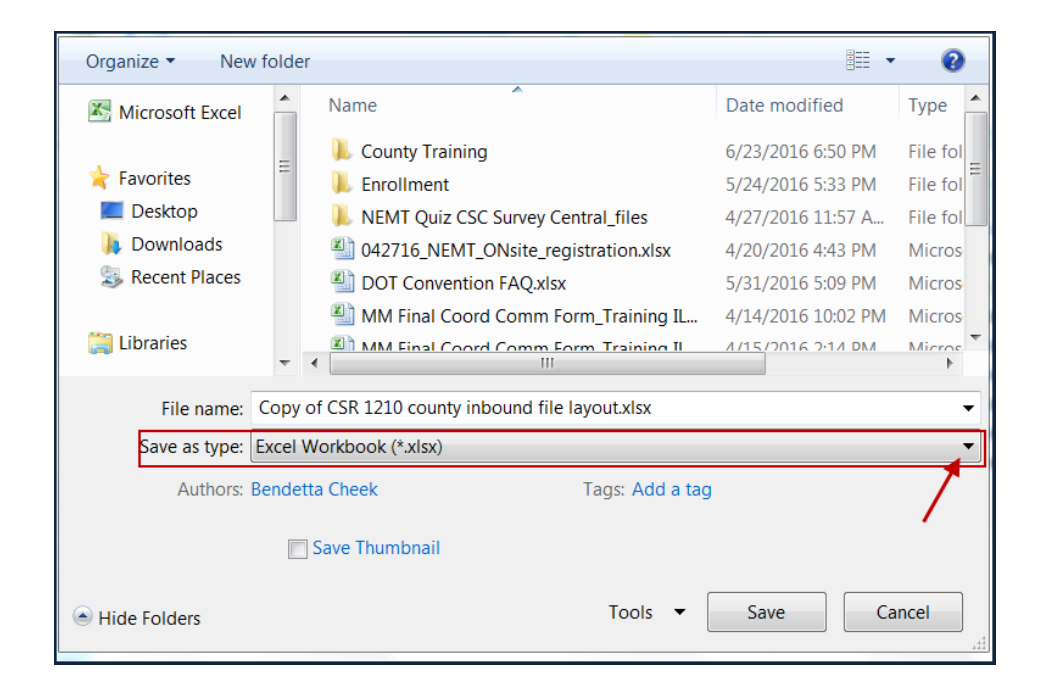

**File Name: mePA\_NEMT\_CountyProviderID\_CountyCode\_YYYYMMDD (Example: PA\_NEMT\_1234567890\_003\_20160901)**

CSV (Comma delimited) (\*.csv)

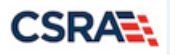

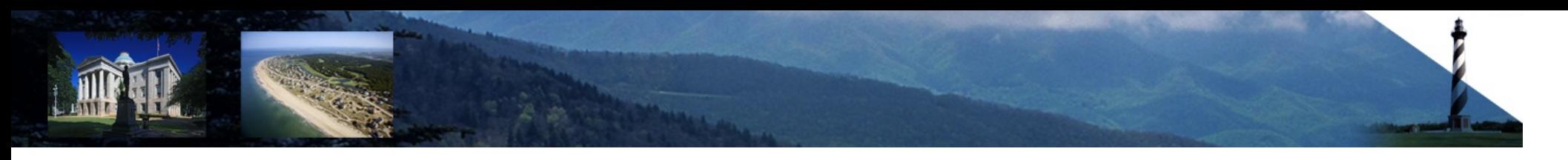

# **NEMT Batch Upload**

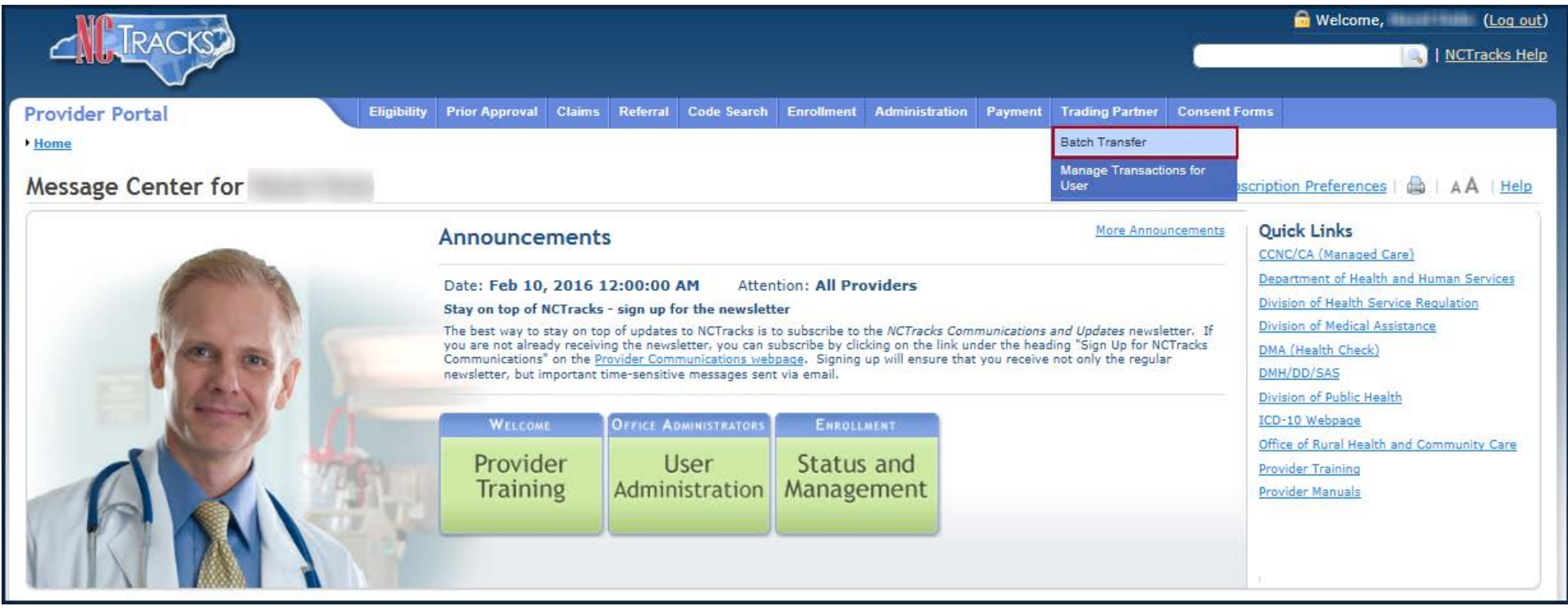

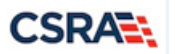

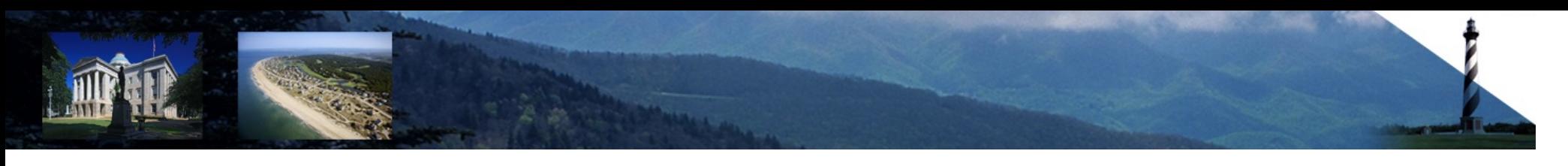

## **NEMT Batch Transfer Upload**

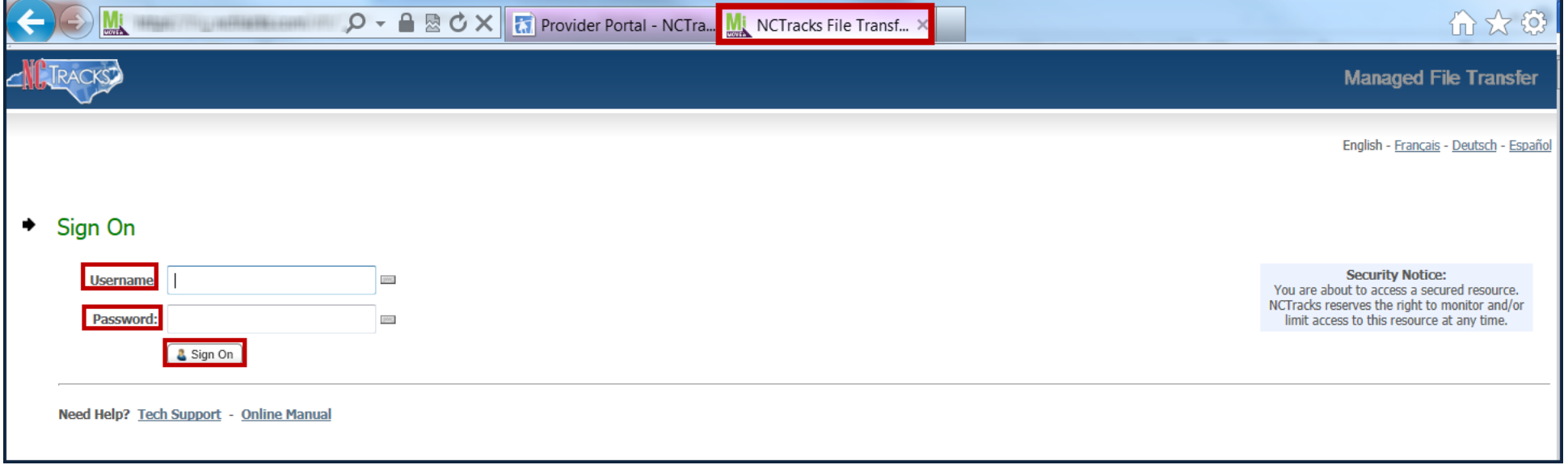

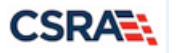

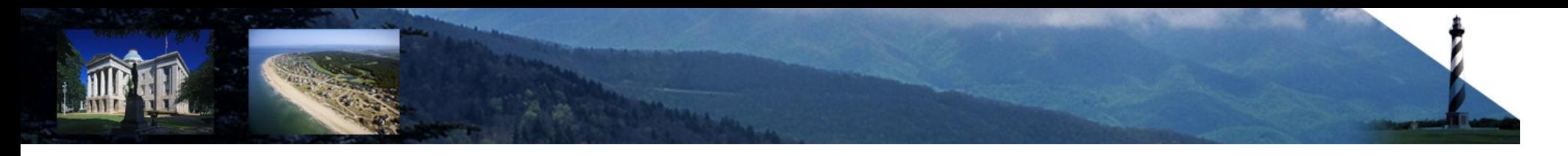

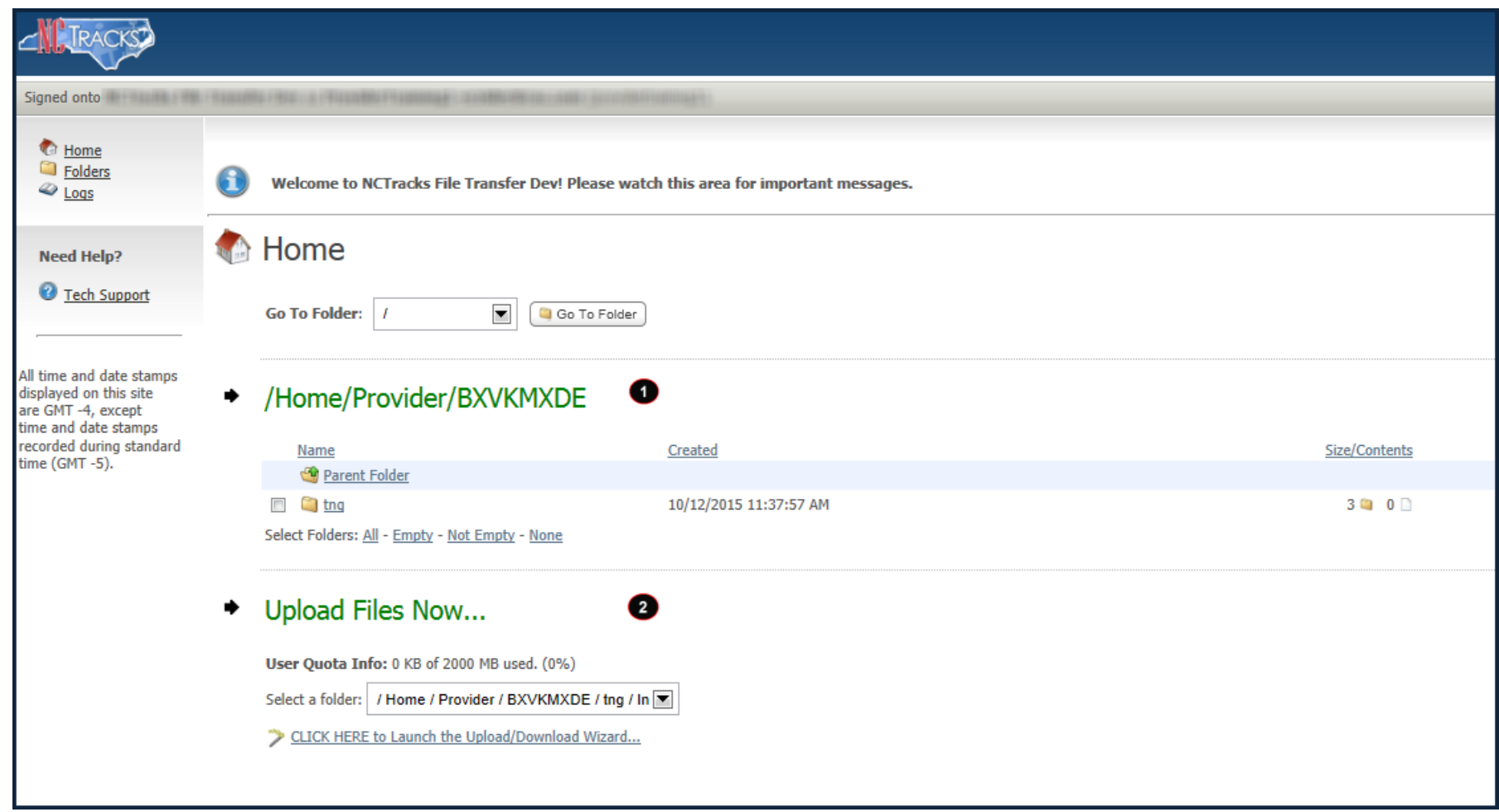

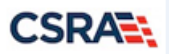

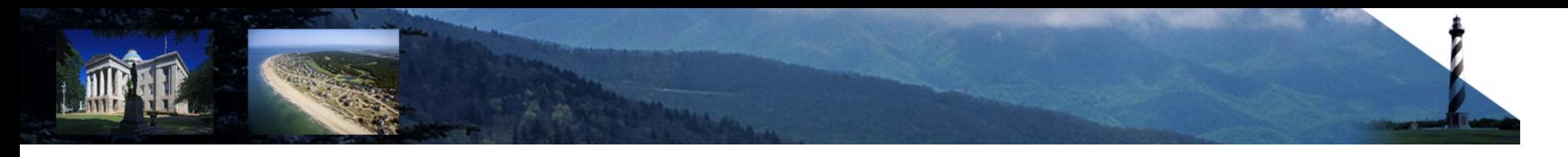

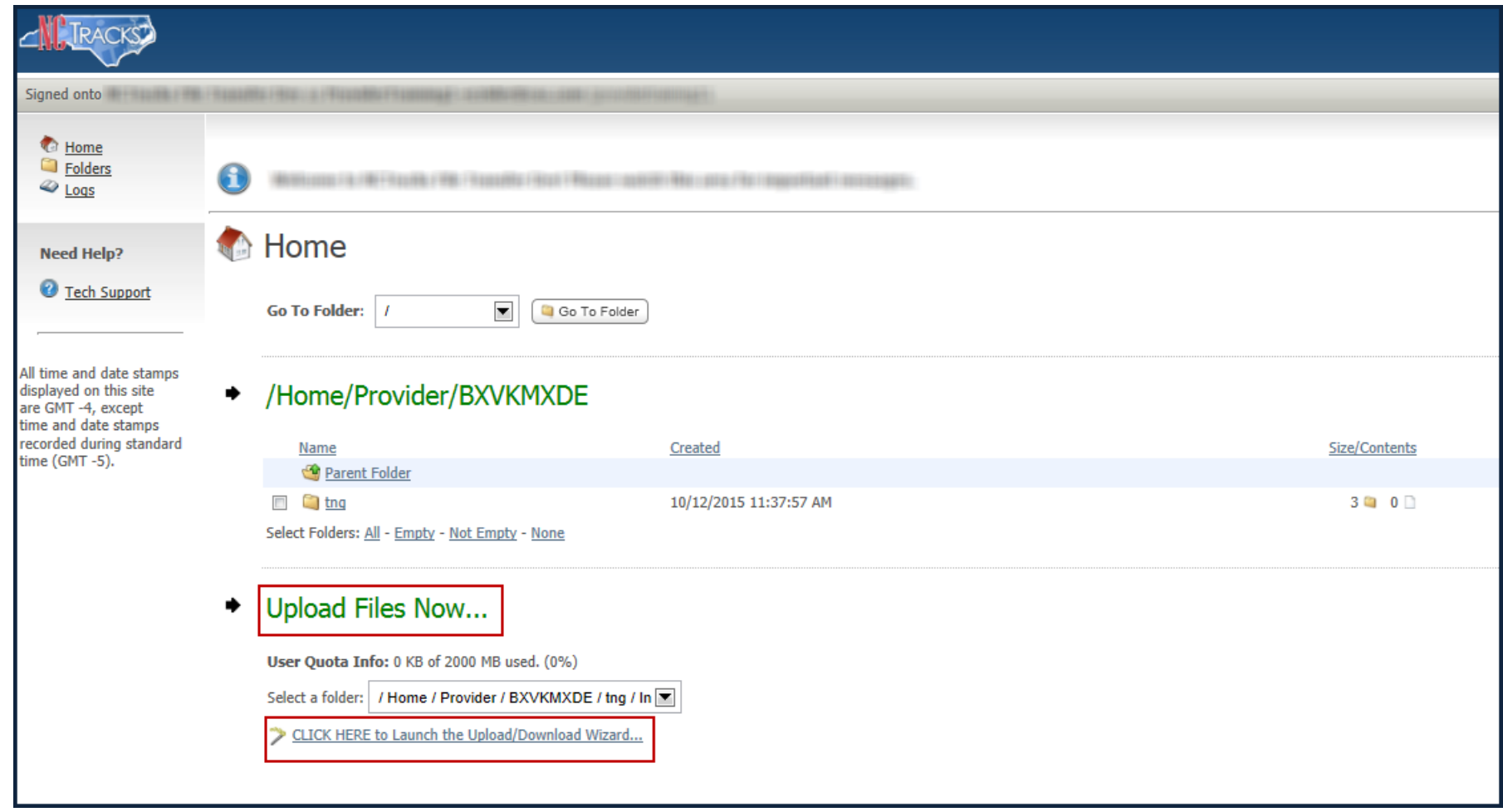

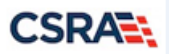

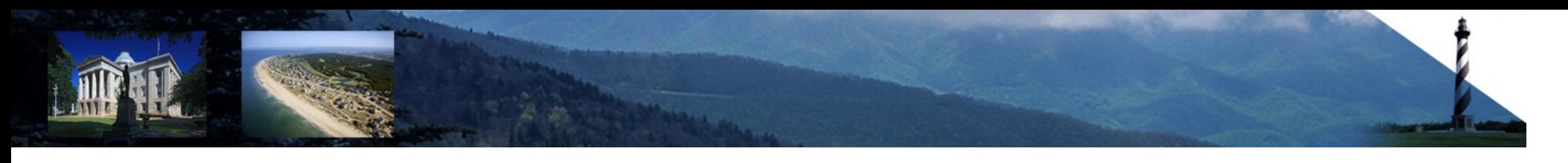

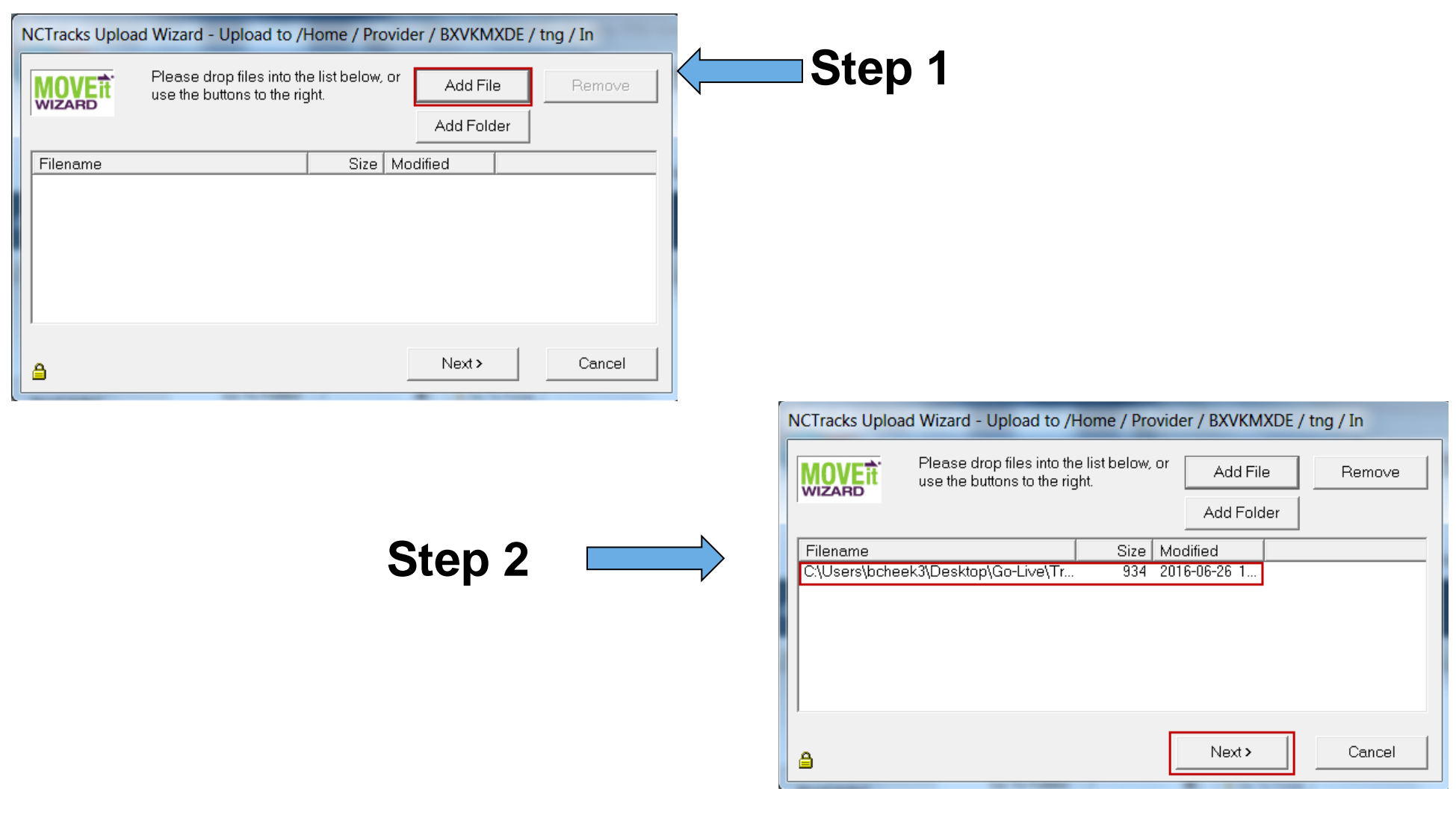

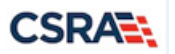

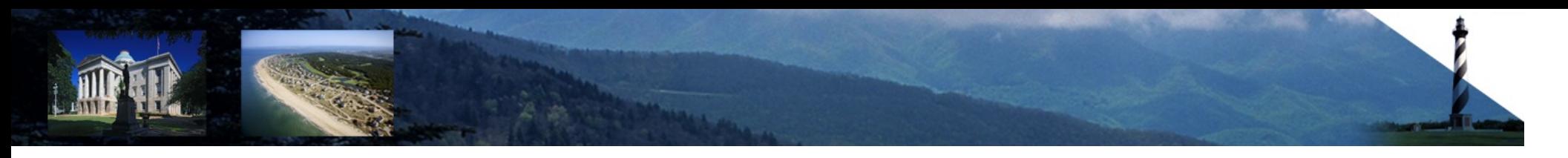

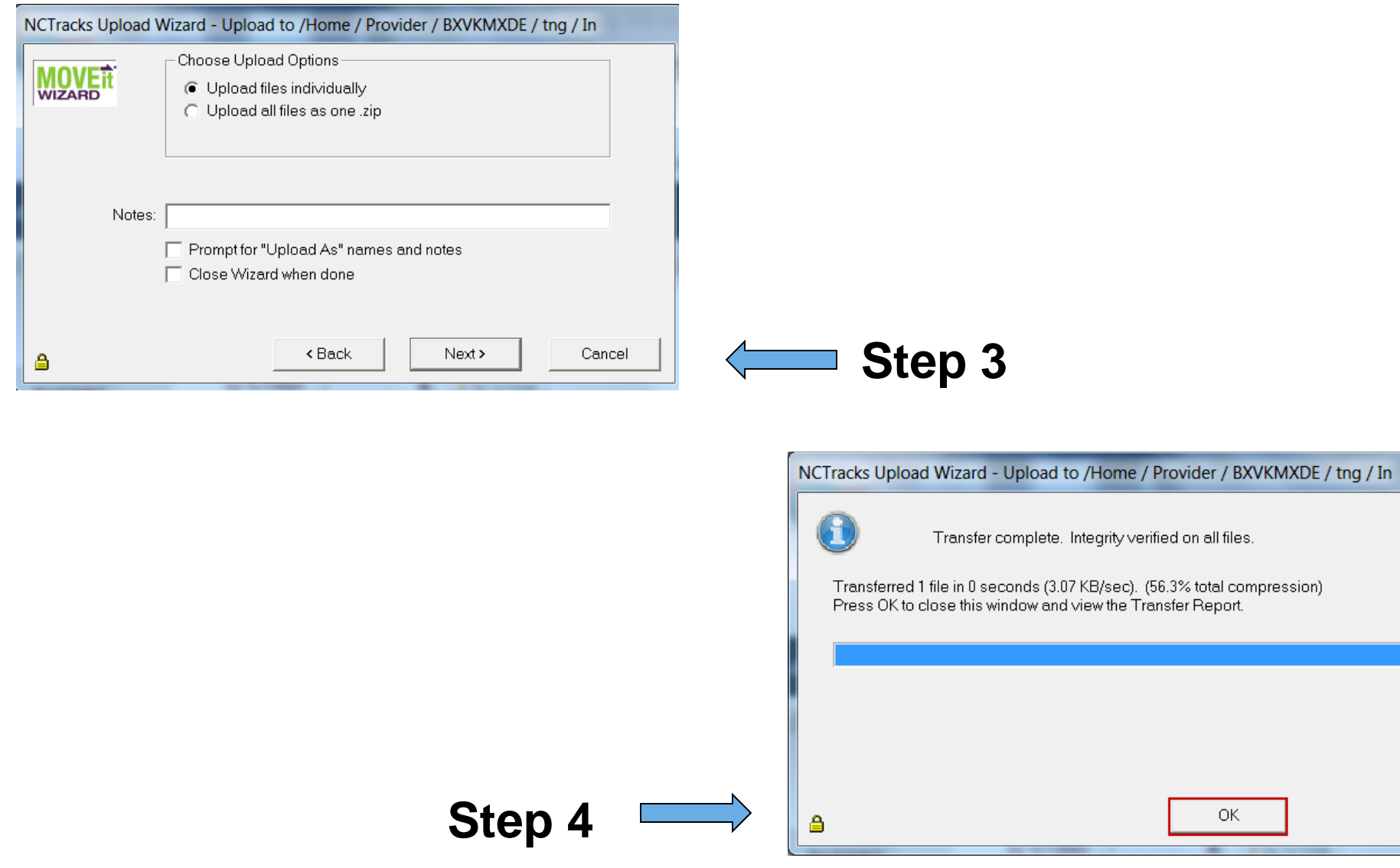

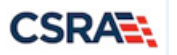

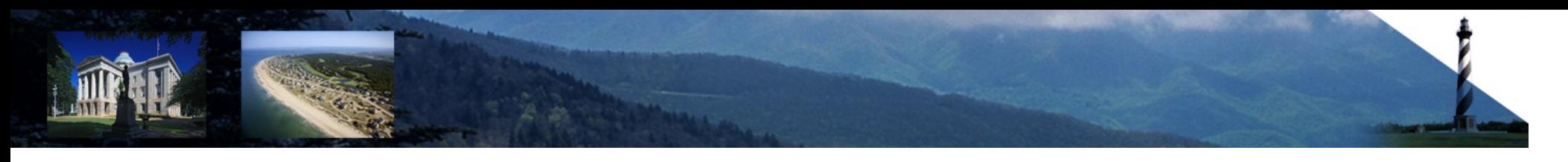

#### **NEMT File Transfer Upload**

#### Home/Provider/BXVKMXDE/tng/

 $\boxed{\blacksquare}$  Go To Folder Go To Folder:  $\boxed{I}$ 

#### • Folders and Files

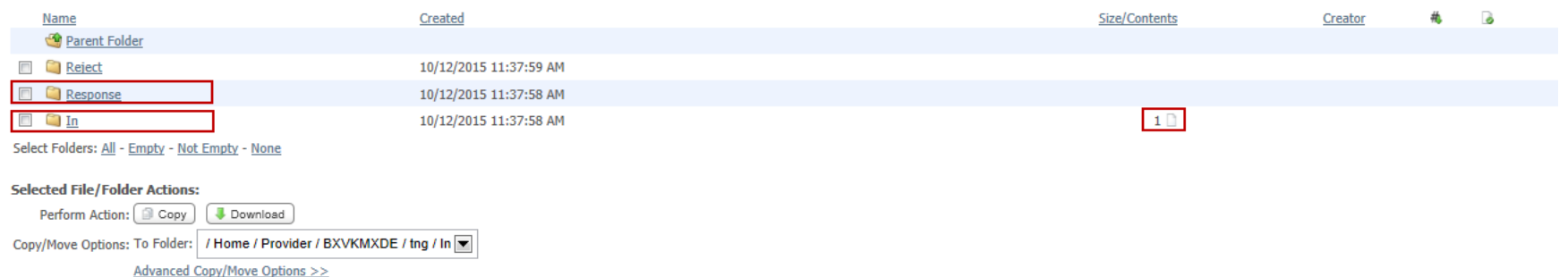

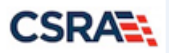

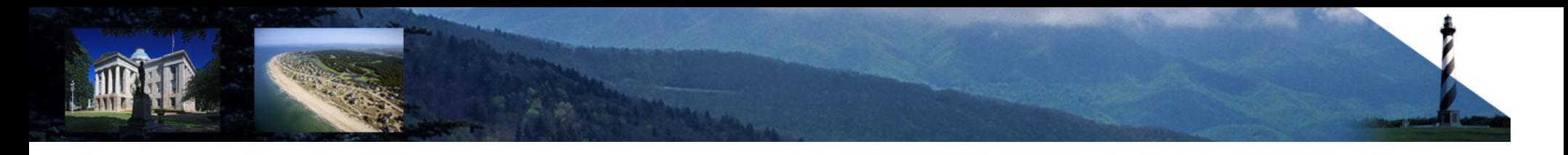

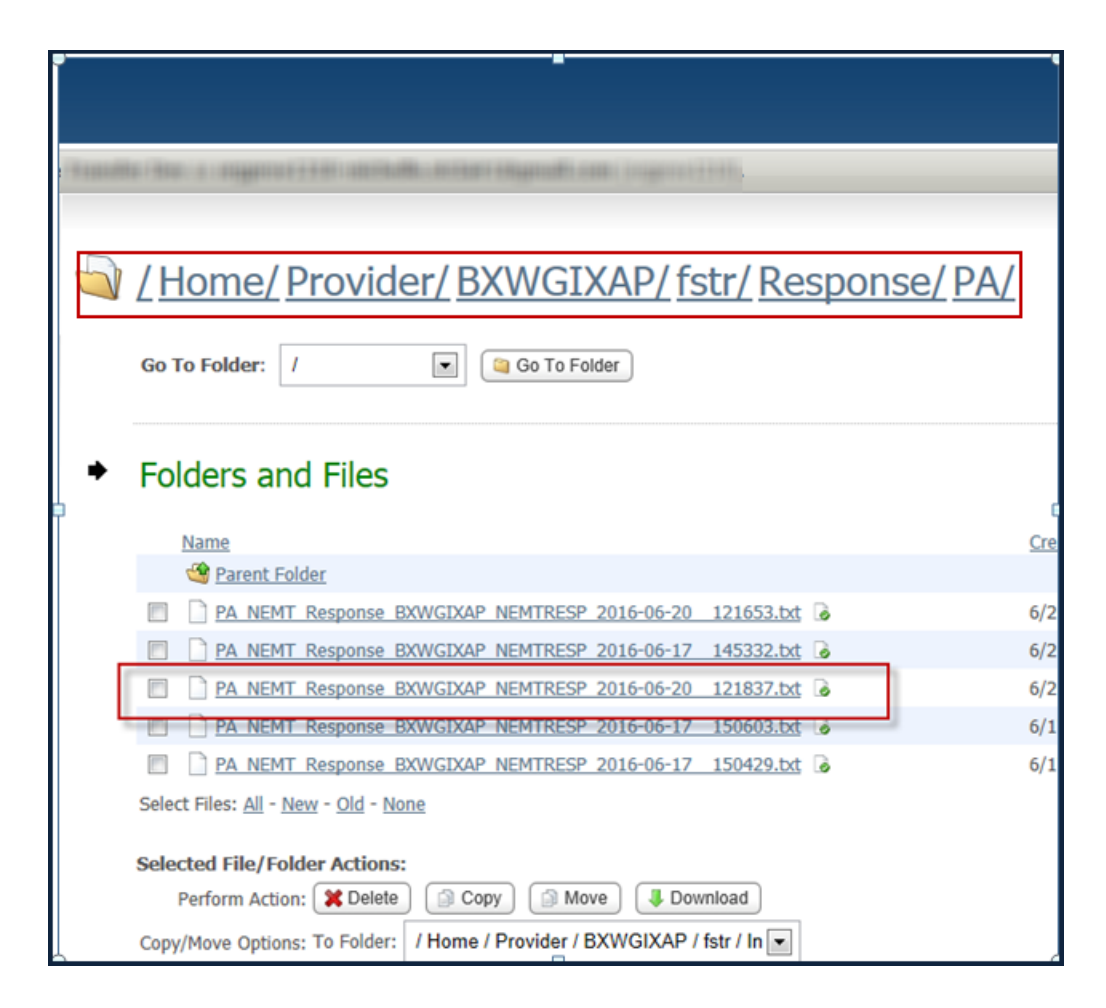

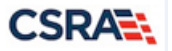

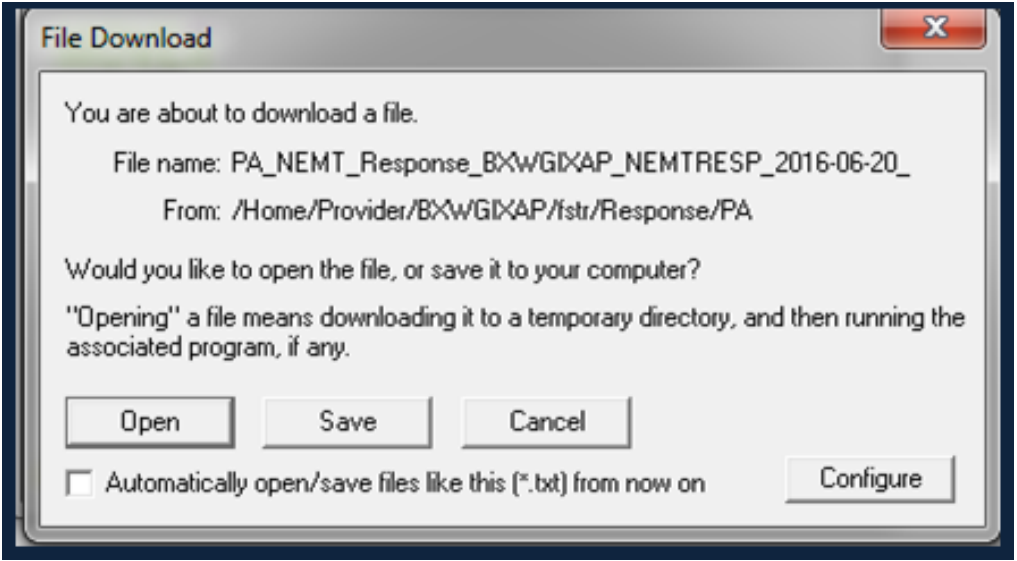

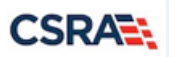

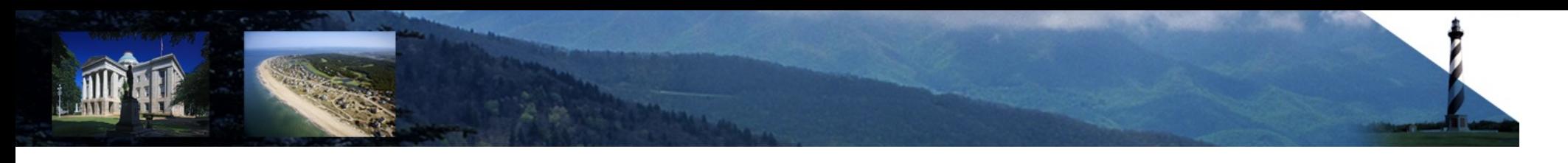

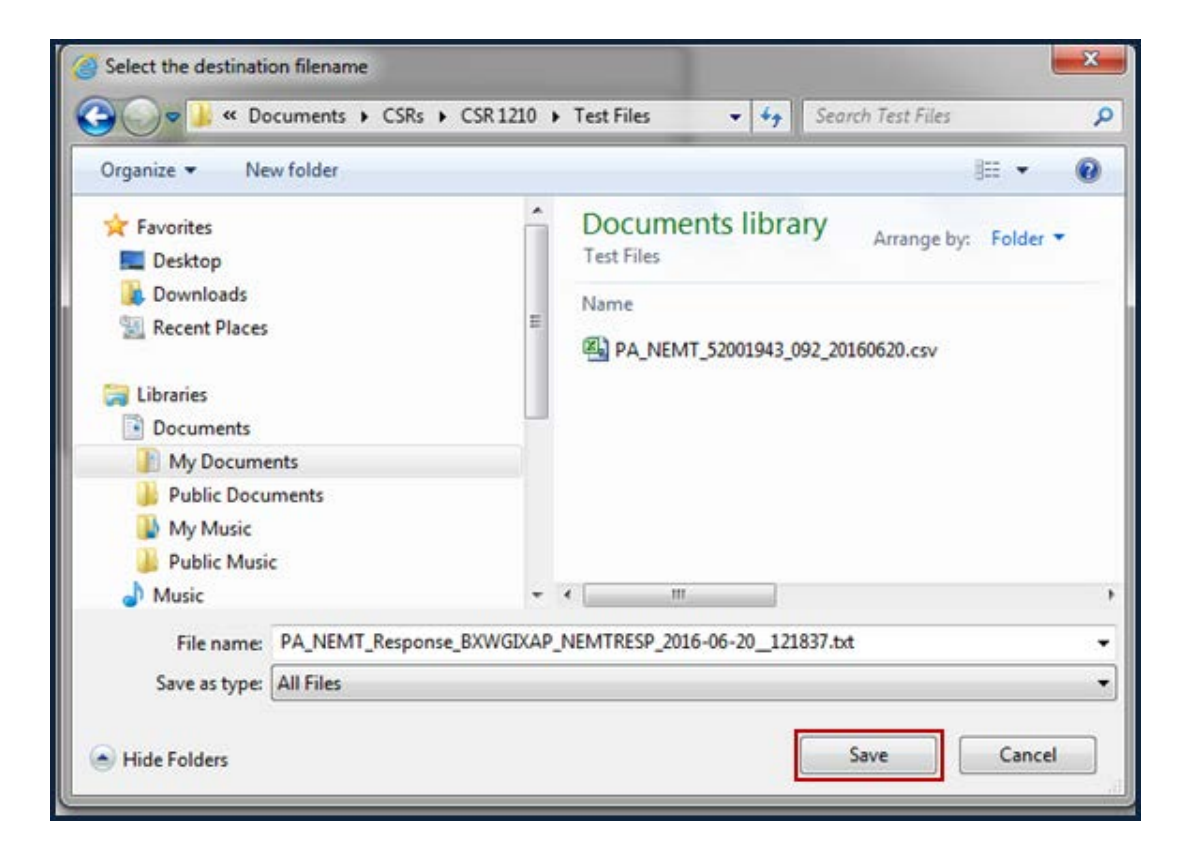

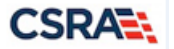

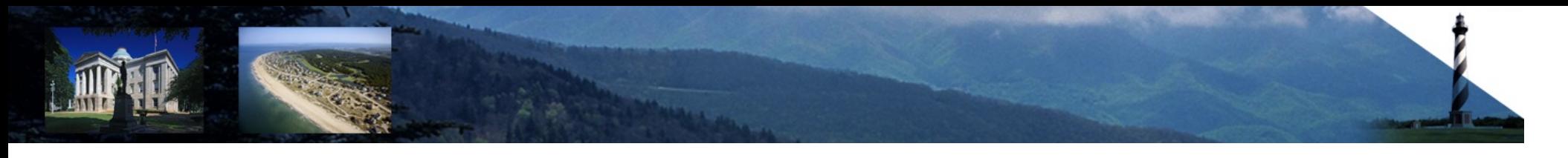

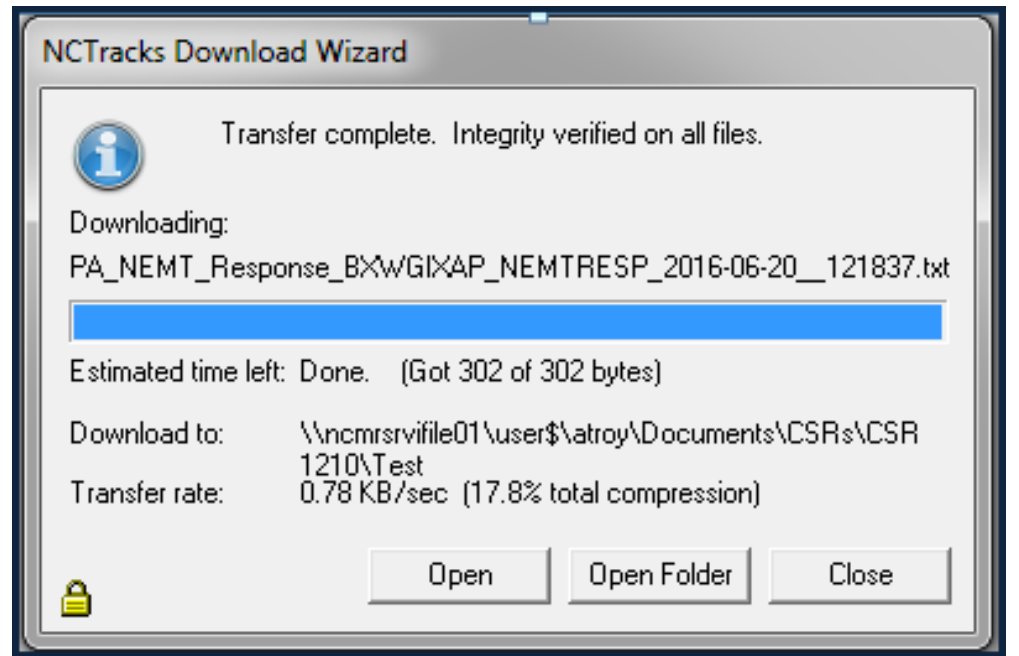

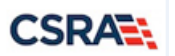

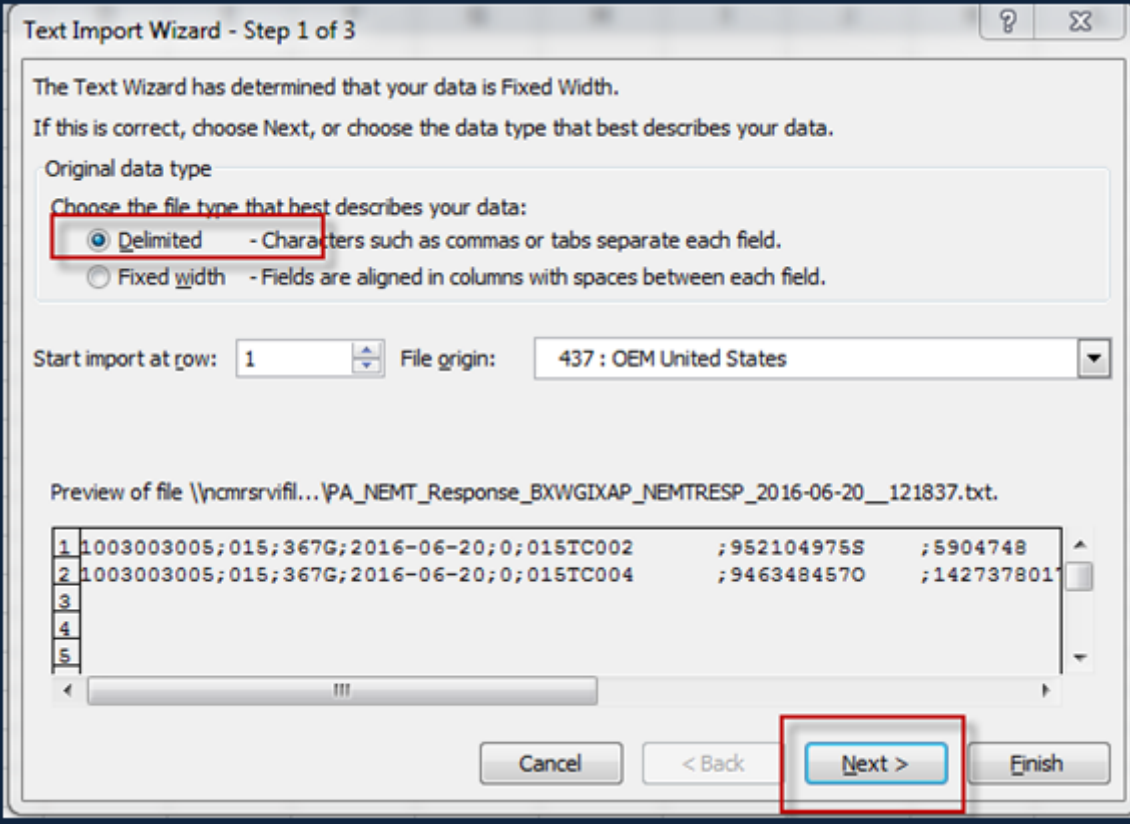

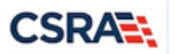

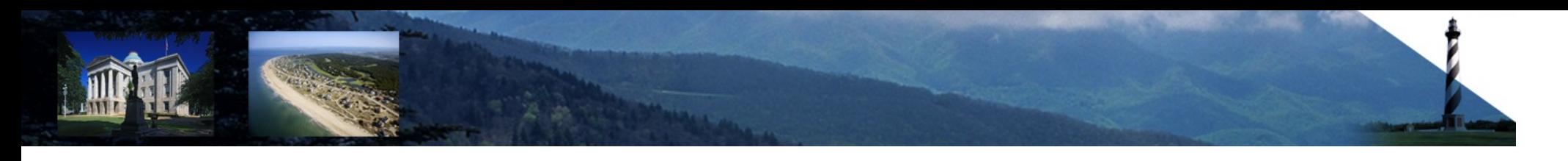

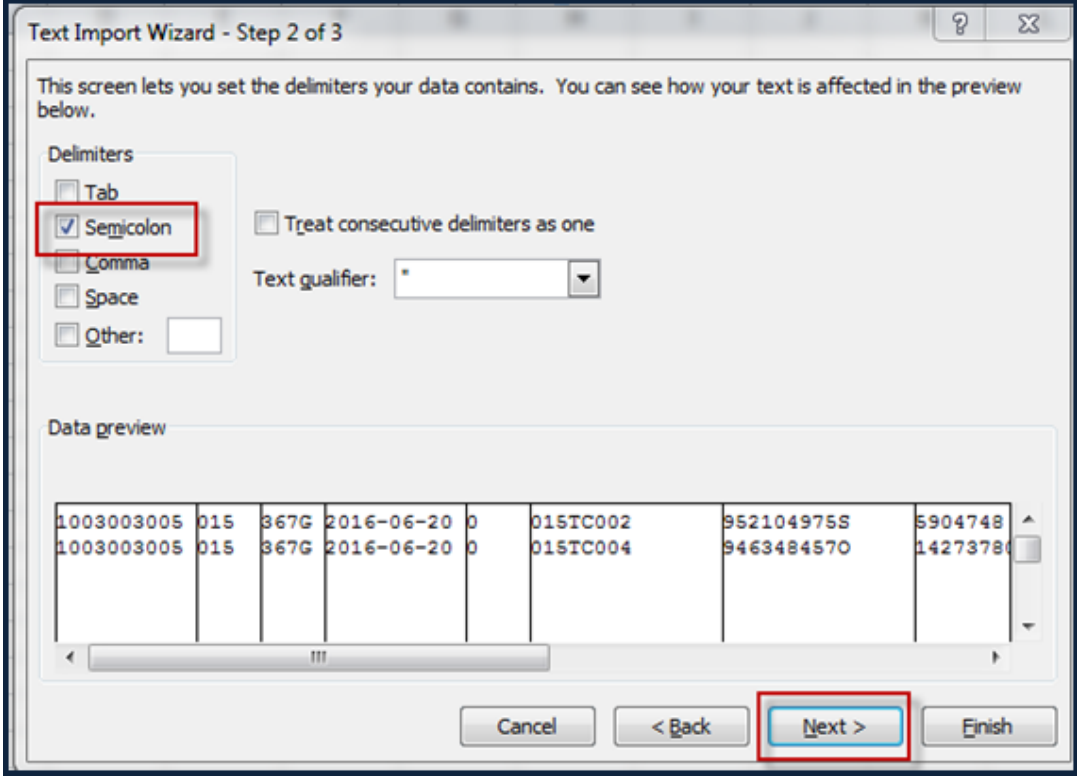

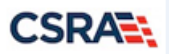

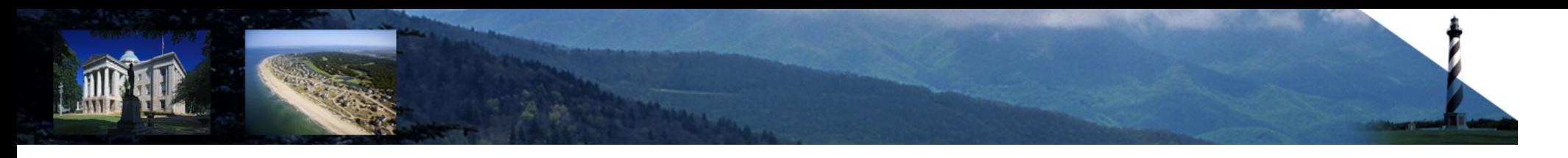

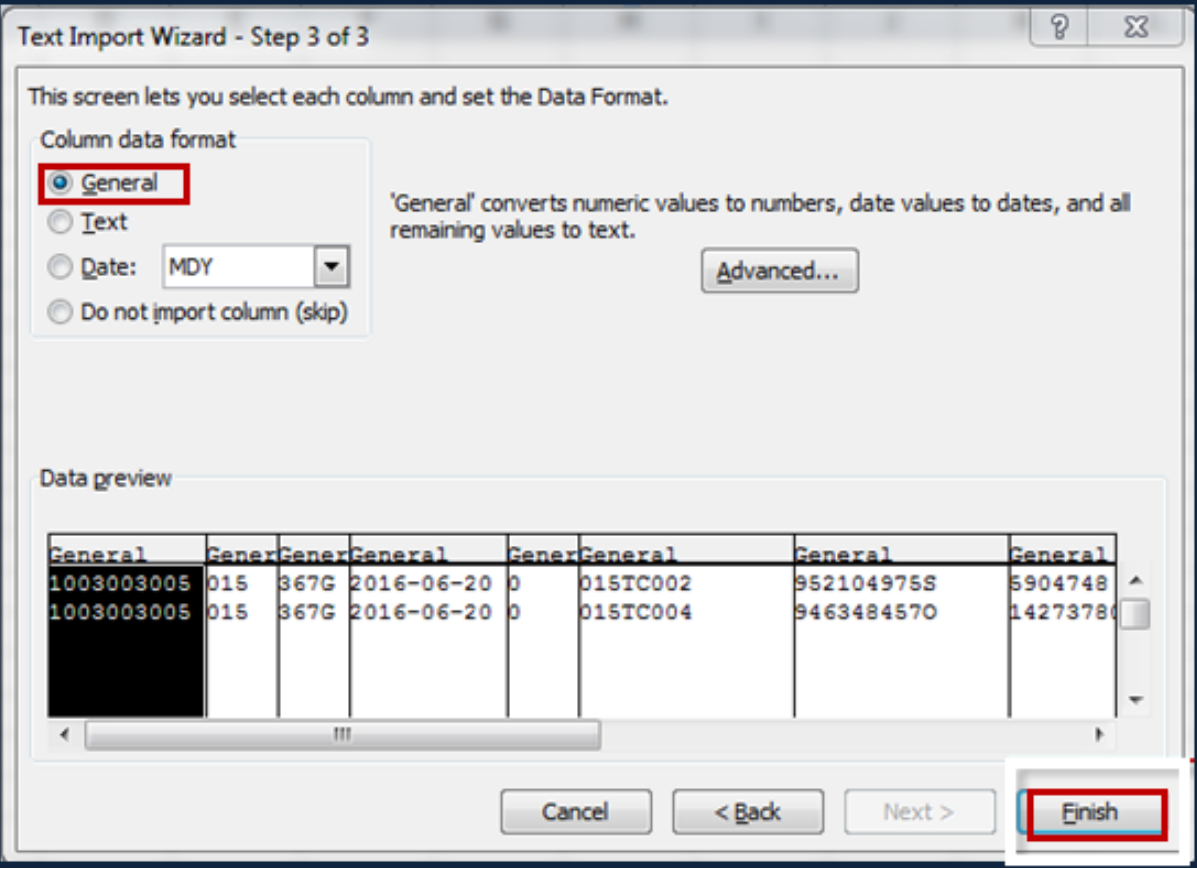

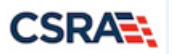

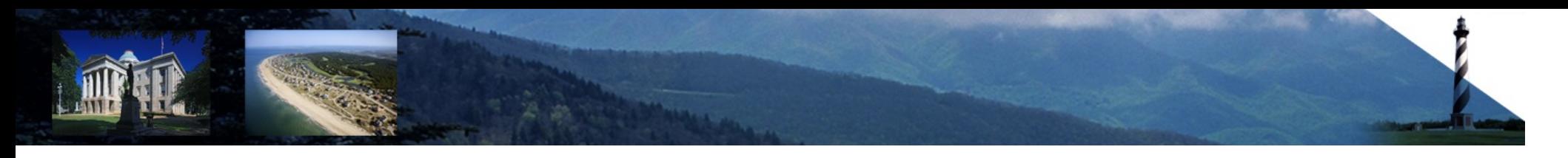

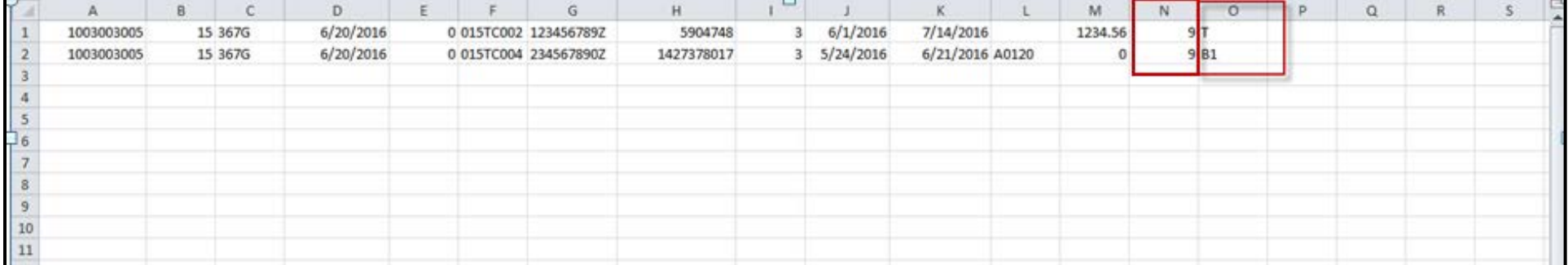

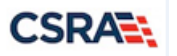

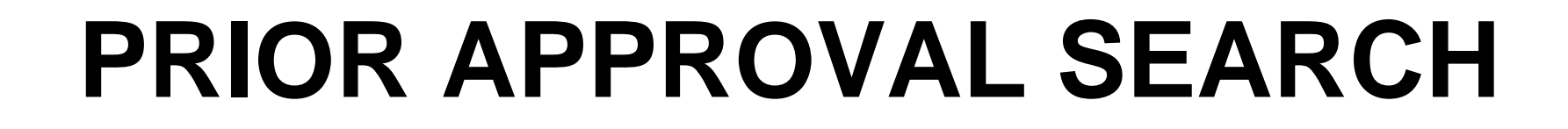

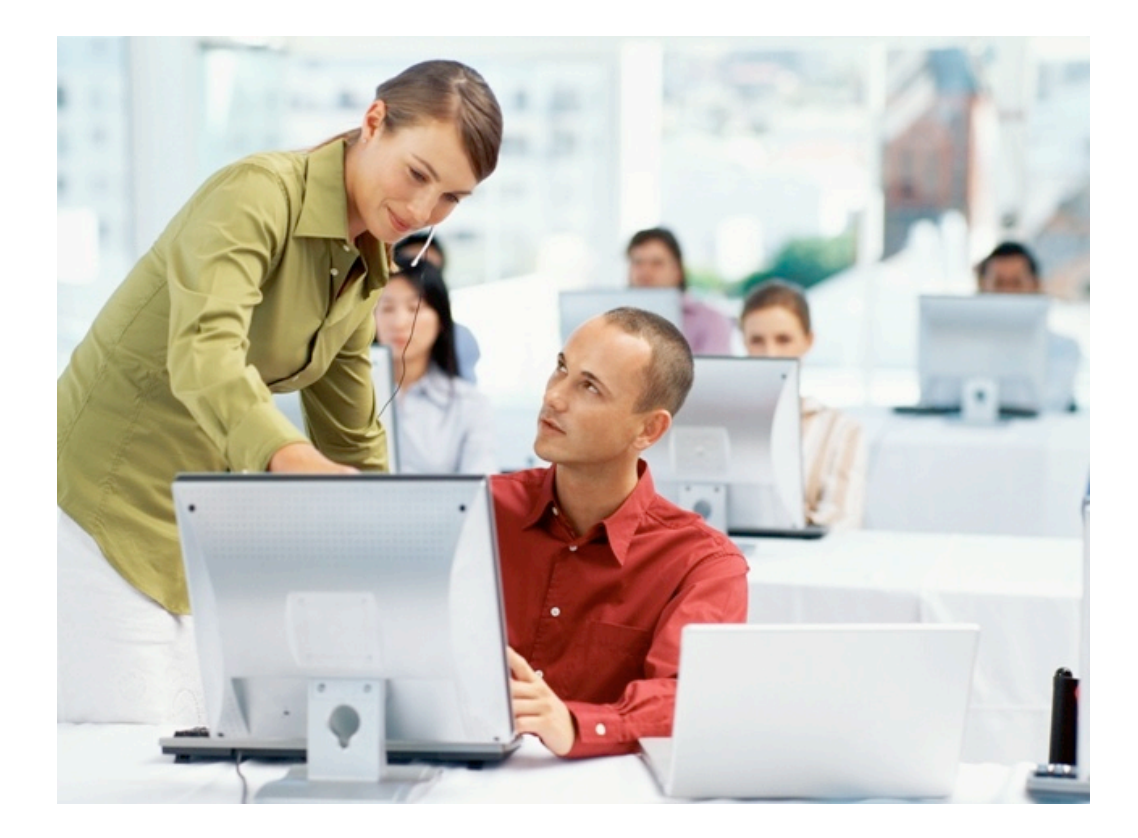

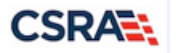

## **Prior Authorization Inquiry (Operations Portal)**

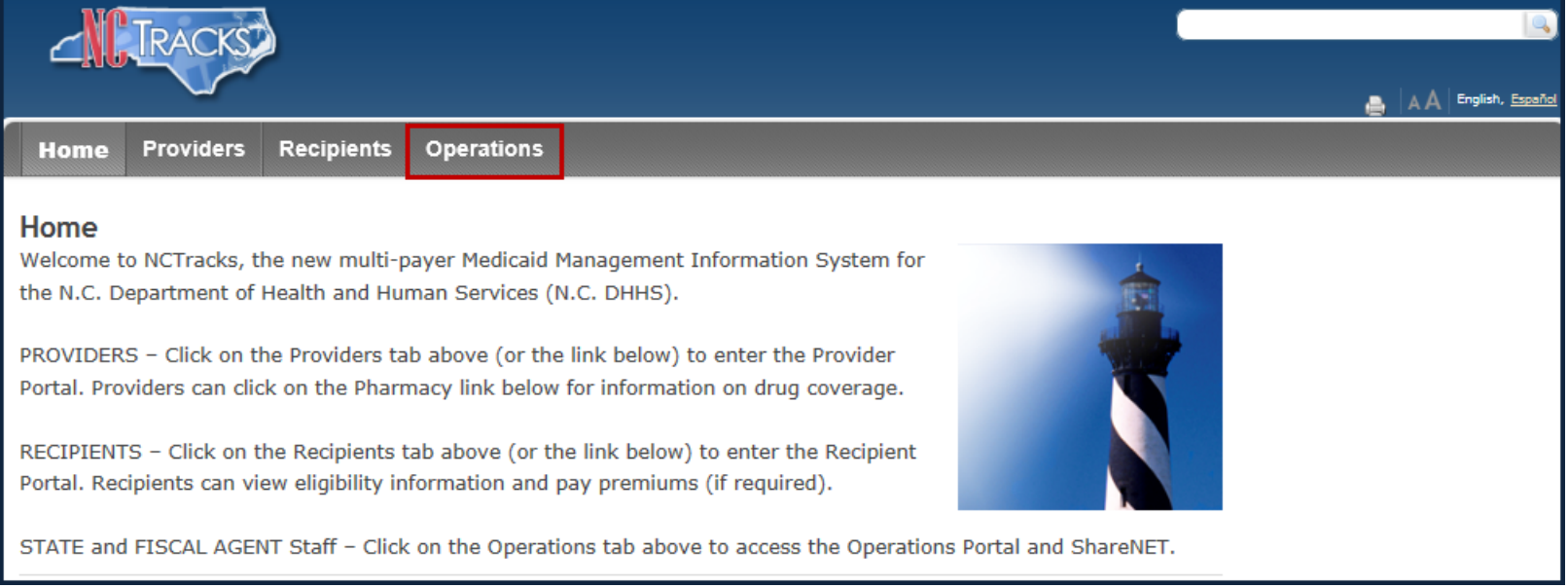

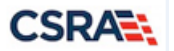

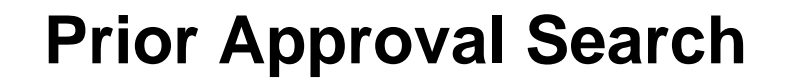

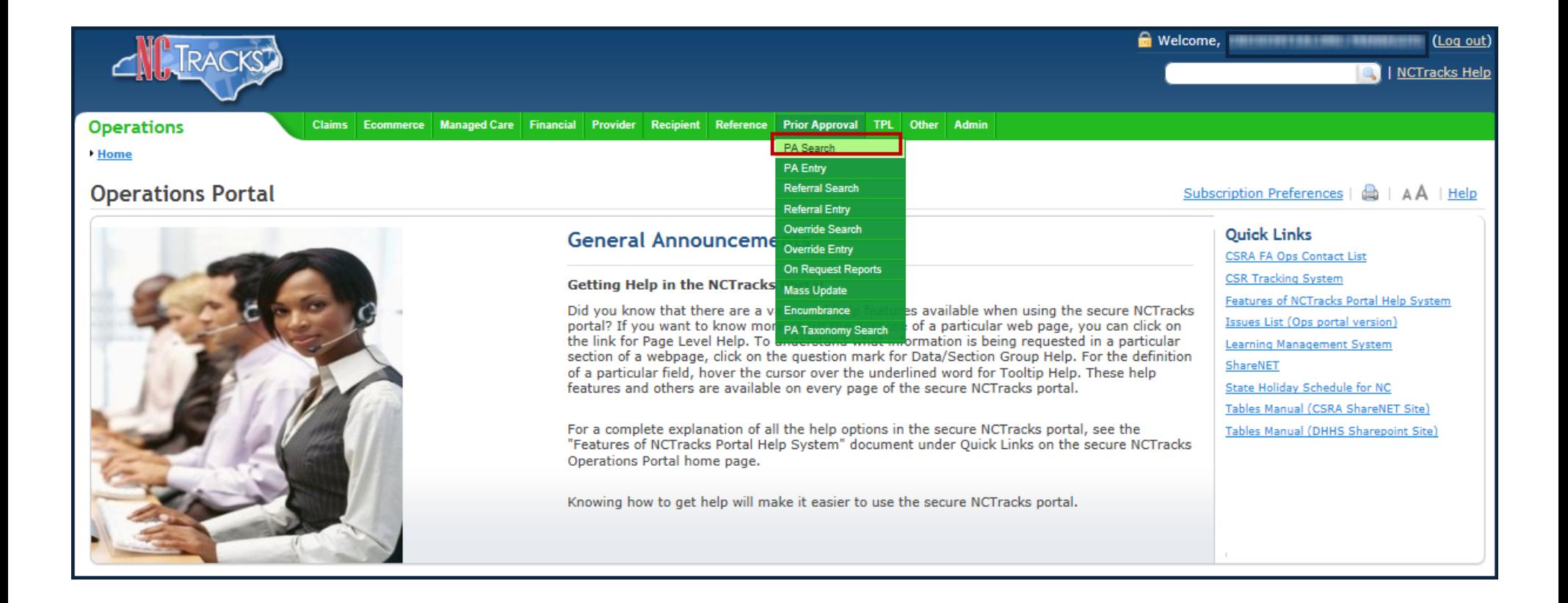

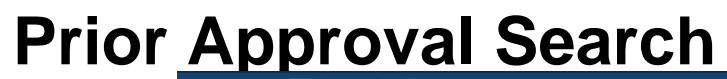

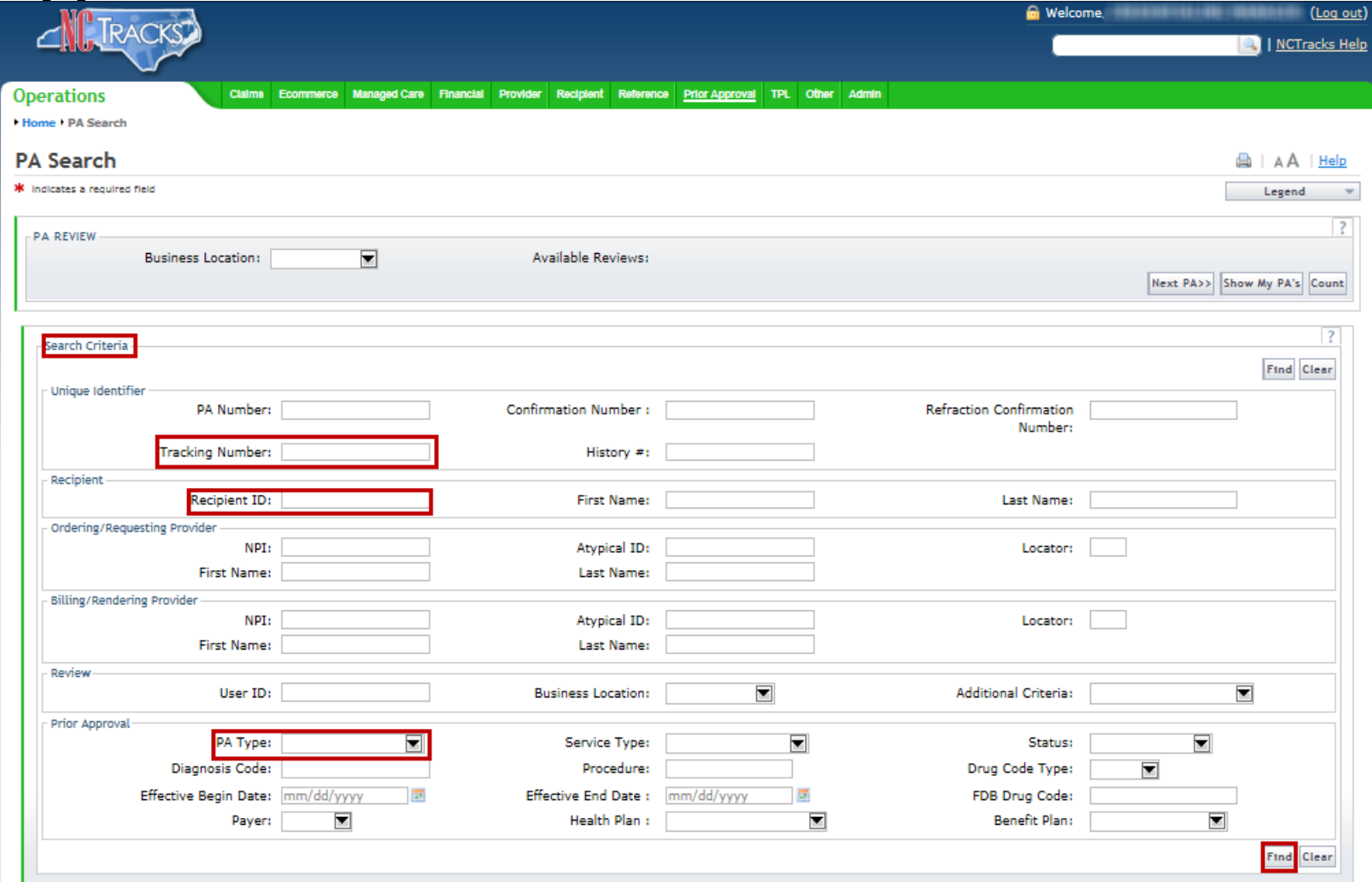

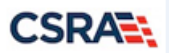
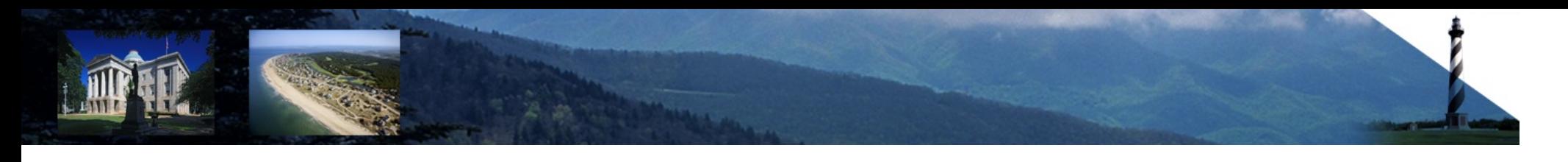

#### **Prior Approval Search Results**

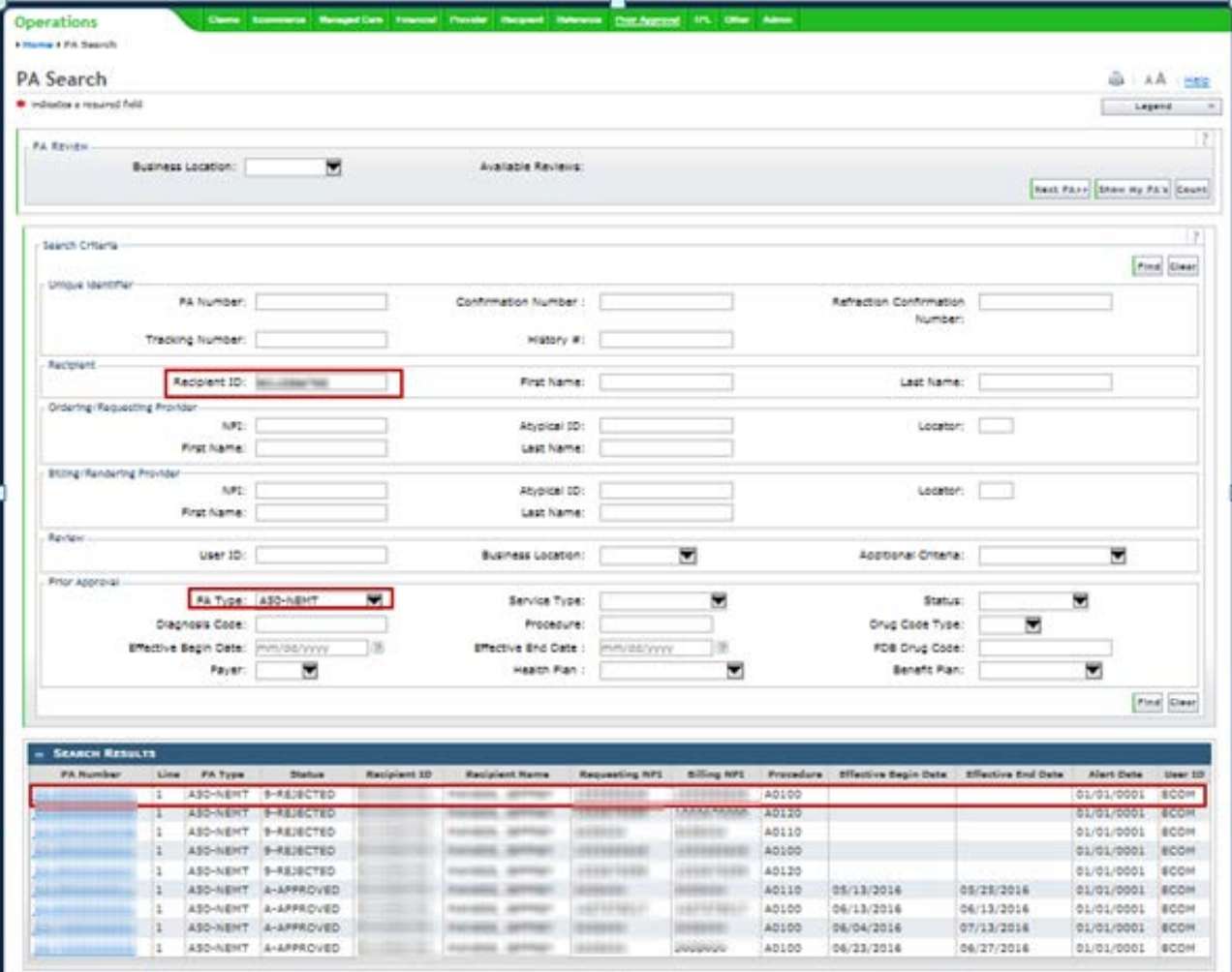

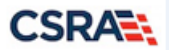

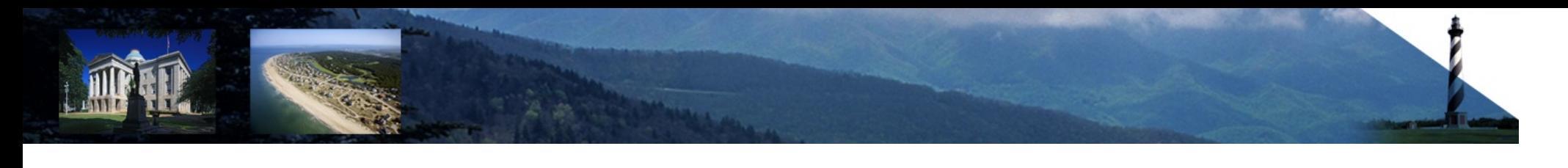

#### **Prior Approval Search Results**

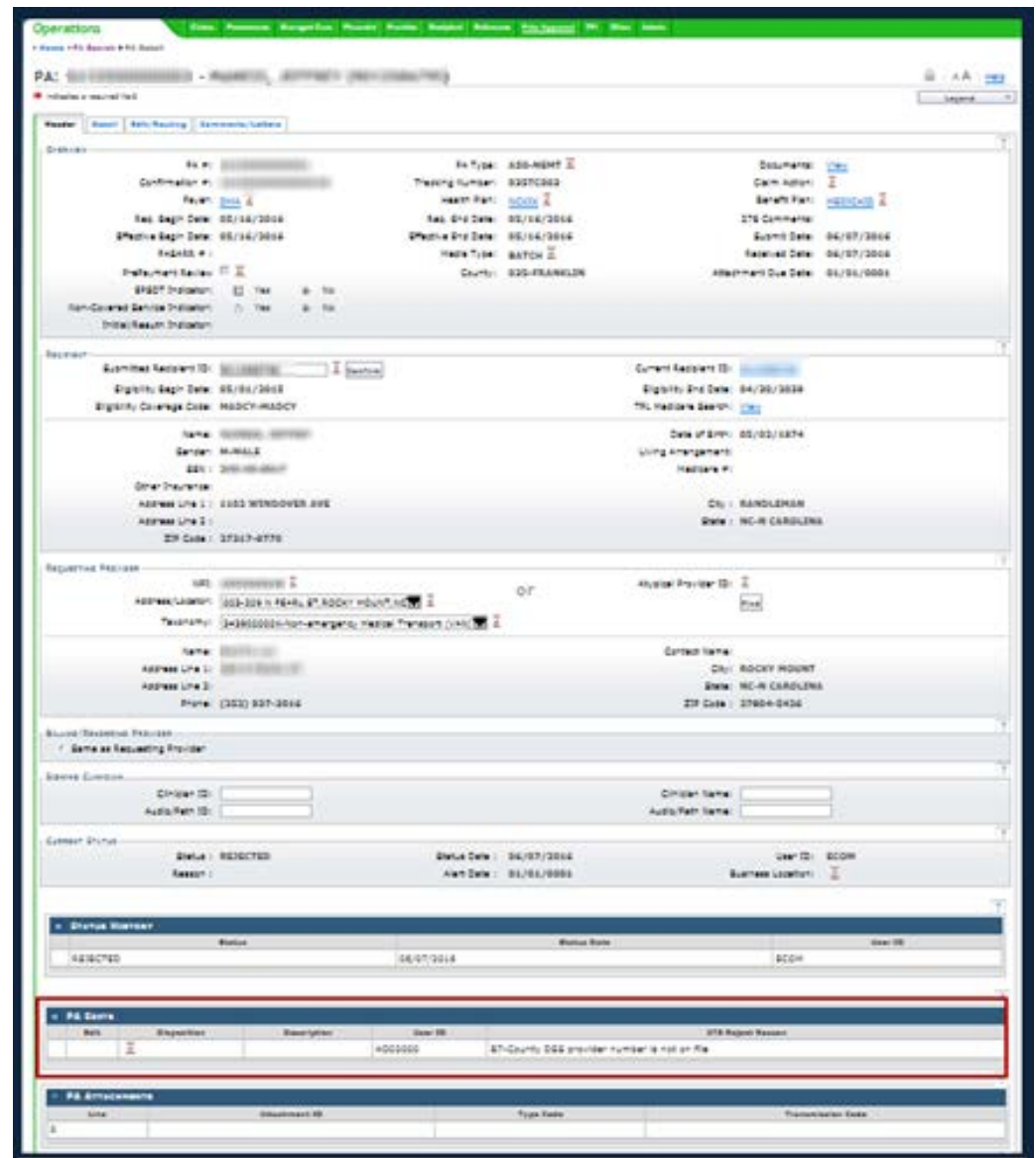

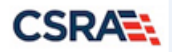

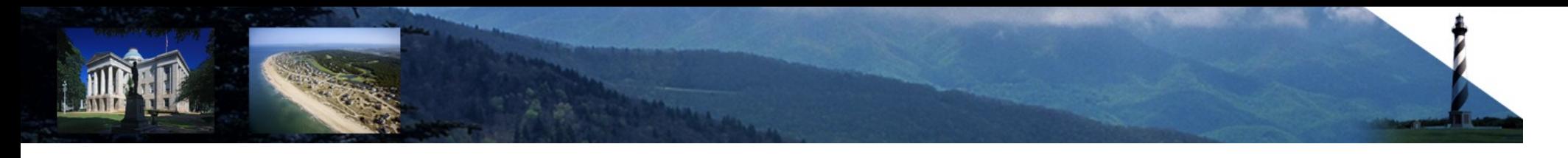

#### **Prior Approval Details**

**CSRAE:** 

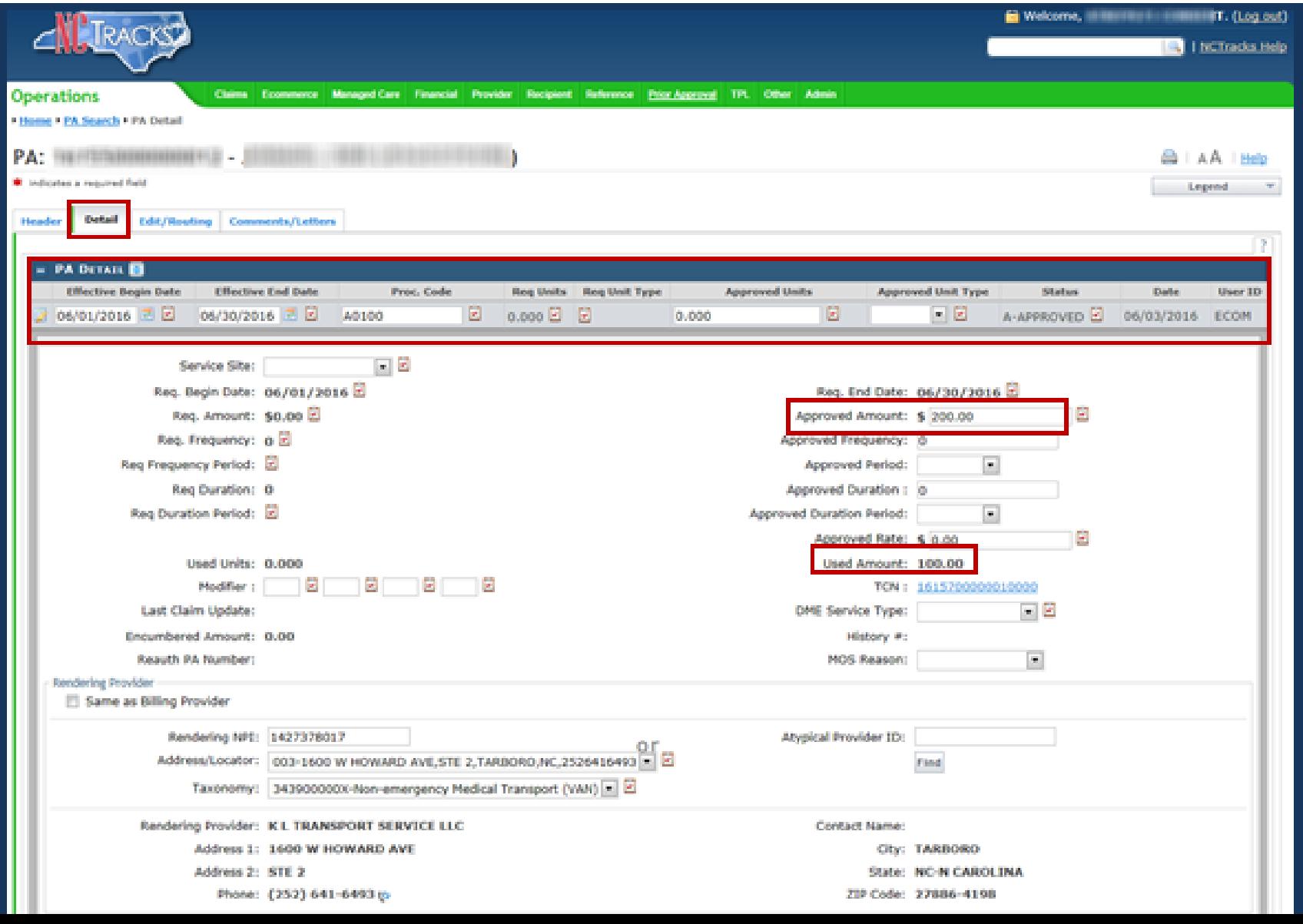

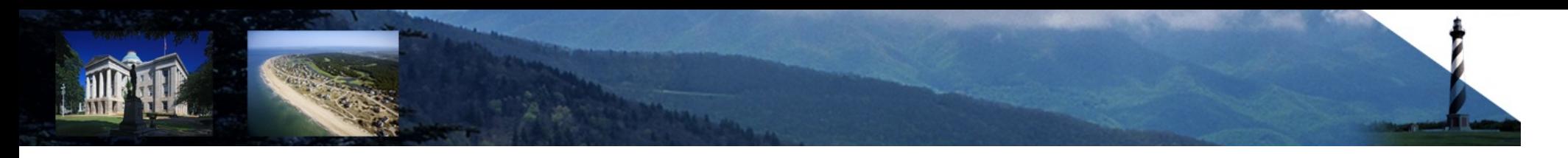

#### **Summary / Wrap-Up**

- Enroll as a Billing Agent
- Update an existing provider record to include Method of Claims Submission in order to upload Payment Authorization batches
- Create Payment Authorization batches
- Upload Payment Authorization batches
- Search for NEMT Prior Approvals

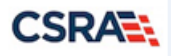

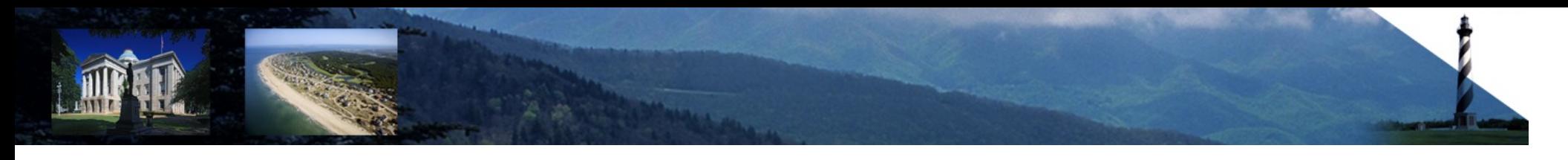

#### **Additional Resources**

**(Home Providers Trading Partner Information)**

- Trading Partner FAQs
- Trading Partner Companion Guide

**(Home Providers Provider User Guides and Training)**

• How to Select a Billing Agent and Other Claims Submission Options in NCTracks Job Aid

**(Skillport Catalog Provider Training Folder User Guides Reference Documents)**

• Assign the Enrollment Specialist User Role Participant User Guide

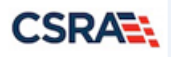

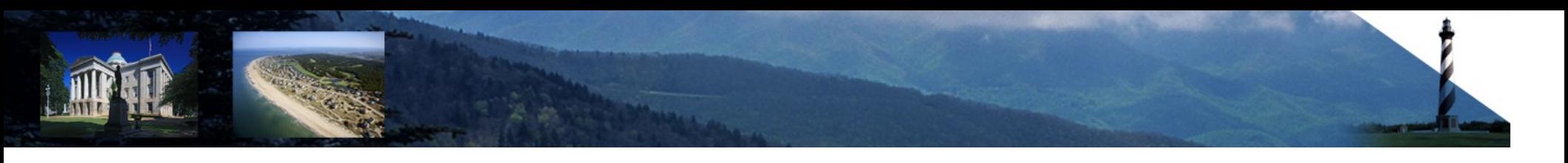

### **Confirm Attendance**

## **Email for Web Attendance NCMMIS\_Training\_Team@csra.com include:**

**Course Name: County DSS Enrollment, Payment Authorization Upload, Prior Approval Search**

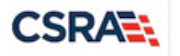

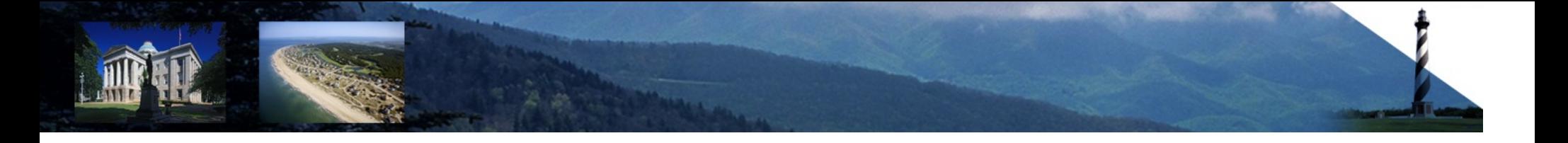

# Q & A

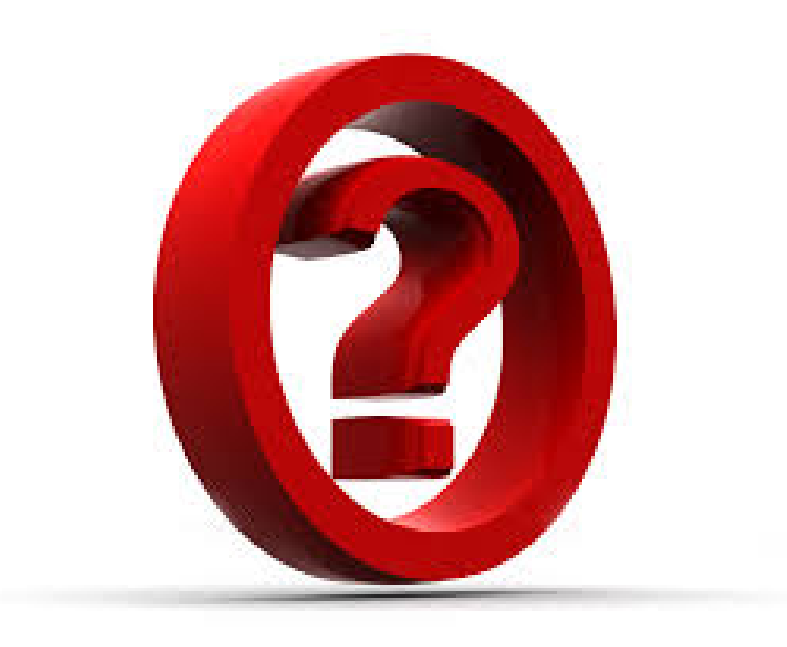

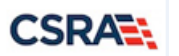